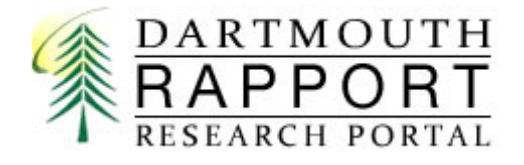

# RAPPORT Grants Guide for Department Research Administrators

# **Contents**

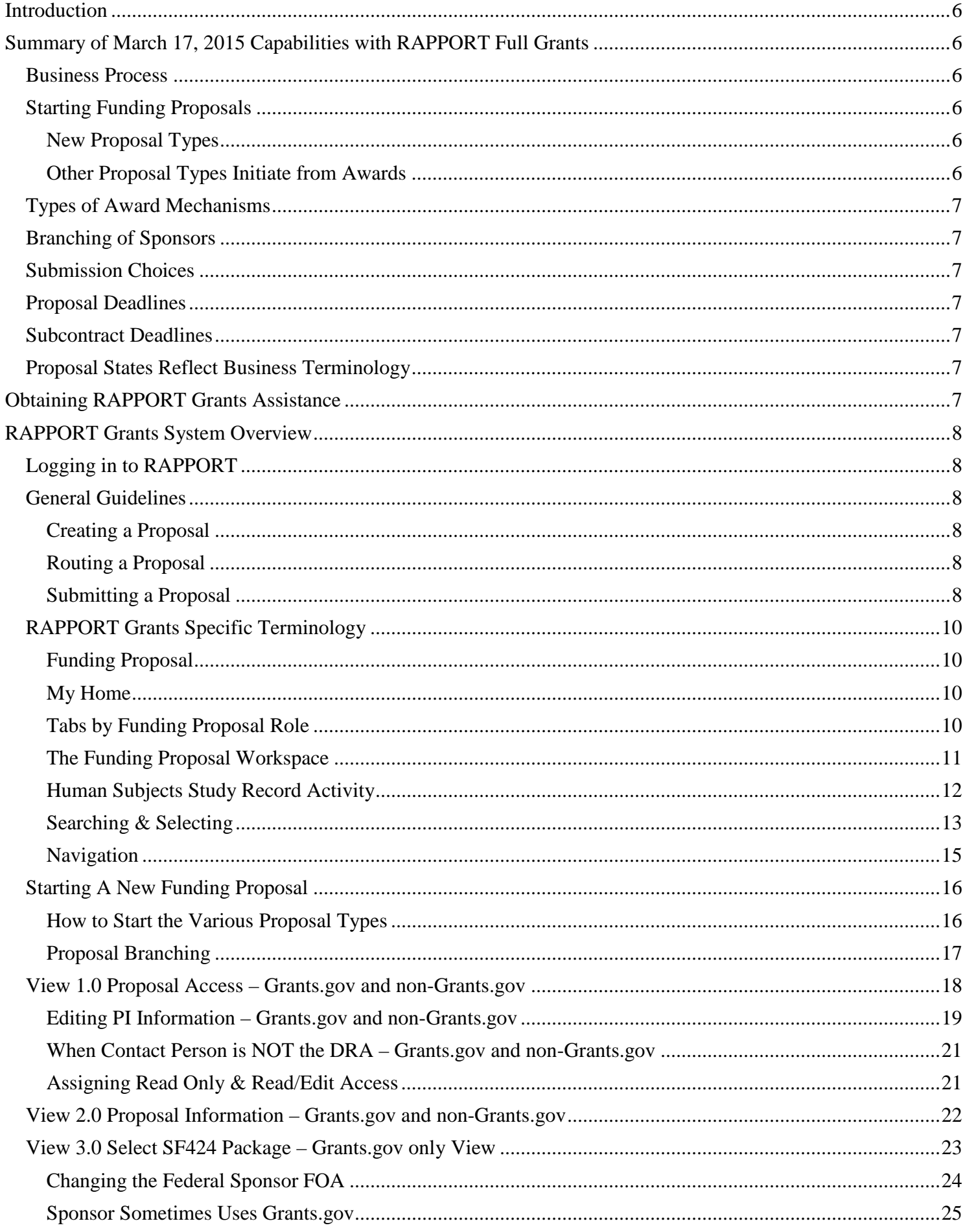

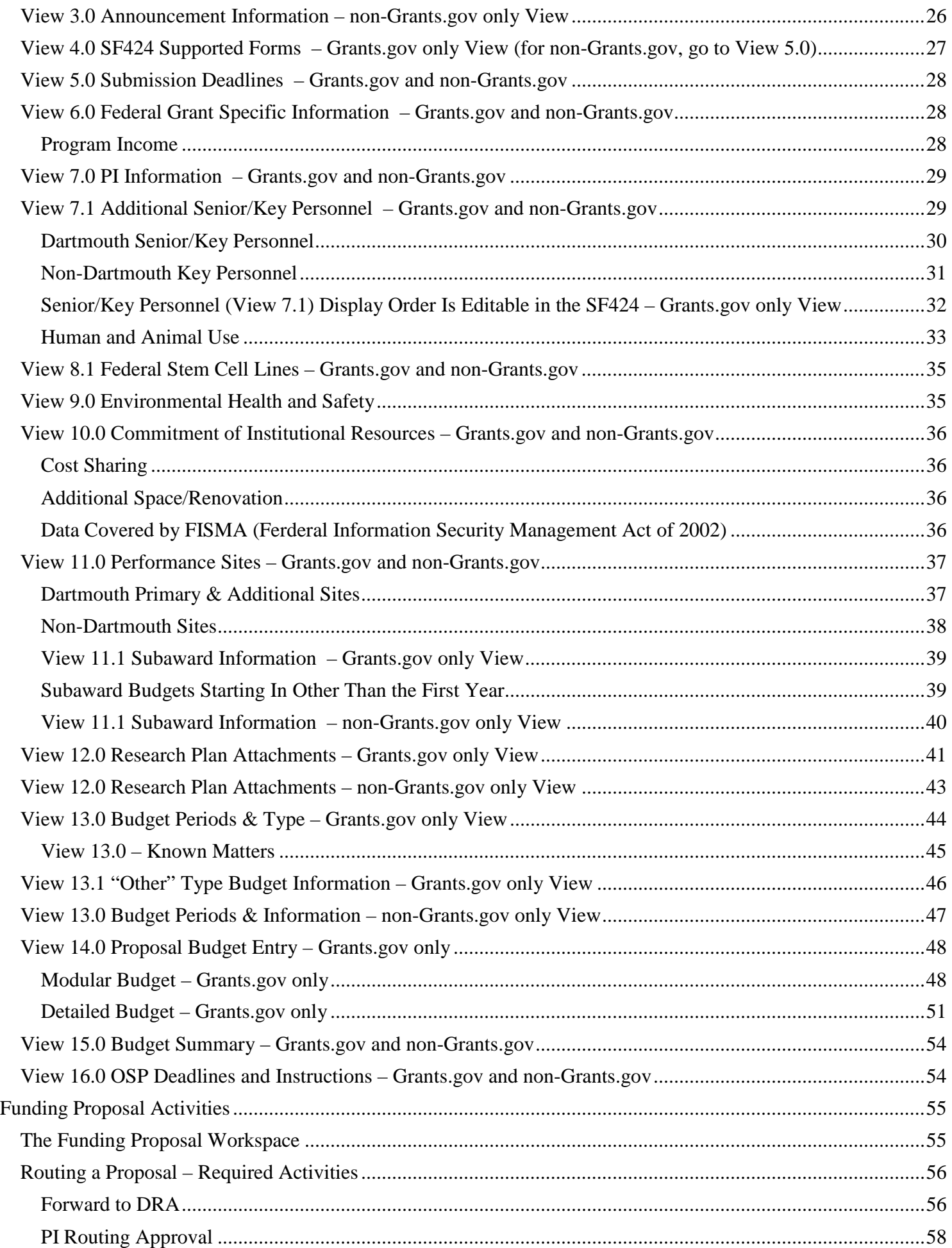

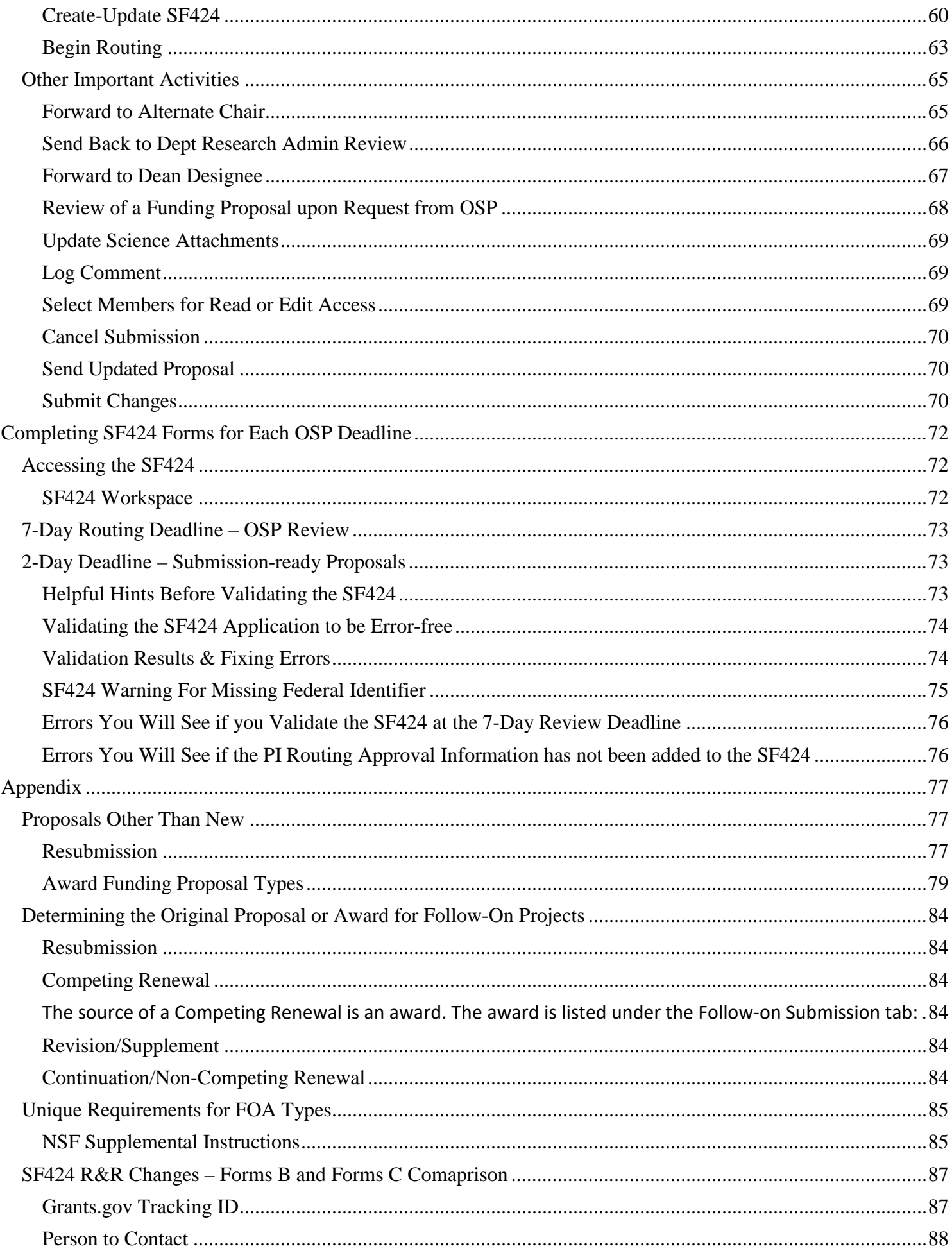

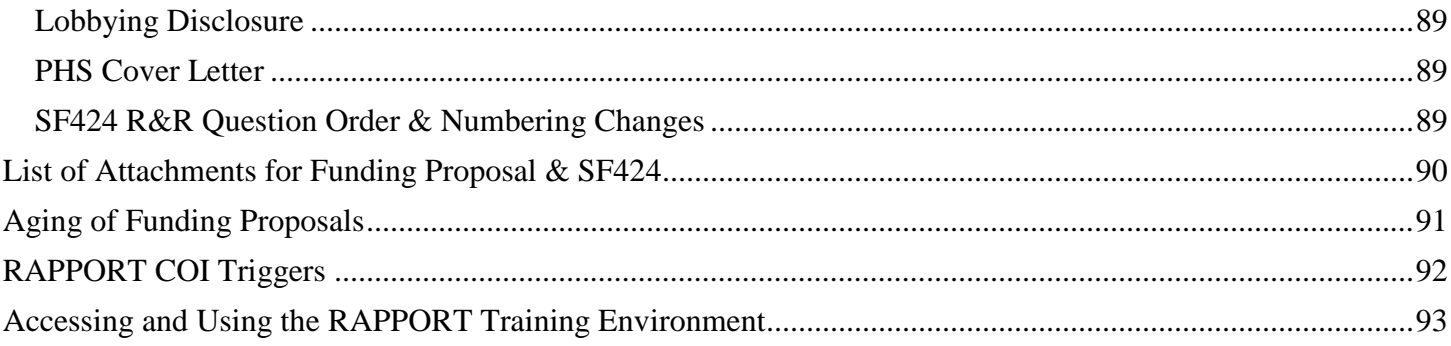

# <span id="page-5-0"></span>**Introduction**

In this guide, items marked with a  $\blacksquare$  indicates important information to note.

RAPPORT "Full Grants" is the final step, in upgrading from RAPPORT Grants Express, to allow the retirement of the legacy grants systems - Coeus and ePRF. RAPPORT "Grants Express" came on-line in 2012 and only allowed submissions of proposals to Grants.gov.

The "full grants" module builds upon the Grants Express system. The new module will continue to provide faculty and staff with tools to develop and submit proposals electronically to grants.gov. Features of "full grants" include the following:

- Secure access to information based upon PI and departmental roles
- Enables PI to grant read-only or edit rights to proposals
- Electronic routing and approval of all proposals including government, foundation, and corporate grants
- Document repository of all proposals submitted after March 16, 2015
- Expanded system-to-system transmissions to grants.gov for all submission types (new, competing renewal, revised, resubmissions, competing supplements)
- Document repository for just-in-time information
- Award data for any award that is active on March 16th and going forward
- Document repository of award notices, contracts and official sponsor communications for awards received after March 16
- Document repository of subcontracts issued after March 16<sup>th</sup>
- New tracking of complex or multi-project awards that will provide more granular tracking from the award PI level to the "project PI" level

# <span id="page-5-1"></span>**Summary of March 17, 2015 Capabilities with RAPPORT Full Grants**

#### <span id="page-5-2"></span>**Business Process**

- RAPPORT Grants is used for proposal development of Grants.gov FOAs, for proposal documentation of non-Grants.gov FOAs and for routing all proposals.
- Method of completion is changing
	- o The workflow is based on technology
	- o More system email/notifications means less personal email is sent.
	- o RAPPORT Grants moves us to a paperless system in almost all instances.
	- Awards, for all proposals, are handled in RAPPORT Grants.
- Users have more visibility for all records.

#### <span id="page-5-3"></span>**Starting Funding Proposals**

#### <span id="page-5-4"></span>**New Proposal Types**

- New
- [Resubmission](#page-76-2) created from a previously submitted and unfunded "New" proposal; if the original proposal was created outside of RAPPORT Grants, create a "New" funding proposal and contact OSP-IS. A link will be created to the original submission and the type of the newly created funding proposal will, also, be updated.
- Transfer

#### <span id="page-5-5"></span>**Other Proposal Types Initiate from Awards**

- [Revision/Supplement](#page-78-1) initiated from the Parent Award
- [Continuation/Non-Competing Renewal](#page-79-0) initiated from the current year Award
- [Competing Renewal](#page-78-2) initiated from an Award

You may wish to view the secion called **Proposals other than New** to see how proposals are started and progress.

#### <span id="page-6-0"></span>**Types of Award Mechanisms**

- Grant
- Cooperative Agreement
- Subcontract
- Contract
- Purchase Order

#### <span id="page-6-1"></span>**Branching of Sponsors**

- Grants.gov
- Other Federal e.g., NSF FastLane, USDA
- Other Private and Public e.g., State Goverments, Ford Foundation

#### <span id="page-6-2"></span>**Submission Choi**c**es**

- Electronic via Grants.gov including all NIH, NSF, DoD and other Federal Agencies
- Electronic via Other
	- o By OSP e.g., Subcontract to Harvard on NIH submission, NSF FastLane
	- o By PI e.g., proposalCENTRAL, ASSIST
- Paper
	- o By OSP e.g., State of New Hampshire, Veterans Administration
	- o By PI

#### <span id="page-6-3"></span>**Proposal Deadlines**

• OSP Submission Deadlines calculate after entering Sponsor Submission Deadline

#### <span id="page-6-4"></span>**Subcontract Deadlines**

• When Dartmouth is a subcontractor to another organization, enter the date that the submitting organization requires to receive the subaward form from OSP. This is **NOT** the sponsor submission deadline for the FOA. When your enter the submitting institutions required date, then the OSP review deadlines are calculated to seven and two days prior to that date.

#### <span id="page-6-5"></span>**Proposal States Reflect Business Terminology**

- Draft
- Cancelled is the state for proposals that will not be submitted
- Withdrawn is the state for proposals that are withdrawn from the NIH Commons, etcetera
- When a funding proposals has been cancelled or withdrawn, the proposal will disappear from all of your tabs after 30 days

# <span id="page-6-6"></span>**Obtaining RAPPORT Grants Assistance**

- [Hot Topics,](http://www.dartmouth.edu/%7Eosp/resources/raptopics.html) on the OSP Web Site, lists known issues and workarounds.
- For technical assistance, contact OSP-IS (Office of Sponsored Projects-Information Ssytems): call 646-8829 or email [OSP-RAPPORT@cloud.dartmouth.edu](mailto:OSP-RAPPORT@cloud.dartmouth.edu)
- For business policy and process assistance, contact your OSP Grants Officer: [Pre-Award Contact List](http://www.dartmouth.edu/%7Eosp/submitting/preaward-contacts.html)

# <span id="page-7-0"></span>**RAPPORT Grants System Overview**

RAPPORT Grants facilitates the routing and submission of all proposal types This guide provides a step-by-step review of how to create a proposal and route it in RAPPORT Grants. It also details what should be completed at the 7-day and 2-day OSP deadlines. Also, for Grants.gov submissions, important information, about how the SF424 functions in RAPPORT Grants along with helpful, time-saving tips for your proposal submission process, is included in this guide.

All grants reporting to College management will now be based on Proposal and Awards records in RAPPORT Grants. While the SF424 Forms are submitted to Grants.gov, the SF424 cannot be queried for reporting data. As such, it is essential that data in the Proposal are identical to those in the SF424. The best way to ensure this is by entering all data in the Proposal and then sending the data to the SF424 using the Create-Update SF424 activity.

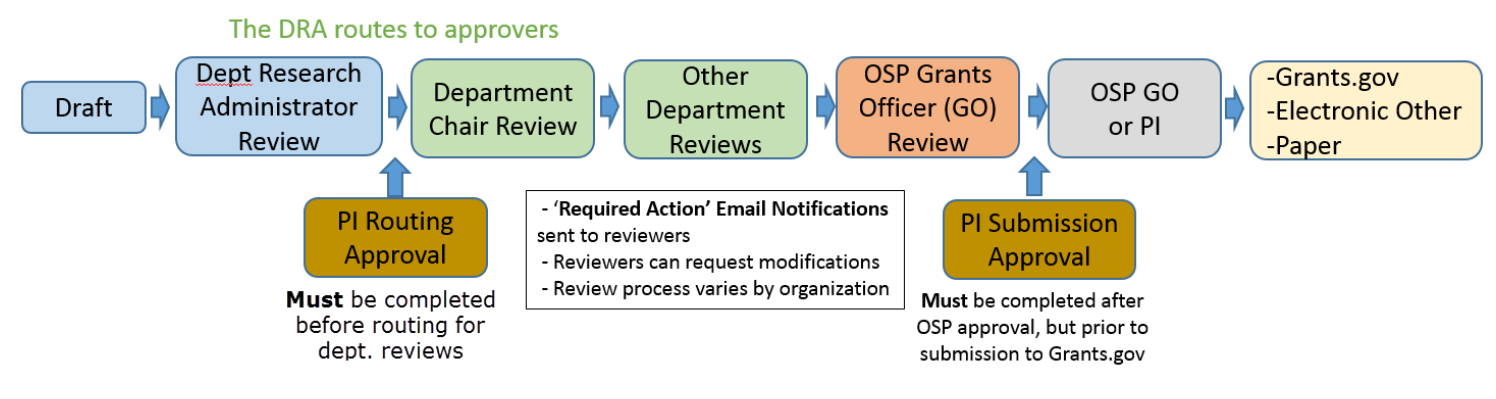

# **Generalized Proposal Flow Diagram**

#### <span id="page-7-1"></span>**Logging in to RAPPORT**

To log in to RAPPORT, enter your NetID in the "User Name" field and enter your Dartmouth password In the Password field. [http://grants-rapport.dartmouth.edu/.](http://grants-rapport.dartmouth.edu/)

#### **My Net ID \_\_\_\_\_\_\_\_\_\_\_\_\_\_\_\_\_\_\_\_\_**

To look up your Net ID: <http://tech.dartmouth.edu/its/services-support/help-yourself/netid-lookup>

If you have forgotten your NetID Password, you can change it at: http://tech.dartmouth.edu/its/services-support/help-yourself/knowledge-base/changing-your-password

# <span id="page-7-2"></span>**General Guidelines**

#### <span id="page-7-3"></span>**Creating a Proposal**

Proposals originate either out of the Funding Proposal workspace as New, Transfer, and Resubmission proposal types, or out of the Award workspace as Revision/Supplement, Continuation/Non-Competing Renewal, or Competing Renewal proposal types. View the secion called [Proposals other than New](#page-76-1) to see how proposals are started and progress. Proposals may be made up of the Funding Proposal Project Type or both the Funding Proposal Project Type and the SF424 Project Type.

#### <span id="page-7-4"></span>**Routing a Proposal**

RAPPORT Grants is used for routing approval capture for all proposals submitted to any foundation, state government, or federal agency.

#### <span id="page-7-5"></span>**Submitting a Proposal**

#### *Submitting through Grants.gov:*

Each proposal in RAPPORT Grants is comprised of two sections – the Funding Proposal Project Type and the SF424 Project Type. In the Funding Proposal Workspace, a series of "Views" (pages) captures information about the proposed project. Much of the information collected or uploaded in the "Views" will populate the SF424 Forms. Further, some information,

from the Views, is used for routing and other internal purposes. In addition, institutional details that do not appear on any of the Funding Proposal Views (the DUNS, FWA, Animal Welfare Assurance numbers, etc.) are mapped to the SF424 Forms automatically behind the scenes. Further, some of the SF424 is populated with various "activities" in the system, which occur at various approval and approval stages in the proposal submission process. A proposal's budget is entered in the SF424 Workspace/Forms. Presently, the budget justification document is uploaded in the SF424 as well.

Attention – For Grants.gov submissions, you need to use the Funding Proposal Workspace/Views to enter, add and edit proposal information and attach files. The exceptions are the budget and those specific files that are exclusively attached only to the SF424 (see List of Attachments for Funding Proposal & SF424 in this guide). **When you use the SF424 Forms to make changes to information that maps from the Funding Proposal Views, the SF424-made changes will be overwritten by the Create-Update SF424 activity.** Because the Create-Update activity can be run by many - the Grants Officer, the Principal Investigator, the OSP Director, etc., ample opportunities exist for files and information to disappear and be submitted. **Proposals have been rejected by Federal Sponsors because Create-Update SF424, when run, removed information.**

#### *Submitting to federal (non-Grants.gov), private or public sponsors through the Office of Sponsored Projects:*

When a Grants Officer is submitting any of the following proposals, the *Funding Proposal Project Type* is used to route and document the proposals. 'Electronic via Other' are proposals can be directed electronically to sponsors through such vehicles as NSF's FastLane, Altum proposalCENTRAL or via FTP or email. 'Other' proposals can also be submitted in paaper form to sponsors.

#### *Submission of a proposal directly, by a Principle Investigator (PI), to private or public sponsors:*

The standing Office of Sponsored Projects policies pertain to proposals that are routed through and developed/documented with RAPPORT, and are, however, submitted by the PI to the sponsor. The *Funding Proposal Project Type* is used for such proposal submissions.

Please allow sufficient time to prepare the funding proposal. Within RAPPORT, if a less common funding mechanism is being used, or, if a funding mechanism is being used in a novel manner, the RAPPORT technical team will require time to investigate and implement a solution.

All required fields are noted with a **RED** Asterisk \*.

After 60 minutes of inactivity, you will be logged out for security reasons. **Please be sure to save your work often.** 

You must enable web browser Pop-ups to allow RAPPORT to function properly.

The [Appendix](#page-90-1) contains information about accessing and using the **RAPPORT Test Environment**.

# <span id="page-9-0"></span>**RAPPORT Grants Specific Terminology**

#### <span id="page-9-1"></span>**Funding Proposal**

A grant proposal that uses system smart forms (Views) to gather the information specific to a PI's project; the "homepage" of a proposal is the Funding Proposal Workspace.

Map: the automated process to transfer/copy/ migrate information that is entered by typing, selection or the upload of files from the Funding Proposal Project Type to the SF424 Project Type. College and OSP specific information is stored in RAPPORT and populate specific fields in the SF424 Project Types' Forms.

#### <span id="page-9-2"></span>**My Home**

When you login, you reach the welcome page with the below banner. To find your work, click on the My Home link in the upper right corner of the banner:

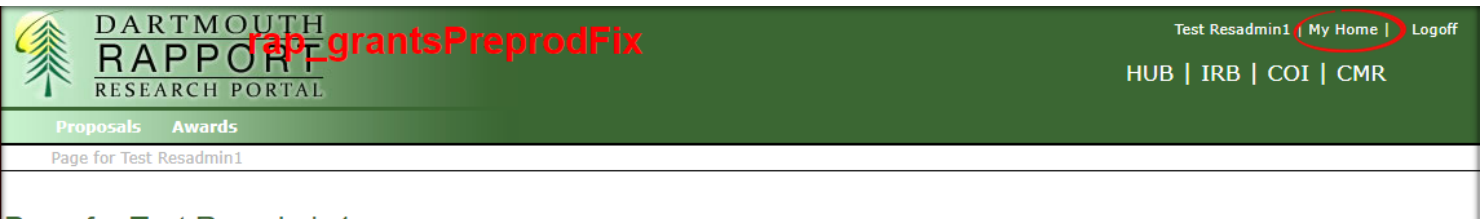

#### Page for Test Resadmin1

The My Home page has an activity to start a new proposal and the rest of the screen contains information about your proposals and awards.

The My Action Items tab displays current proposals that you are working on and require some action on your part.

The My Funding Proposals tab displays your proposals that no longer require a direct action from you where their status may be submitted, or in an approval or review state (e.g., Chair, Dean, OSP).

The My Awards tab displays award information for proposals where you are the owner Department Reseach Administrator. Certain proposal types are created from Awards.

The Department Proposals tab gives you access to funding proposals owned by others if you are in a department where multiple DRAs prepare proposals.

The Department Awards tab, as with the Department Proposals tab, allows shared access to awards within a department.

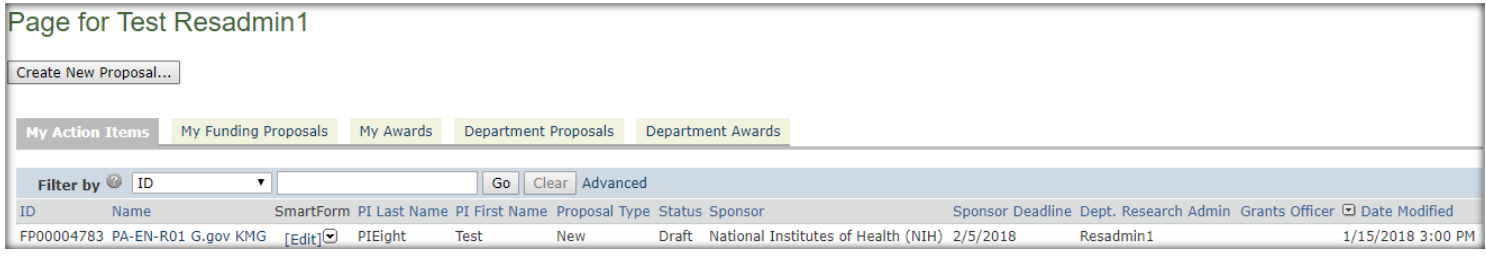

#### <span id="page-9-3"></span>**Tabs by Funding Proposal Role**

The My Funding Proposals tabs functions differently depending upon the user.

• DRAs will only see FPs, on this tab, to which they are directly affliated, meaning that they are the DRA on FP VIew 1.0.

• For DRAs as Edit Users, the list of funding proposals on the My Funding Proposals tab is the same as the list they see on the Proposals top navigation link. This was a design decision to mitigate latency on this tab.

-A DRA given READ access via View 1.0, Question 7.0 will not see the FP on their My Funding Proposals tab.

#### <span id="page-10-0"></span>**The Funding Proposal Workspace**

To work on a Funding Proposal in your My Action Items tab, click on the name to open the Funding Proposal Workspace. Here you will note the state, name and history of the proposal. Click the Edit Funding Proposal button to continue working on the proposal. Note: "Funding Proposal" is a term from the software vendor for what we know simply as a "proposal".

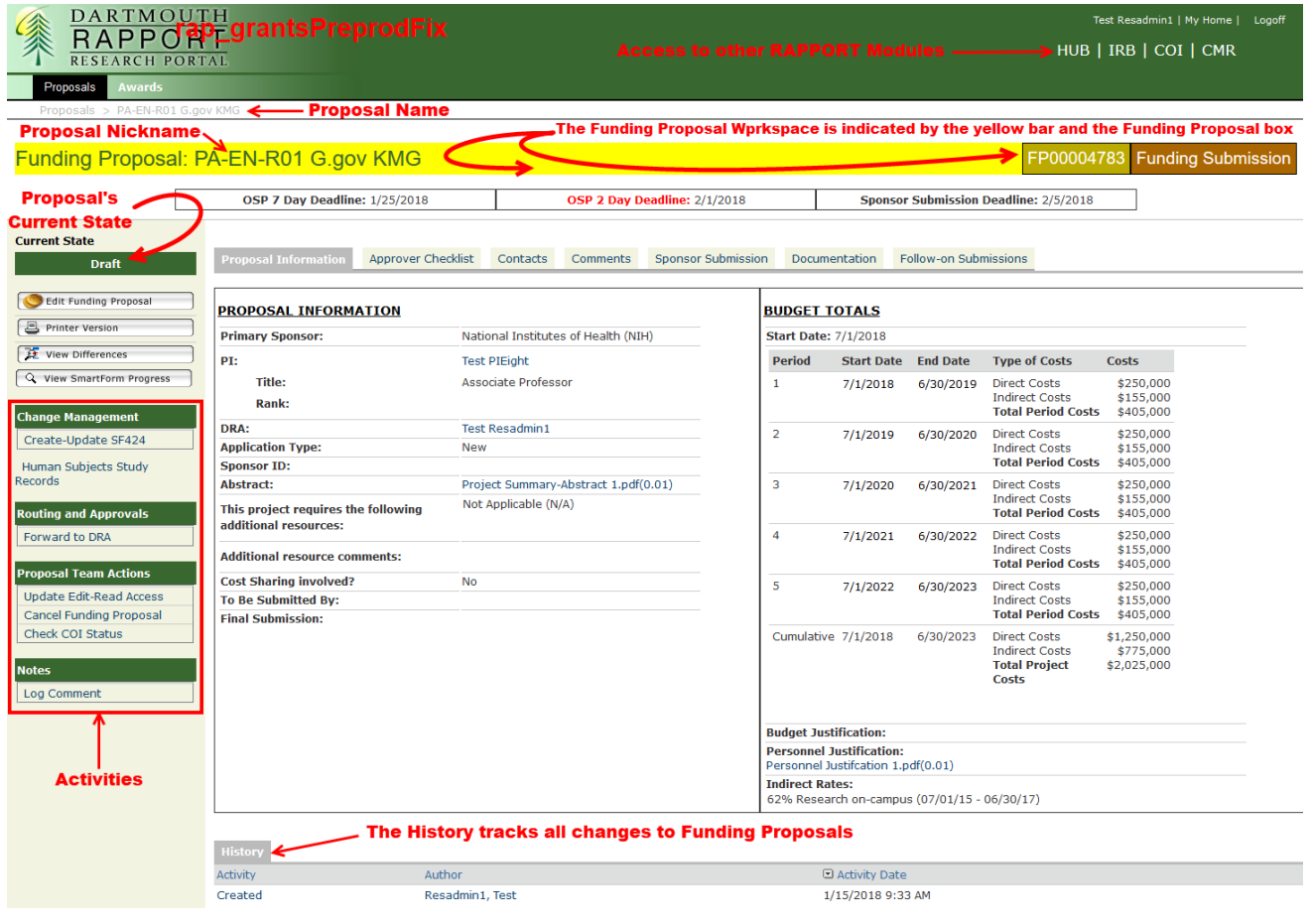

#### <span id="page-11-0"></span>**Human Subjects Study Record Activity**

The "Human Subjects Study Record" activity is intended to be executed by the PI or a designated Study Coordinator. The activity opens the SF424's PHS Human Subjects and Clinical Trials Information form. The PI or Study Coordinator will create one or more Study Records or create a Delayed Onset Study record(s).

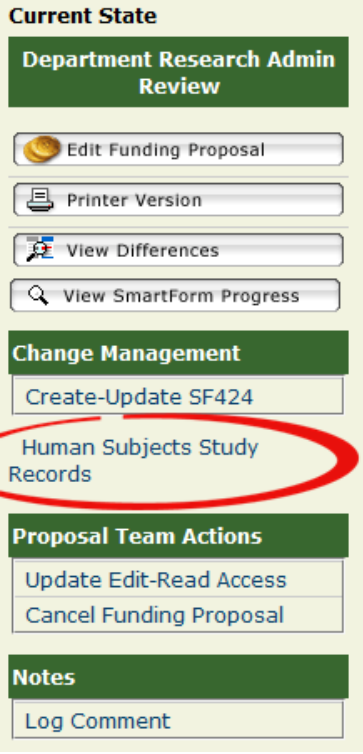

#### 3. Study Record(s) - Attach human subject study records using unique Study Titles.

Add Short Study Title Study Title Display Order There are no items to display

#### 4. Delayed Onset Study(ies):

#### Add

StudyTitle Anticipated Clinical Trial? Justification Display Order There are no items to display

#### **When Human Subjects = No**

- Additional specimens/data question
- If yes, document upload
- **When Human Subjects = Yes, No Clinical Trial**
	- Requires completion of Sections 1.0-3.2 of Study Record
- **When Human Subjects = Yes, Yes Clinical Trial**
	- Requires completion of Sections 1.0-5.0 of Study Record

#### <span id="page-12-0"></span>**Searching & Selecting**

There are several ways to search and select the names of people and sponsors in RAPPORT:

**Start typing** in the text box and either the name will appear as a choice:

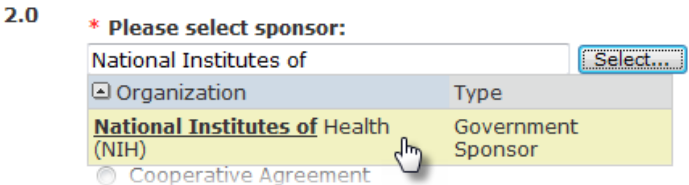

…or a drop down list of a total of 10 choices will appear, so you can select the correct one:

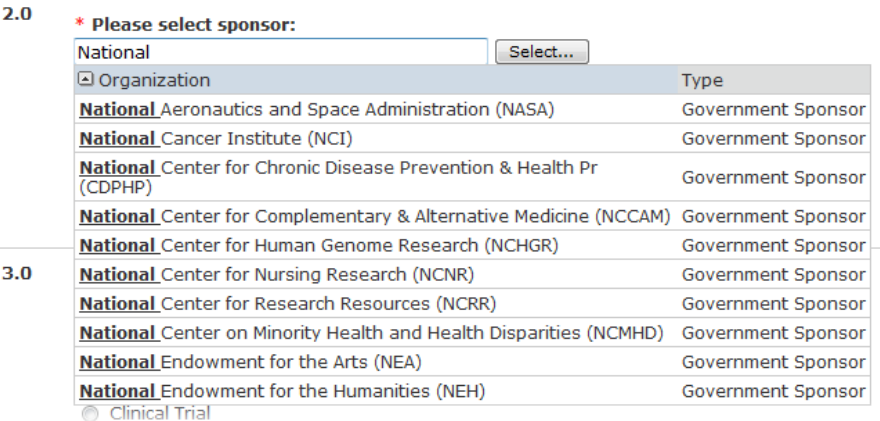

**Use the % as a wildcard** to narrow your searches quickly. For example, type **%institutes%** or **%NIH** into the sponsor text box and the National Institutes of Health will display as a choice for you to click on. Sometimes Firefox gives a false error with the wildcard select search. This can be ignored, and a few seconds of waiting returns matching options for selection.

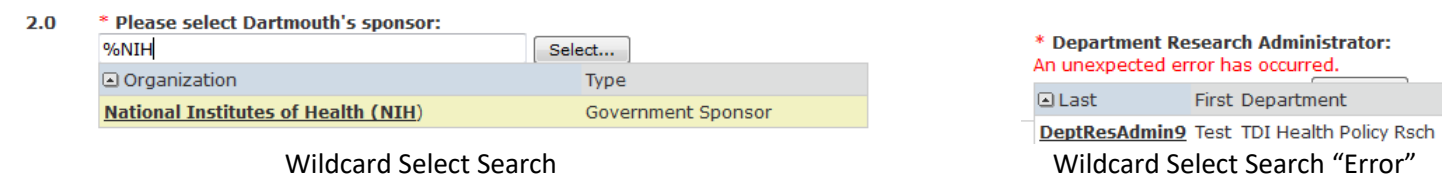

**Clicking on the SELECT button** provides a pop up window that displays a full list (more than just 10), which also has a searchable text box.

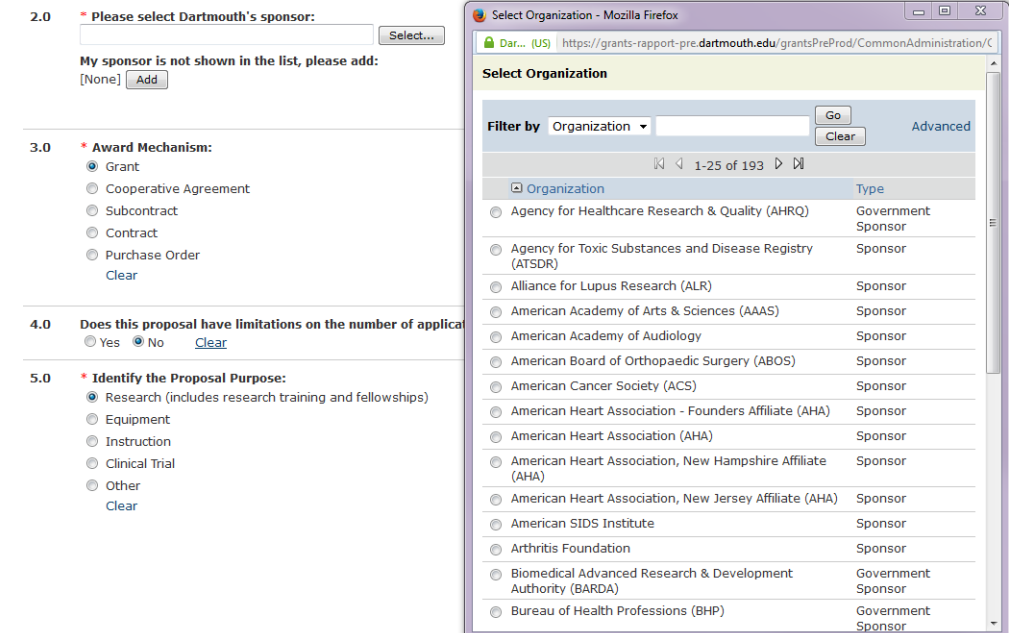

**You can, also, request to add** a Sponsor or Performance Site when an update is required for the proposal.

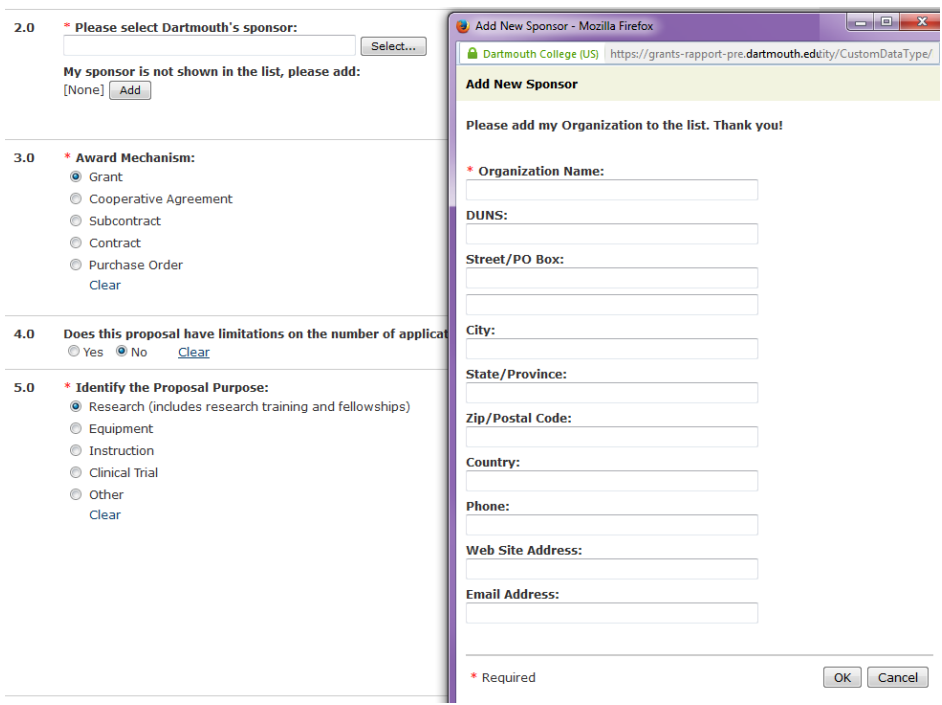

#### <span id="page-14-0"></span>**Navigation**

There are two primary ways of navigating in RAPPORT – via the (blue) navigation bars, which are located both at the top and bottom of each page, or via what is called the "Jump To" menu.

#### *Forward/Back Navigation & Saving Options*

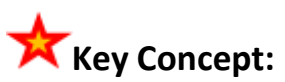

SAVE: Clicking on this saves your work and keeps you on the current view. CONTINUE: Clicking on this saves your work and advances you to the next view. BACK: Clicking on this brings you back to your previous view and DOES NOT SAVE your work. EXIT: Closes the current Smartform/View and moves you back to the Funding Proposal's workspace. You will be prompted to save if you have made changes to the Smartform. Such prompts are why you need Pop-ups enabled.

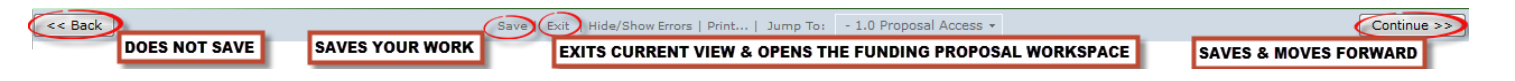

#### *Jump To Menu*

You can 'skip around' the views by using the Jump To feature by clicking on the drop down menu to select the view you want next. The red text indicates which view you are currently on and the rest of the available views are listed in black. In the screen shot below, the DRA is on View 1.0 Proposal Access (in red) and can select any form on the list.

The Jump To menu is handy when you do not have all the information for the required questions on a particular page. If you land on a view but know that you cannot answer the required questions, as long as you don't click on the page, you can select another view from the Jump To menu to continue creating the proposal.

When you have edited a view and select another page using the Jump To menu, your changes will be saved automatically.

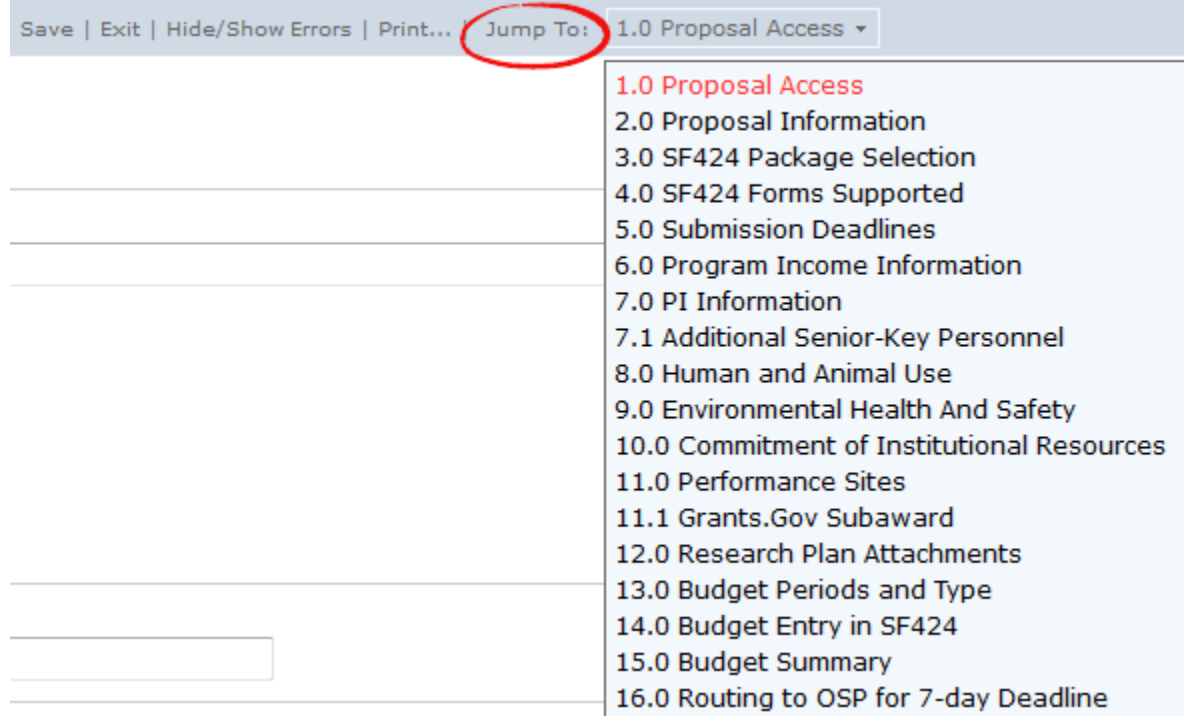

# <span id="page-15-0"></span>**Starting A New Funding Proposal**

After logging on, you will see the RAPPORT Welcome Page. Your name will appear in the upper right hand corner along with the options My Home and Logoff. Click on "My Home" to reach your workspace.

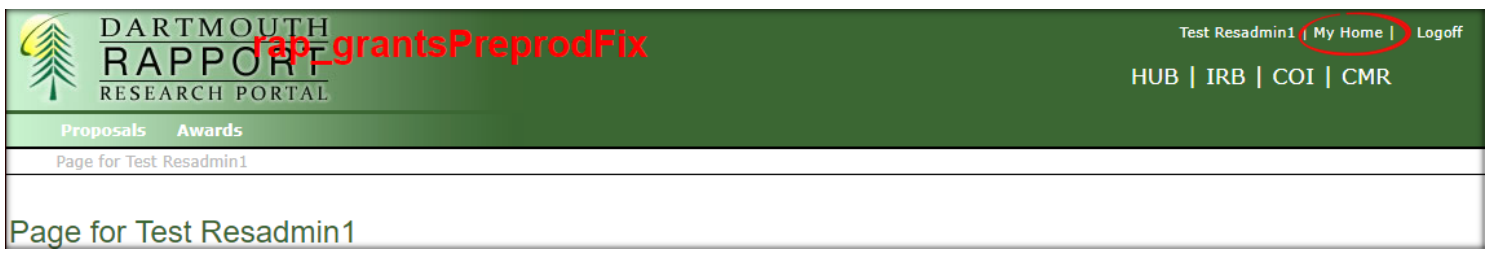

#### *The My Action Items tab* – Displays are proposals where you are assigned to take action.

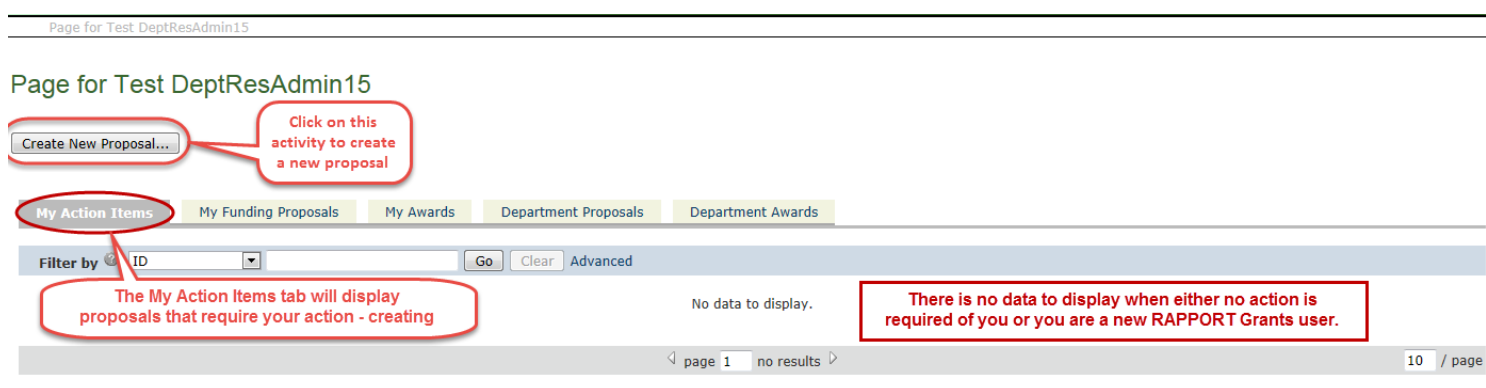

*The Funding Proposals tab* - Displays all proposals to which you are connected and for which no immediate action is required. This is the tab you use to monitor the review, approval, and submission statuses of your funding proposals.

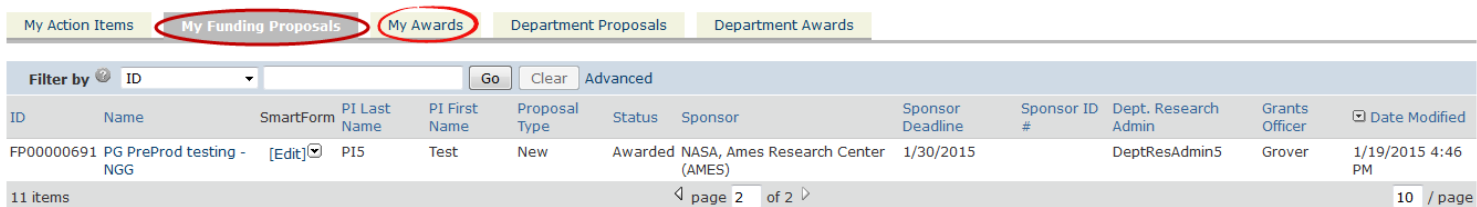

<span id="page-15-1"></span>*The My Awards tab* – Displays all awards where you are the "owner" Department Research Administrator.

#### **How to Start the Various Proposal Types**

- Starting a New Proposal or a Transfer initiated by clicking the 'Create New Proposal' button
- Starting a Resubmission initiated from a prior unfunded proposal
- Starting a Revision (Supplement)– initiated from the active Parent Award
- Starting a Continuation (Non-Competing Renewal) initiated from the current year Award
- Starting a Competing Renewal initiated from an Award

You may wish to view the secion calle[d Proposals other than New](#page-76-1) to see how proposals are started and progress.

#### **Proposal Branching**

With Full Grants there are differences in the Views (SmartForms) of the Funding Proposal. The following is a visual representation of how Grants.gov and non-Grants.gov differ in the Views that are used to complete a proposal. The color key in the diagram gives information about whether a View is shared by Grant.gov and non Grants.gov proposals, or specific to Grant.gov or non Grants.gov proposals

<span id="page-16-0"></span>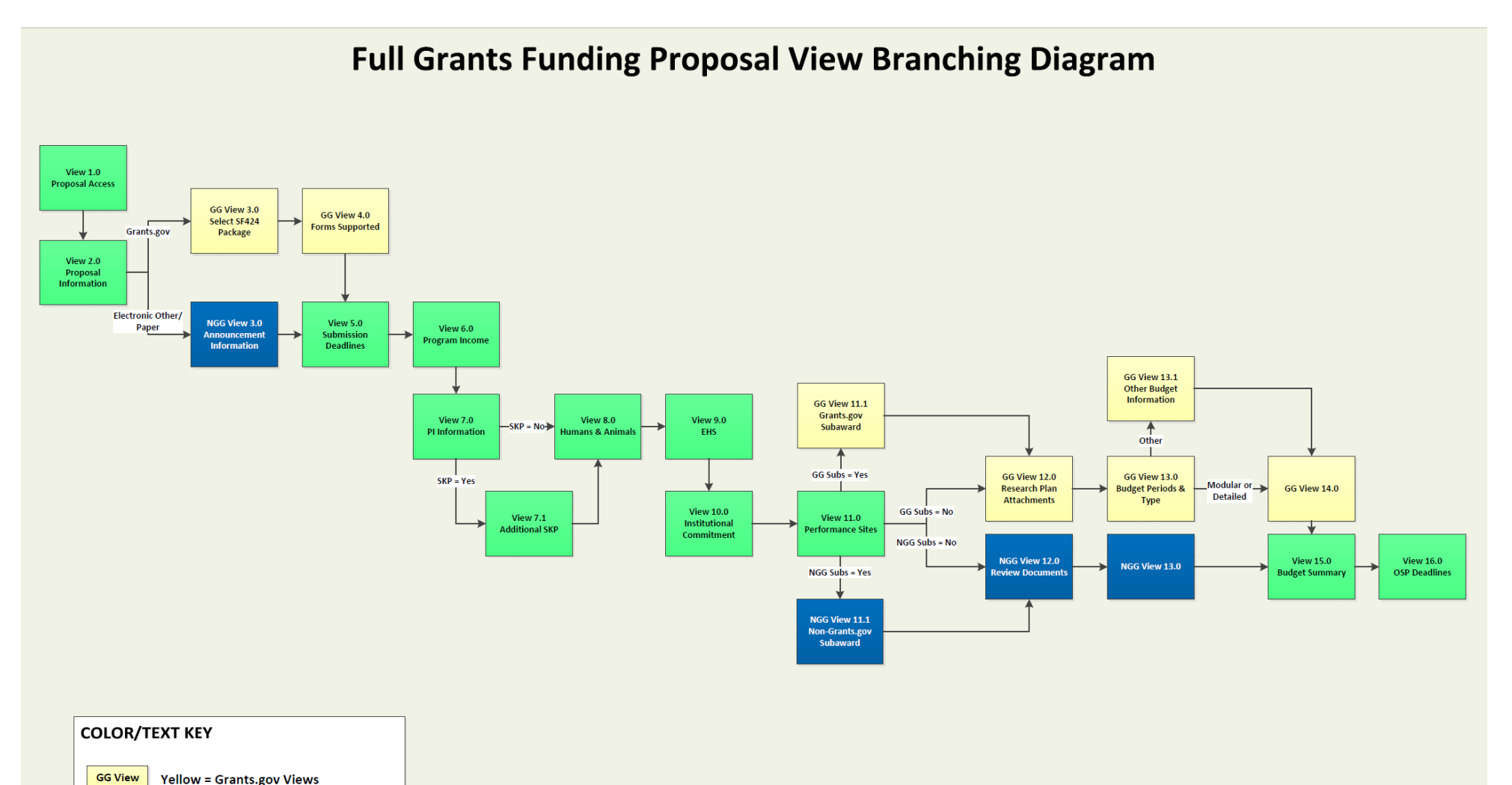

**NGG View Blue = Non-Grants.gov Views** 

View Green = Shared Views - GG/NGG

# <span id="page-17-0"></span>**View 1.0 Proposal Access – Grants.gov and non-Grants.gov**

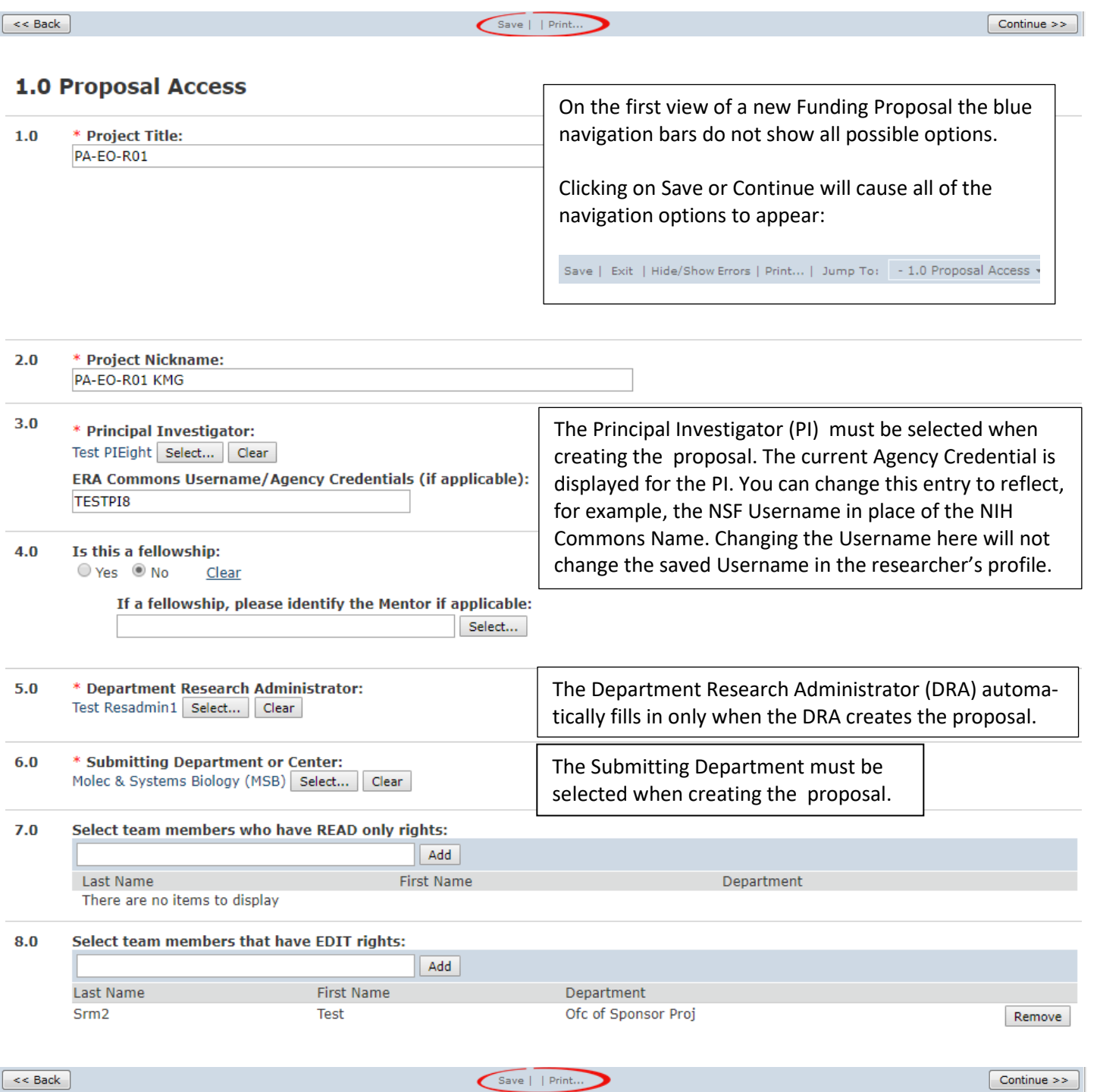

#### <span id="page-18-0"></span>**Editing PI Information – Grants.gov and non-Grants.gov**

In the profiles of senior and key personnel (SKP), Within your School, you can edit/update some personal data that is relevant to research funding proposal requirements. Access to edit SKP profiles is limited to your School to meet certain Dartmouth College security requirements. OSP-IS and Grants Officers can edit all profiles. To edit/update a profile, you must be logged into the RAPPORT Hub. If you are logged into RAPPORT Grants, you start from your My Home space to enter the RAPPORT Hub. From the green banner, click on the link to the Hub as in the graphic below.

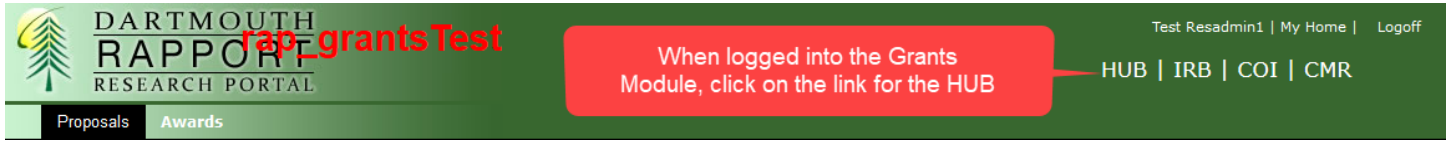

Once logged into the Hub, you will be in the My Hub space. The My Contacts section of this space contains the personnel from your school including all SKP.

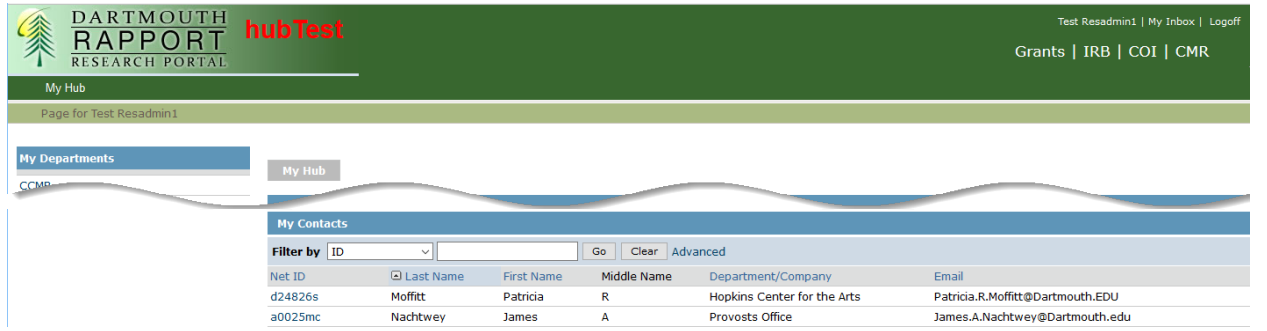

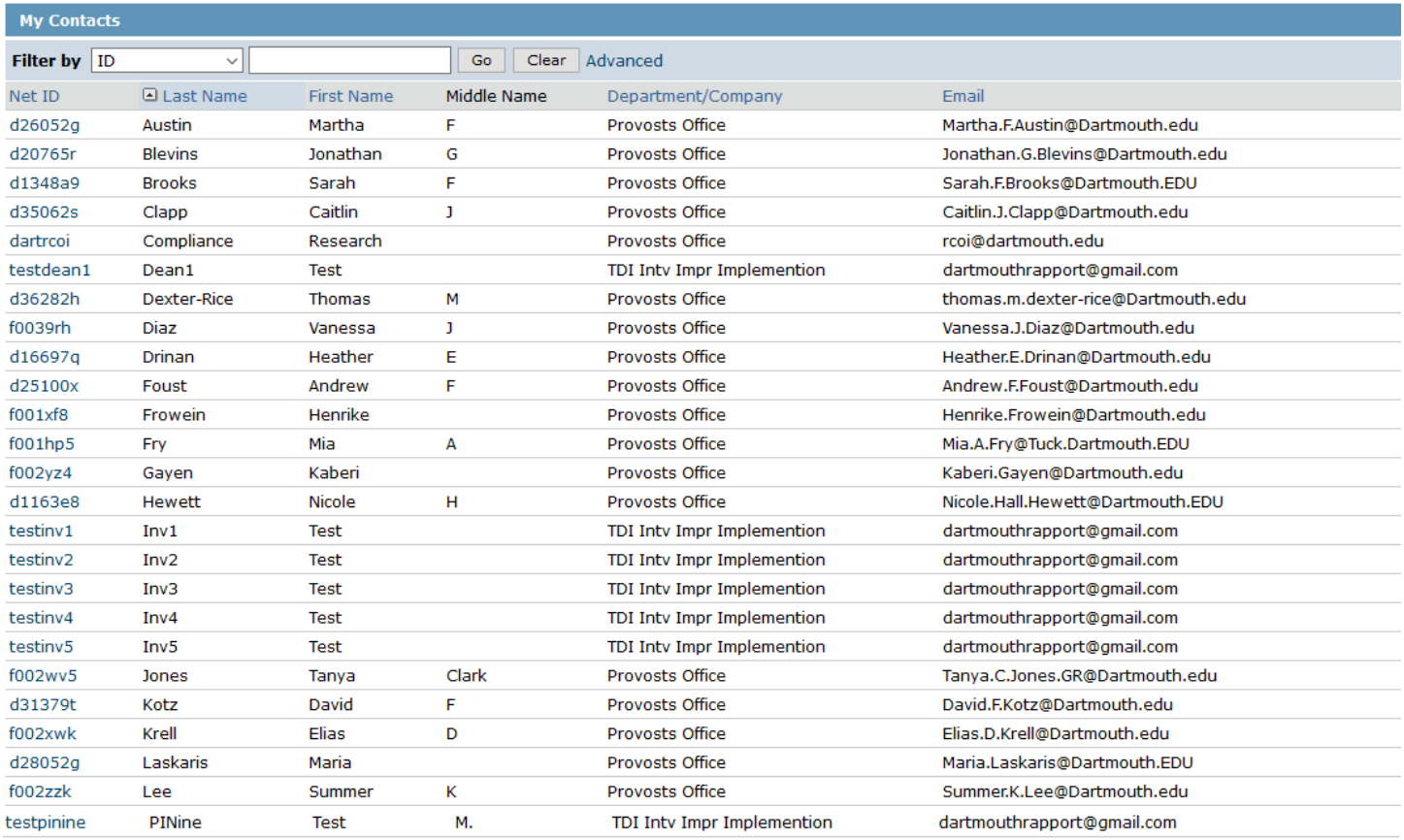

To locate the researcher, search on the Last Name. You initiate your edit by clicking on the NetID entry. Any property with a text field can be edited. **Do not add training.**

Important - Remember to run Create-Update SF424 to push any updated profile data into a current application.

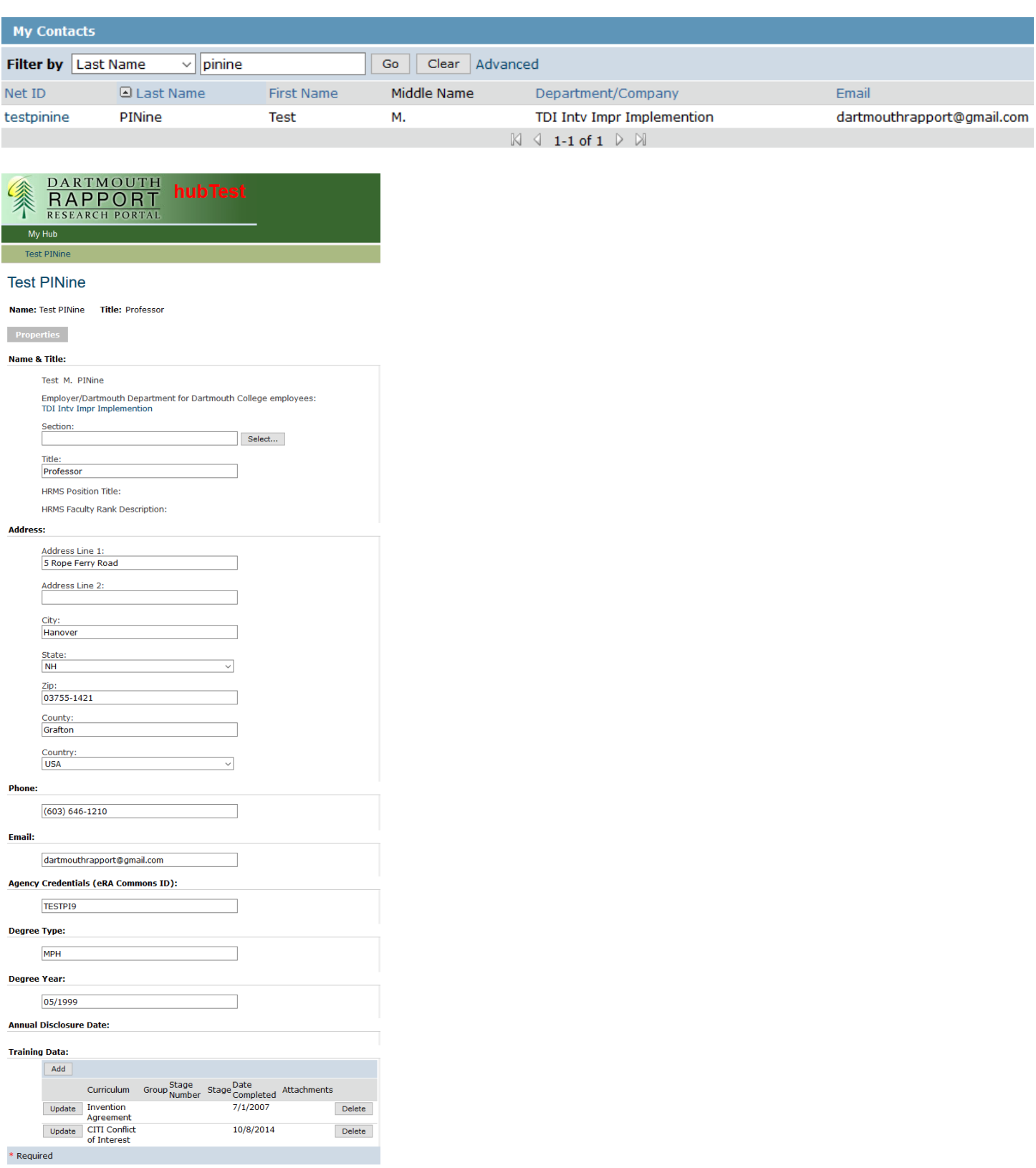

After entering profile data for a new researcher or after making updates, click the Apply button - **Apply** 

#### <span id="page-20-0"></span>**When Contact Person is NOT the DRA – Grants.gov and non-Grants.gov**

When the DRA starts a proposal but the contact person is different, **DRAs MUST ADD THEMSELVES AS EDIT USERS**. Otherwise, when the DRA navigates to the next screen or saves View 1.0 Proposal Access, s/he will be locked out of the proposal.

If this should happen, you will see a browser error similar to the one below:

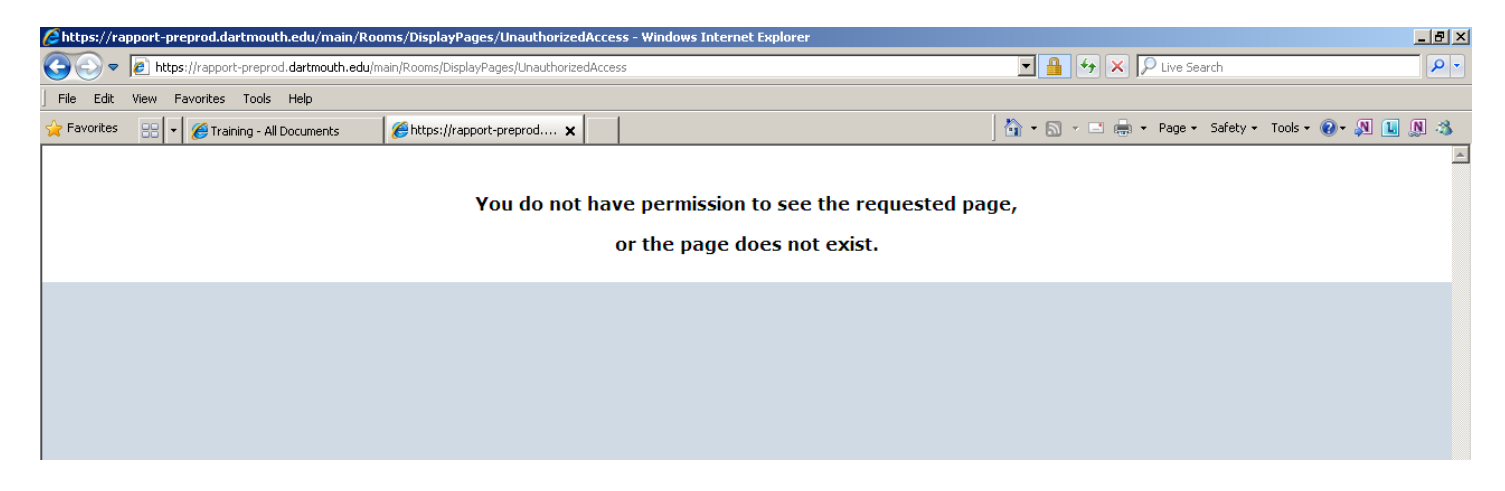

If you find yourself in this situation, please contact [osp-rapport@cloud.dartmouth.edu](mailto:osp-rapport@cloud.dartmouth.edu) for assistance.

#### <span id="page-20-1"></span>**Assigning Read Only & Read/Edit Access**

Adding names to View 1.0 Question 7.0 allows you to add people to the proposal who can ONLY READ the Funding Proposal.

Adding names to View 1.0 Question 8.0 allows you to add people to the proposal who can both READ and EDIT the Funding Proposal.

If there is more than one DRA in a department, then all DRAs could be added, with Edit Rights, to each proposal so that someone always has proposal access in case of an unexpected absence. Adopting this practice would be decided at the department level by each department individually.

Additionally, this feature could be used to share information, on participating investigators for a proposal, between departments for example within the Geisel School of Medicine. Read Rights would be all that is necessary.

If appropriate, this feature would also allow you to add a supervisor or budget approver early on in the process. Again this would be a practice discussed and decided by each department individually.

Pertaining to filling out any required "Human Subjects Study Record', as introduced with Forms E, add a Clinical Coordinator as an Edit User.

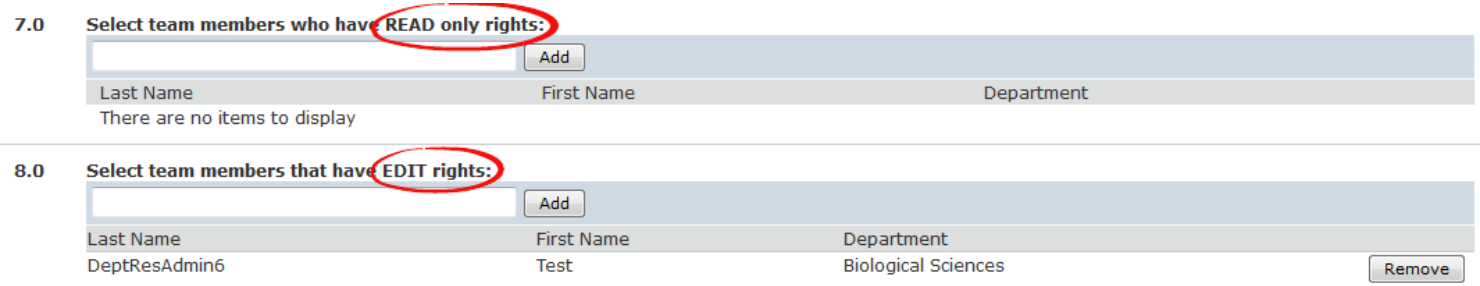

# <span id="page-21-0"></span>**View 2.0 Proposal Information – Grants.gov and non-Grants.gov**

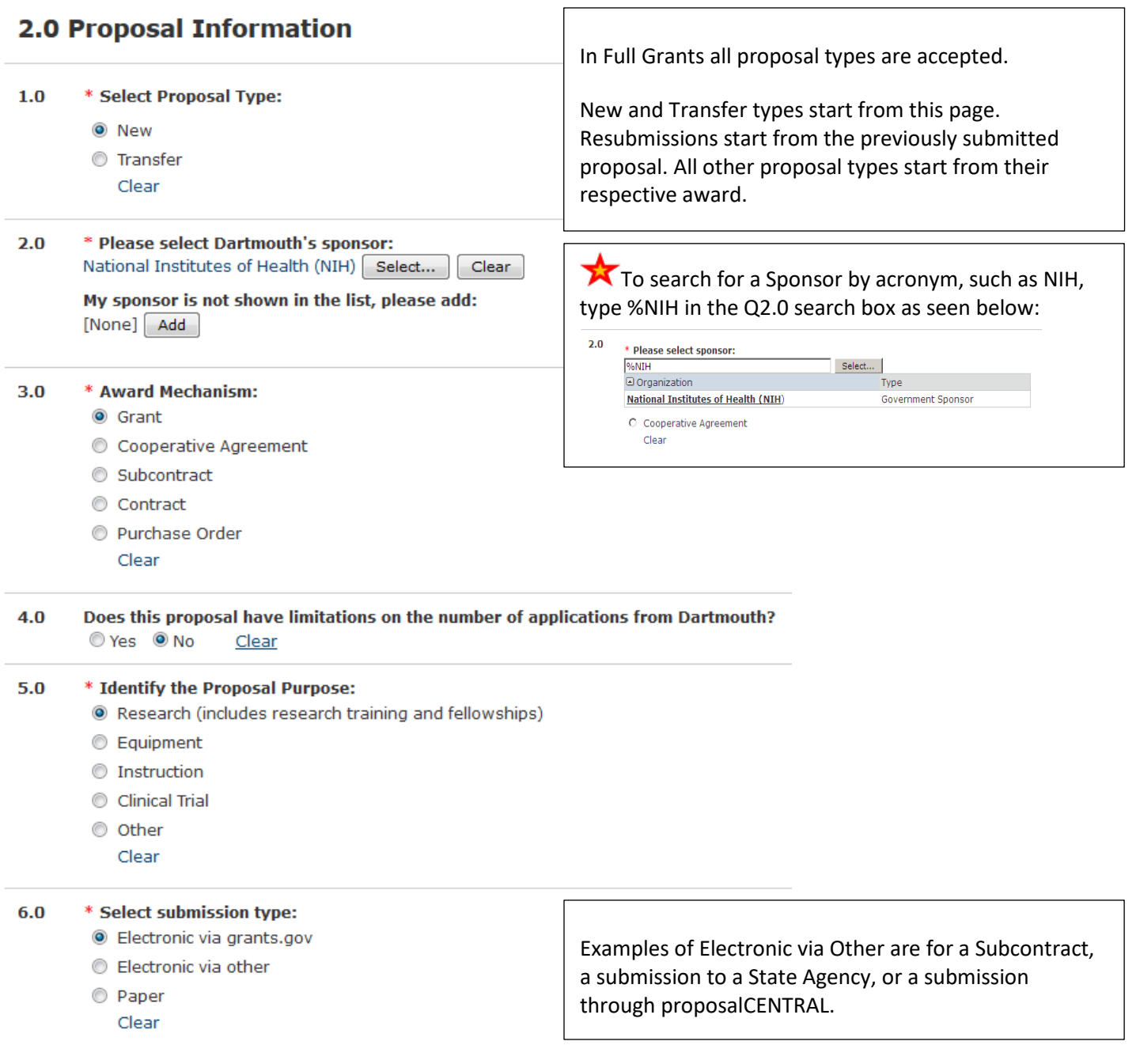

When the answer to Question 6.0 is Electronic via Grants.gov, OSP will always be submitting the proposal. However, when the submission type is Electronic via other or Paper then the contextual question about who is to do the submission

6.0 \* Select submission type:

◯ Electronic via grants.gov

appears. Select the appropriate response – Office of Sponsored Projects or Principal Investigator.

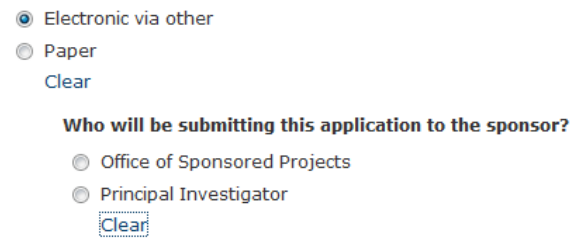

# <span id="page-22-0"></span>**View 3.0 Select SF424 Package – Grants.gov only View**

**DO NOT START A PROPOSAL IN RAPPORT ONLY TO DETERMINE IF YOUR PACKAGE IS SUPPORTED. If you do this** by accident, please use that proposal shell for that submission or cancel the proposal using the 'Cancel Funding Proposal' activity on the Funding Proposal Workspace. The majority of SF424 applications are supported in RAPPORT. If you are in doubt, email [osp-rapport@cloud.dartmouth.edu](mailto:osp-rapport@cloud.dartmouth.edu) and confirmation that your package is supported or not will be sent.

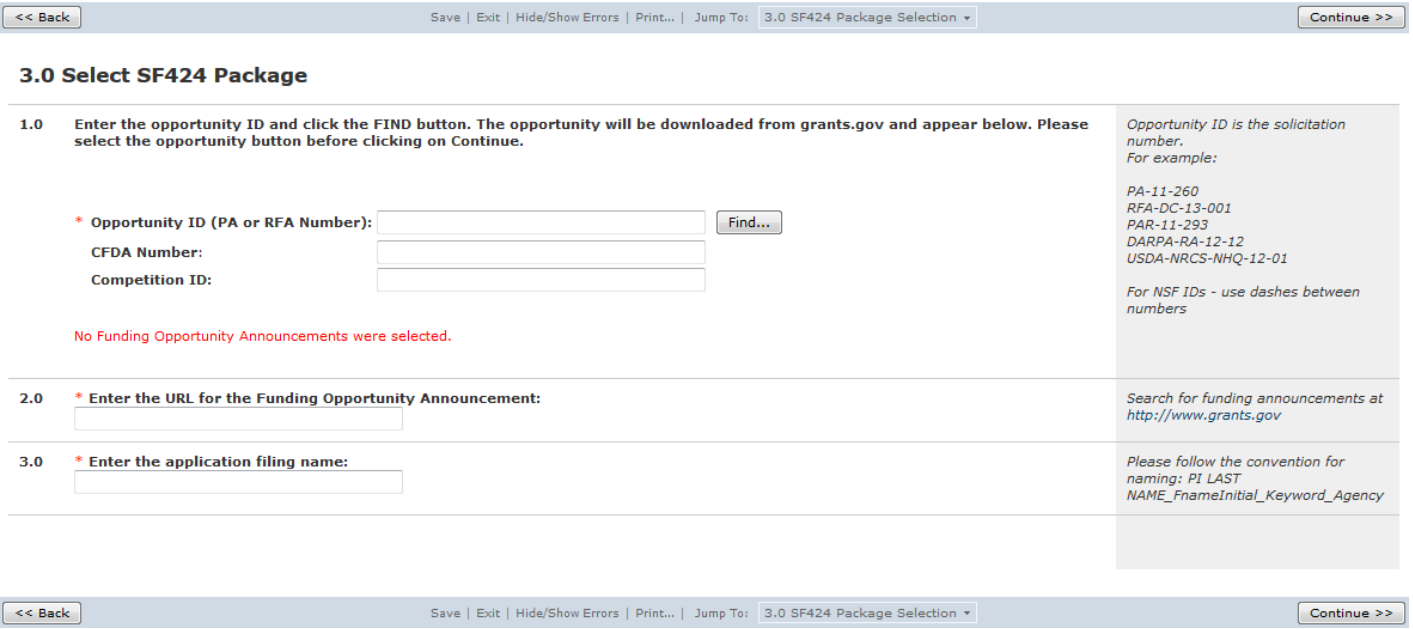

To select the correct SF424 package, you will need to enter the Funding Opportunity Announcement ID (e.g., PA-11-260, PD-09-6880) into the first field:

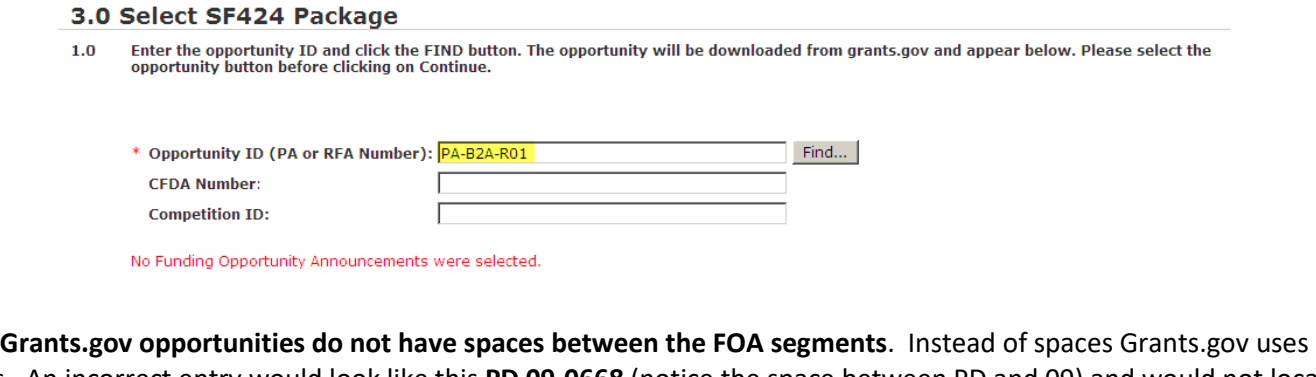

hyphens. An incorrect entry would look like this **PD 09-0668** (notice the space between PD and 09) and would not locate the package. The correct format for entry is **PD-09-6880** (the added hyphen is highlighted in yellow) and this format will find the package and make a connection with RAPPORT.

You **must click on 'Find'** after entering the FOA; just hitting 'return' or 'enter' will not activate the search for the opportunity at Grants.gov.

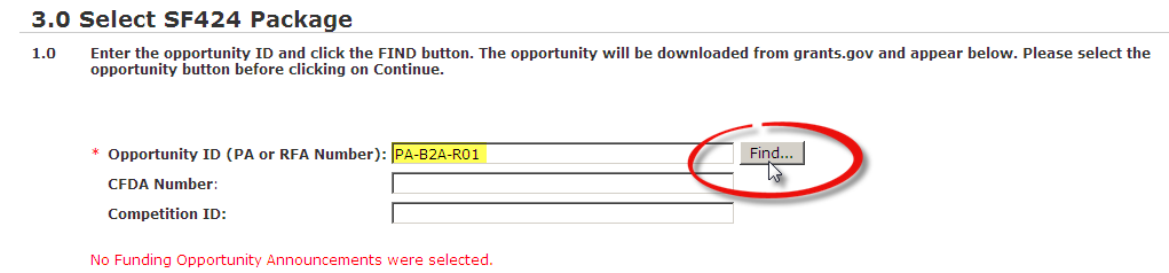

It is not recommended to search by the CFDA number as this will return a long list of options that may make your selection more difficult or time consuming.

RAPPORT Grants Guide for Department Research Administrators – June 12, 2018 23

Never enter information in the Competition ID box as the information that populates here are the form names, which are not obtainable in advance.

After you click '**Find**' RAPPORT will communicate with Grants.gov electronically to locate the solicitation that you entered. When that connection is made, you will see the FOA information appear at the bottom of a table:

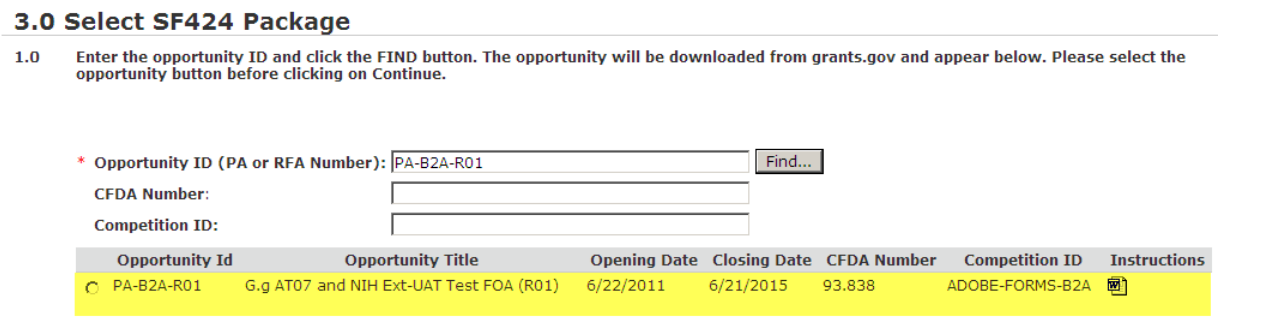

#### **Before advancing, you must select the radio button:**

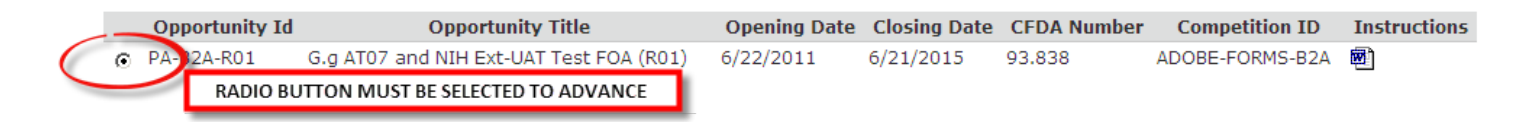

#### When completed, View 3.0 for Grants.gov looks like the following, for example.

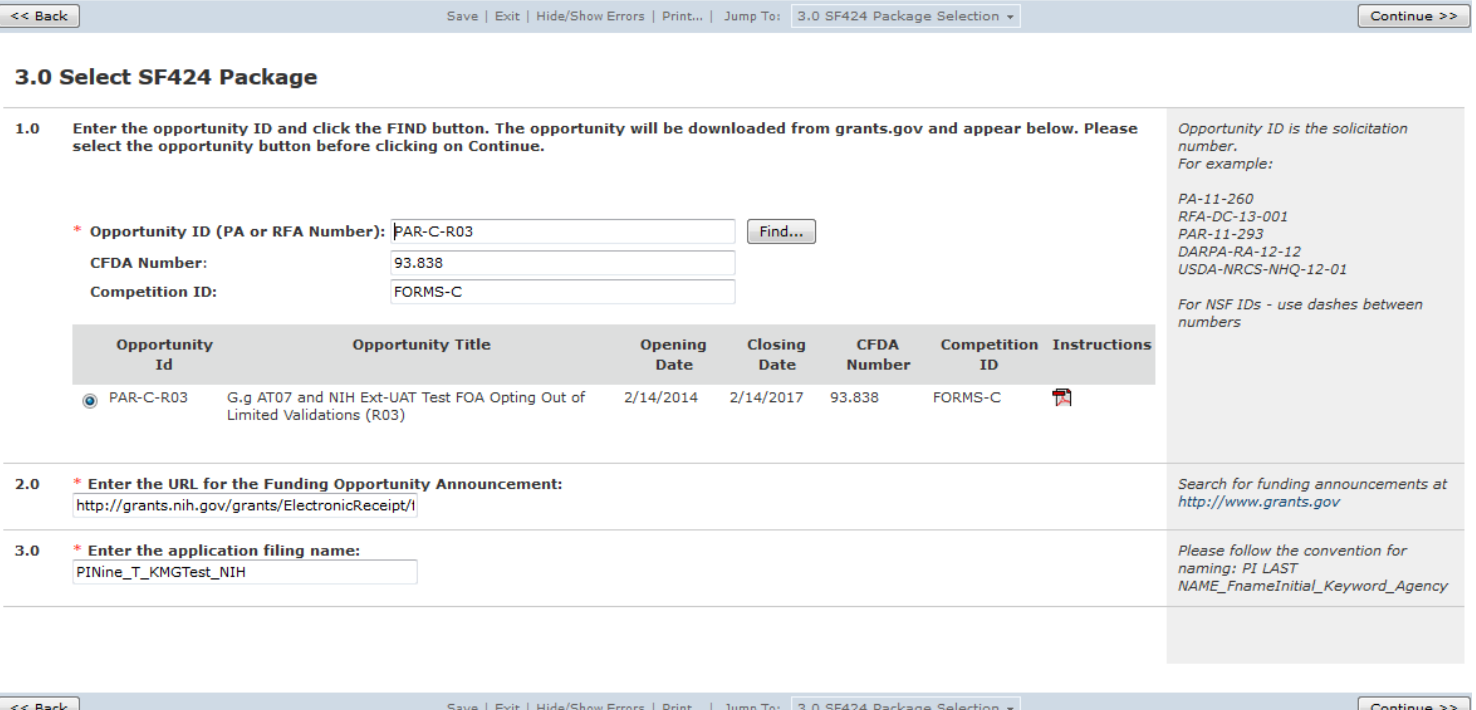

#### <span id="page-23-0"></span>**Changing the Federal Sponsor FOA**

**Once you click on Continue or Save in View 3.0, only the OSP-IS team will be able to change the FOA**. If you make a mistake entering the FOA or accidentally input the wrong one, you can edit the Opportunity ID field and select Find to replace it with the correct one **BEFORE** saving the page or advancing to the next view. If you Save the page or Continue to the next View and find the FOA entered was incorrect, the proper step is to emai[l osp-rapport@cloud.dartmouth.edu](mailto:osp-rapport@cloud.dartmouth.edu) to alter the funding proposal.

# <span id="page-24-0"></span>**Sponsor Sometimes Uses Grants.gov**

If the Federal Sponsor is one that sometimes uses Grants.gov for applications but also uses another electronic system for submissions (e.g., DOE, OED, NSF), you will need to search for the FOA on the Grants.gov web site. There is a link called Find Grant Opportunities: <https://www.grants.gov/web/grants/search-grants.html>

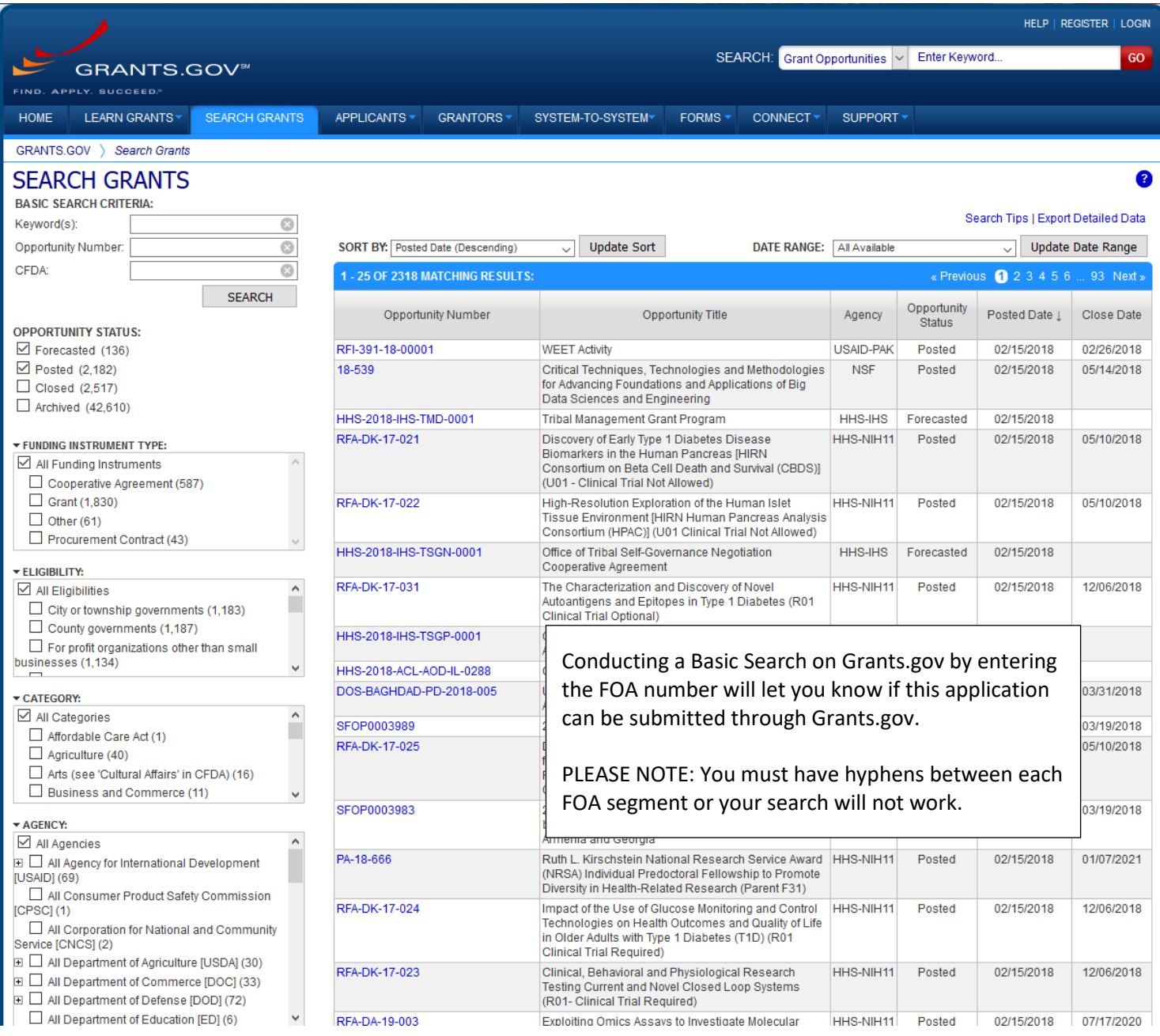

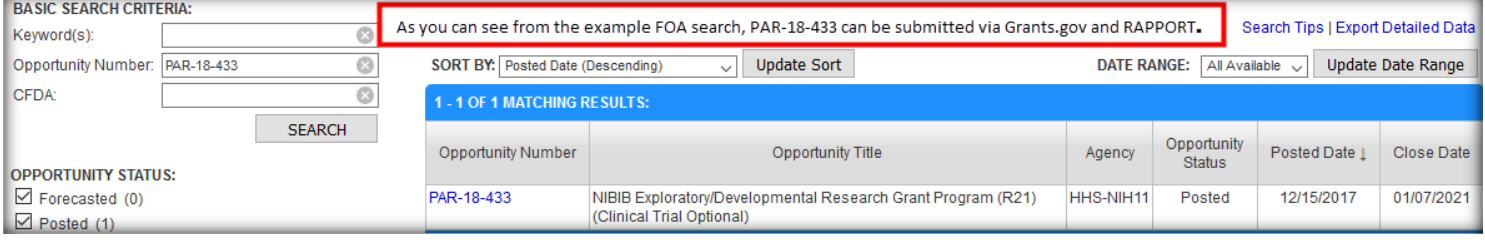

# <span id="page-25-0"></span>**View 3.0 Announcement Information – non-Grants.gov only View**

For non-Grants.gov, please include as much relavant information as possible to assist the Office of Sponsored Project's review. The Grants Officer wishes to understand all pertinent factors such that, if awarded, the grant monies can be accepted.

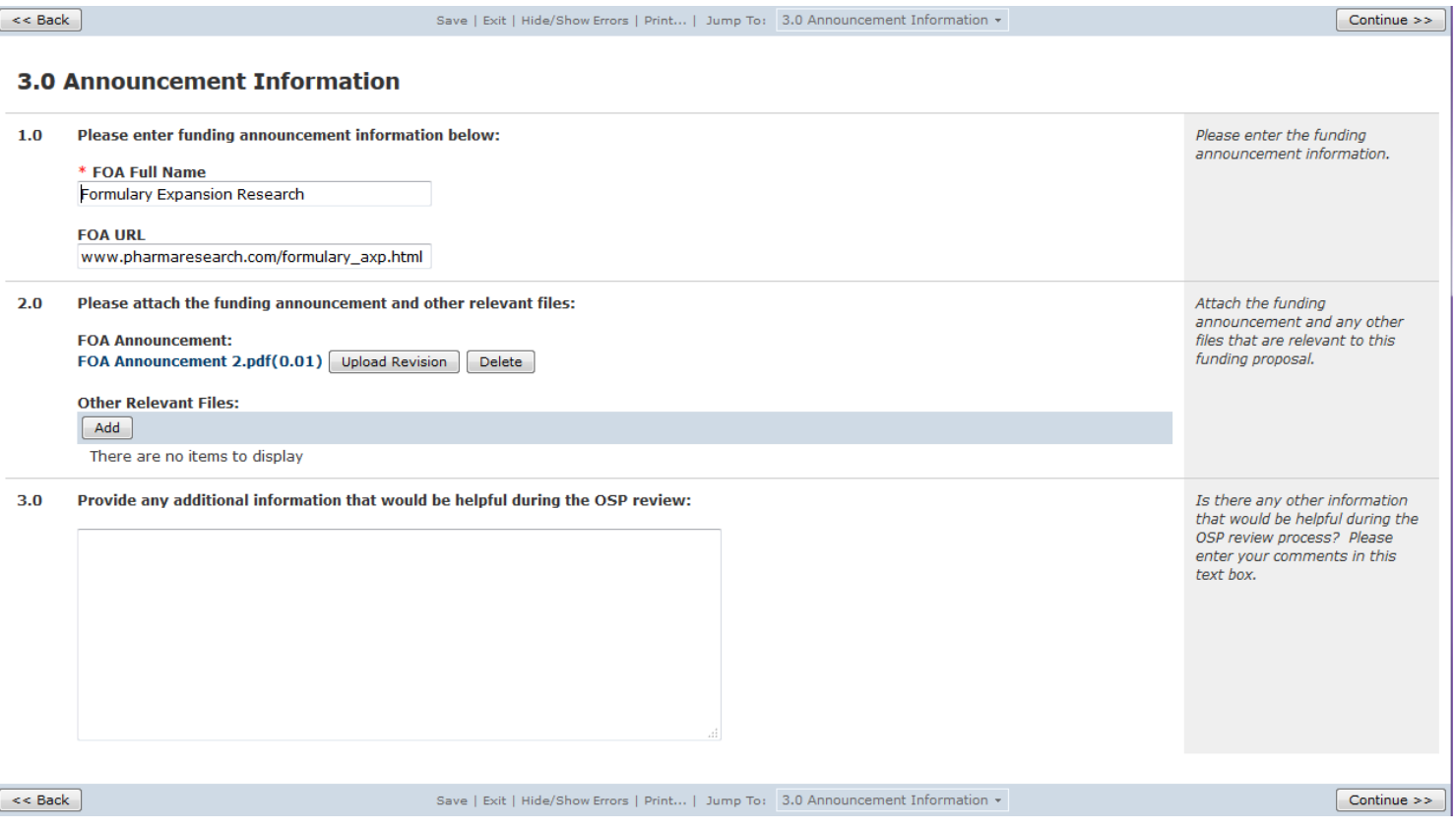

# <span id="page-26-0"></span>**View 4.0 SF424 Supported Forms – Grants.gov only View (for non-Grants.gov, go to View 5.0)**

After you enter your FOA in View 3.0 and progress to **View 4.0 SF424 Supported Forms**, take heed to observe that you do not have the "unsupported forms" alert as seen following example. The alert appears below the View 4.0 title and states that all forms, for your FOA, are not supported and that the funding proposal cannot be submitted electronically (To Grants.gov via RAPPORT). If you see this alert, please contact OPS-IS a[t osp-rapport@cloud.dartmouth.edu.](mailto:osp-rapport@cloud.dartmouth.edu) OSP-IS can review that the alert is not an error.

#### 4.0 SF424 Forms Supported Some of the required forms are not supported. Submission would not occur electronically.  $1.0$ **Required SF424 Forms:** Form Name Supported Application For Federal Domestic Assistance - Short Organizational V1.1 yes Project/Performance Site Location(s) V1.4 yes Attachments V1.0 yes  $2.0$ **Optional SF424 Forms:** Supported Form Name There are no items to display  $3.0$ OpportunityID: 2013NEA01AW1 **CFDANumber:** 45.024

The **SF424 Forms Supported** view gives you the opportunity to make sure that all SF424 forms in your application are supported in RAPPORT. You should see the green text message (below) as well as 'yes' for each form under the 'supported' column. If you receive a message other than this (in red) or a 'no' for a form being supported, your application will not be able to be submitted via RAPPORT at this time.

#### 4.0 SF424 Forms Supported

These forms are fully supported and the application will be submitted to Grants.gov

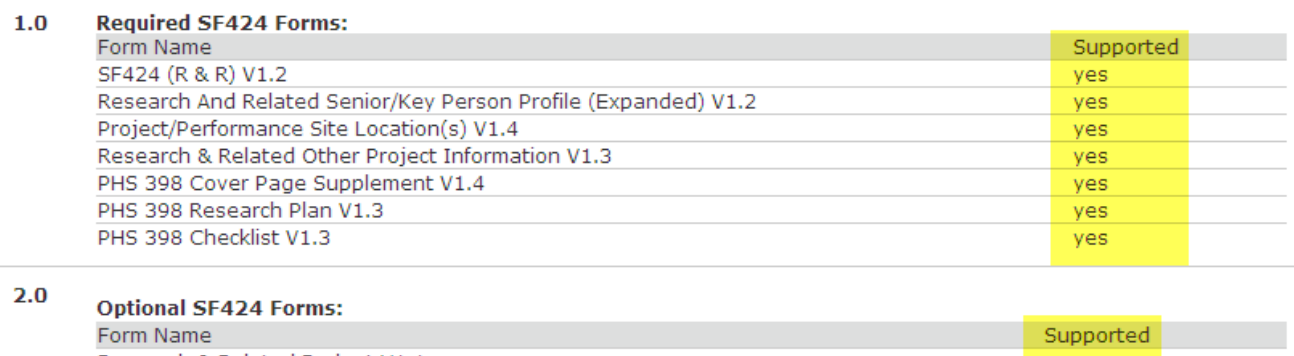

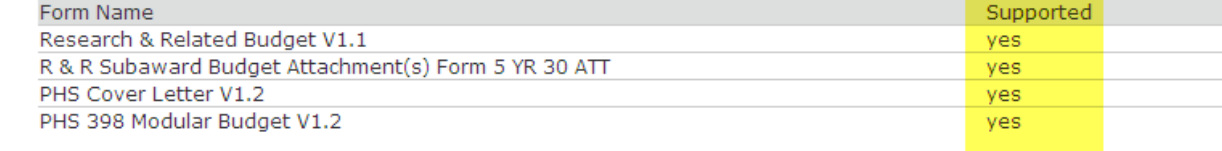

 $3.0$ OpportunityID:

PA-B2A-R01

**CFDANumber:** 93.838

#### <span id="page-27-0"></span>**View 5.0 Submission Deadlines – Grants.gov and non-Grants.gov**

The Sponsor deadline field in Question 1.0 must be filled per the FOA. When this is done, the two OSP dealines fill in automatically.

#### **5.0 Submission Deadlines**

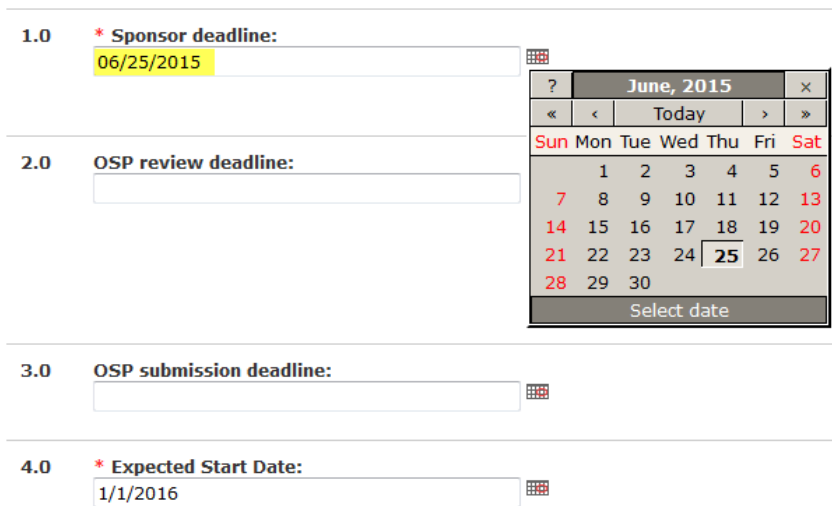

You can enter Sponsor Deadline Date and the Expected Start Date by using the calendar icon or you can hand enter them.

# <span id="page-27-1"></span>**View 6.0 Federal Grant Specific Information – Grants.gov and non-Grants.gov**

#### <span id="page-27-2"></span>**Program Income**

These two questions are required on the SF424 so they must be completed.

If there will be Program Income on your project, click on the Add button to enter the specific details:

#### **6.0 Program Income Information**

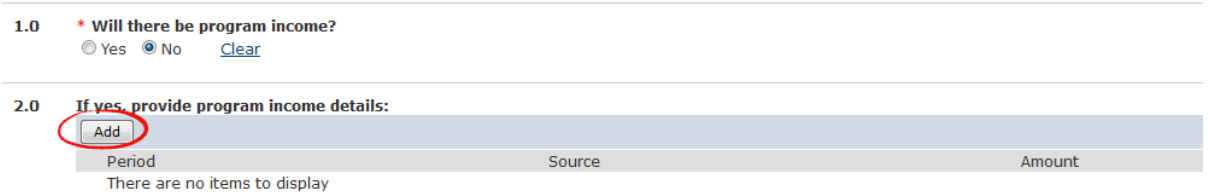

**Note:** The Executive Order question has been removed and is assigned to Grants Officer to complete in the SF424.

If you answer 'yes' to Program Income, but try to navigate off of this view without entering the details, you will receive an error message.

For the Program Income details, the help text includes a description of the required fields as well as what type of information should be entered in each field (e.g., text, dollar amount):

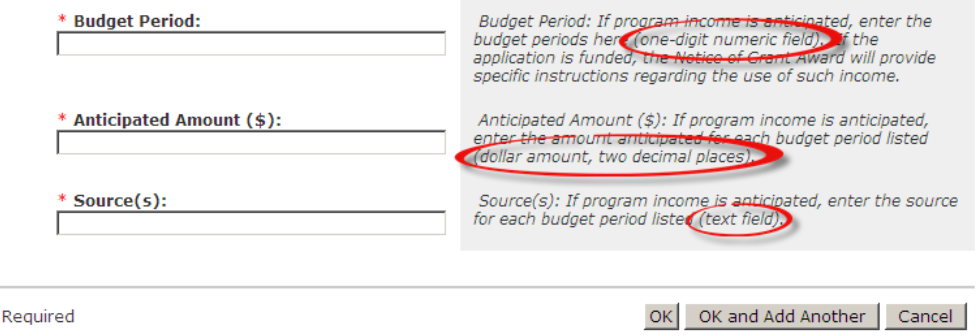

# <span id="page-28-0"></span>7.0 Principal Investigator Information

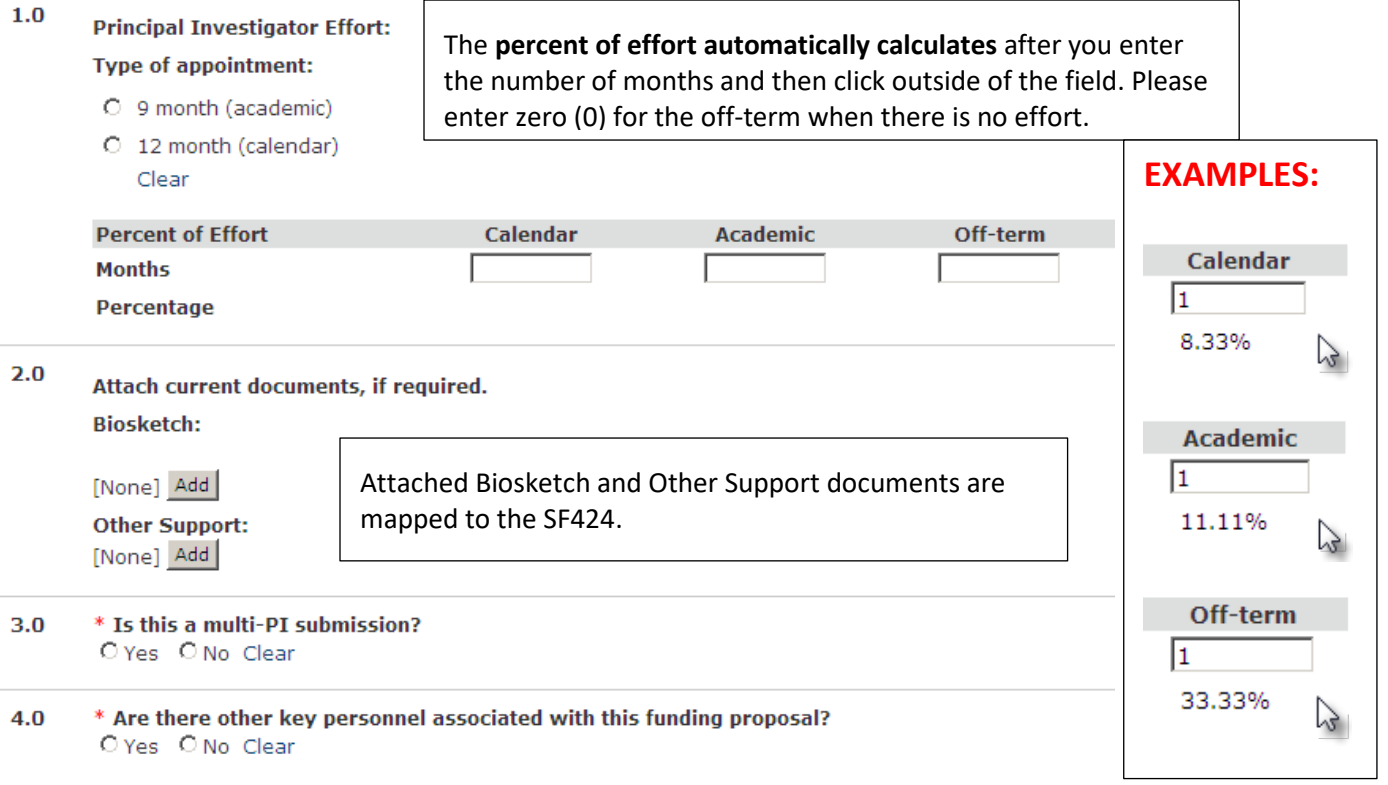

Answering 'yes' to Other Key Personnel will take you to a view to enter Dartmouth and Non-Dartmouth Key Personnel who need to be mapped to the SF424 application.

#### <span id="page-28-1"></span>**View 7.1 Additional Senior/Key Personnel – Grants.gov and non-Grants.gov**

To enter Senior/Key Personnel click on the ADD button for the appropriate categories: Dartmouth/non-Dartmouth. (Please refer to the FOA documentation when noting the Additional Senior/Key Personnel. Some FOAs, for example, call for the addional personnel to be listed in a specific attachment to the SF424.) Further, the information fields for Dartmouth Senior/Key Personnel - Title, Full Address (including Zip code and County), Phone, e-mail Address, ERA Commons Log In, Degree, and Degree Year can be edited by the person creating the proposal. (Please refer to the section titled Editing PI Information, on pages 13-14 of this guide, for important and complete details.)

#### 7.1 Additional Senior/Key Personnel

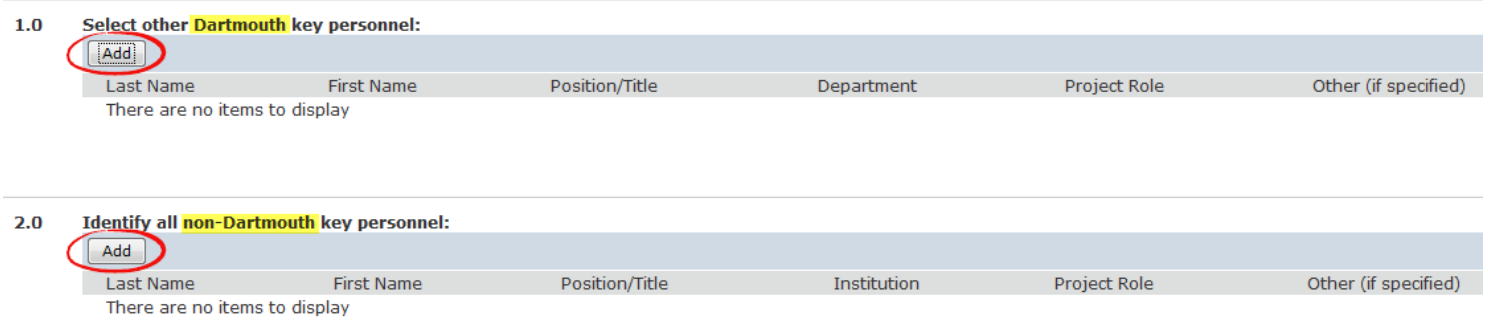

# <span id="page-29-0"></span>**Dartmouth Senior/Key Personnel**

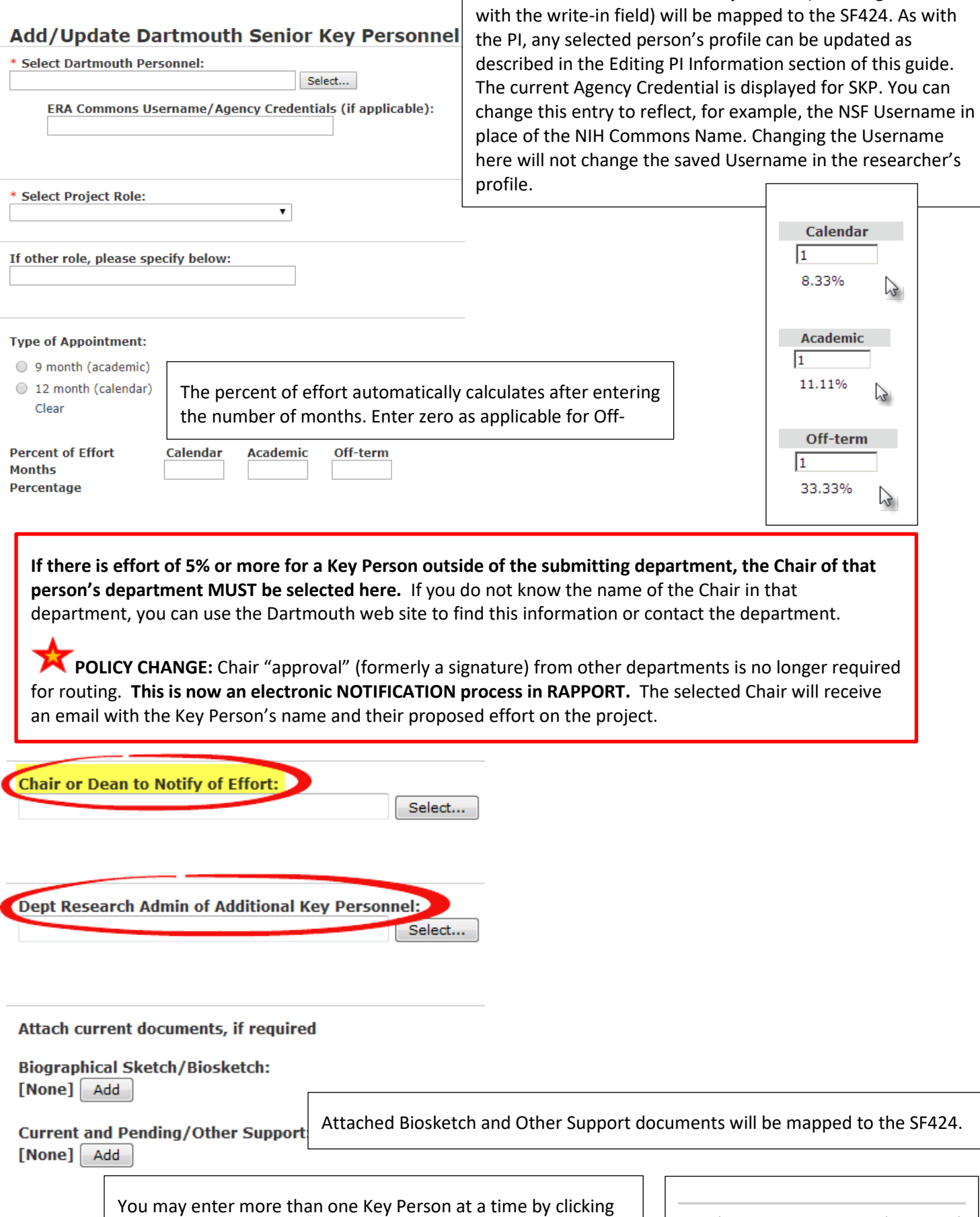

The fields for Personnel and Project Role (including 'other'

RAPPORT Grants Guide for Department Research Administrators - June 12, 2018 30

'OK and Add Another.'

Cancel

OK and Add Another

 $OK$ 

<span id="page-30-0"></span>The purpose of hand entering non-Dartmouth Key Personnel is to populate the appropriate SF424 fields.

The fields with the red asterix are required for the SF424 so they are required on the Funding Proposal. You may list additional information as all fields visible here are mapped to the SF424.

NOTE: this information is collected per proposal and is not stored for future use, so please make sure to have all the required information ready before entering non-Dartmouth Key Personnel.

When entering a non-Dartmouth Senior/Key Personnel, who is Canadian, the selected Canadian Province, for the line State/Province (required for US and Canada), does not map from this form to the entry for the respective researcher on the SF424 Research and Related Senior/Key Person (with Expanded) Profile Form. You must enter the province manually in this SF424 form. When a province is entered, however, for a non-Dartmouth foreign performance site, the entry for the province does map to the SF424's Research & Related Project/Performance Site Location(s) form.

The field for Project Role (including 'other' with the write-in field) will be mapped to the SF424.

For two circumstances, the SF424 validation enforces a requirement for the eRA Commons Username: 1) for Fellowship and Type 7 submissions for any additional key person with the Project Role of "Other Professional" and Other Project Role Category of "Sponsor", and 2) for a non-Dartmouth researcher with the role of PD/PI.

Attached Biosketch and Other Support documents will also be mapped to the SF424.

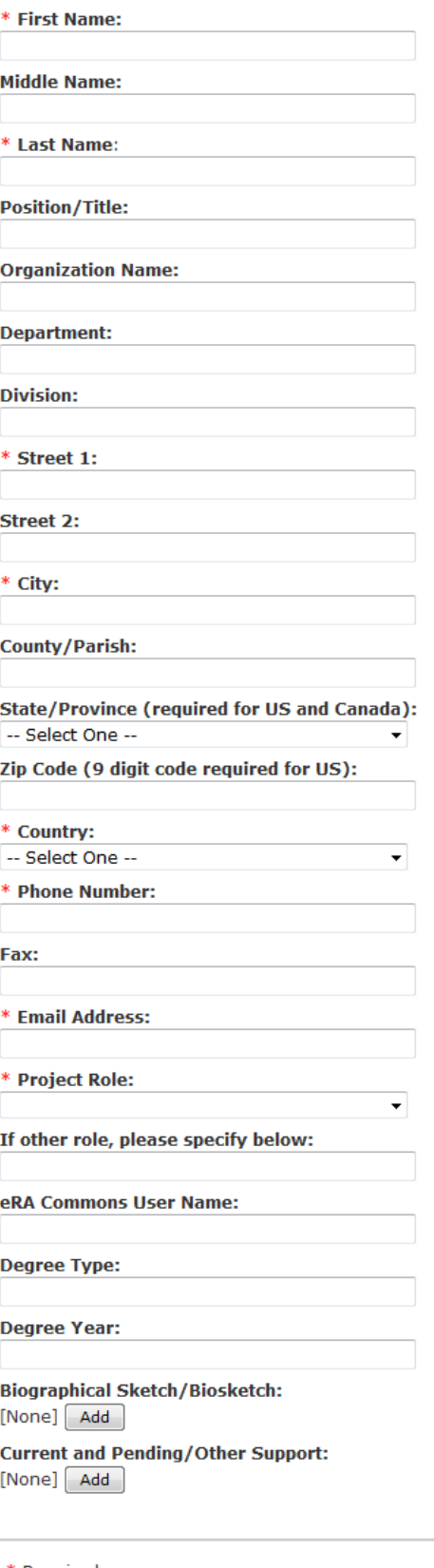

**Add Non-DC Investigators** 

Required

OK OK and Add Another Cancel

Enter more than one Key Person at a time by clicking 'OK and Add Another.'

## <span id="page-31-0"></span>**Senior/Key Personnel (View 7.1) Display Order Is Editable in the SF424 – Grants.gov only View**

Unlike when using an Adobe Forms package, you can enter multiple Senior/Key Personnel at once without having to upload biosketches before advancing to enter the next person.

Further, you can enter personnel in any order you want in View 7.1. For example, you do not have to enter personnel in alphabetical order in the Funding Proposal if you want them displayed in alphabetical order in the SF424.

The default display, in the SF424's Research & Related Senior/Key Personnel (with Expanded) Profile form, is to show Senior/Key Personnel (SKP) in alphabetical order, but you can change this order by going into the proposal's SF424 Project Type. (See Accessing SF424 section to learn how to enter the SF424 Project Type).

If Personnel require re-ordering do not adjust the order until just before you Validate your SF424 Application and send it to OSP for submission. **Every time that you run Create/Update SF424 the order of the Senior/Key Personnel in the SF424 will revert to the default order, which is alphabetical.**

Here's an example of how to change the display order of your SKP in the Research & Related Senior/Key Personnel (with Expanded) Profile Form in your SF424 Application. In the first screen shot below, Madden, Kull, and Abrahamian were added to the **Funding Proposal**—in that order—and View 7.1, in RAPPORT, displays them this way:

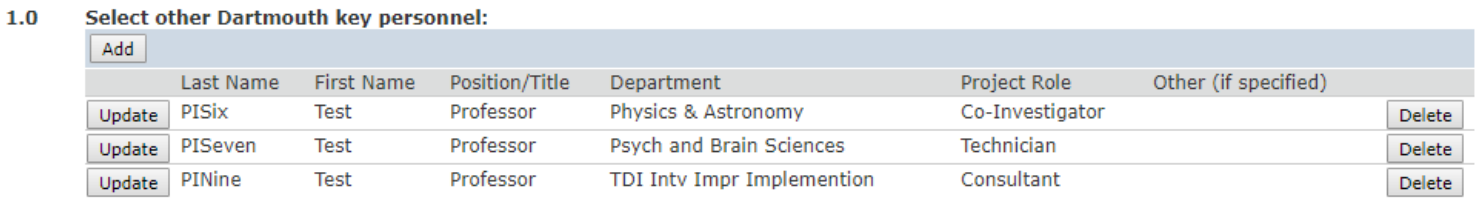

Navigating to the **SF424**, you can see that the display order of these additional Senior/Key Personnel defaults to alphabetical order:

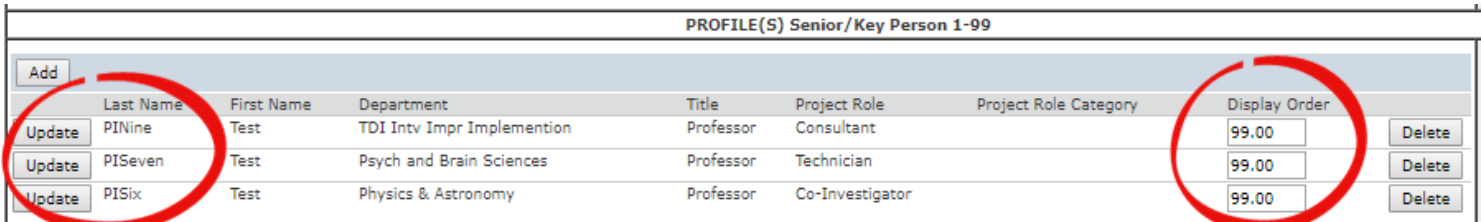

As shown above, the SF424 displays people in alphabetical order. However, in this example, the PI would like to list PISix as the first person, PINine as the second, and PISeven as the third. Enter the desired sequence numbers in the appropriate Display Order fields. Then, in the Navigation Bar, click the Save button.

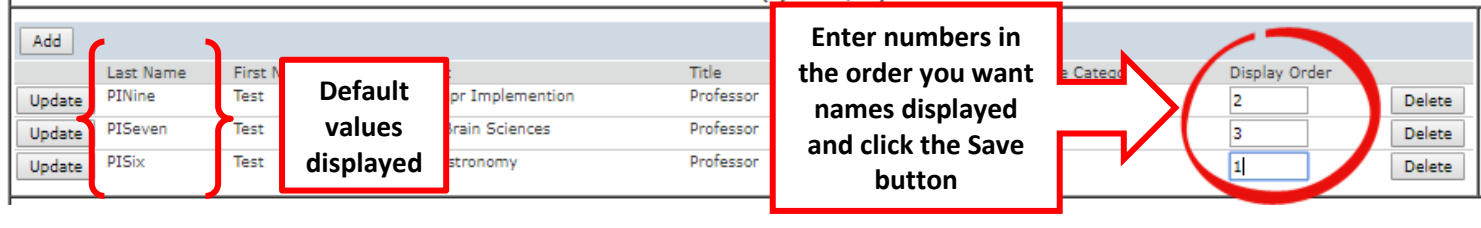

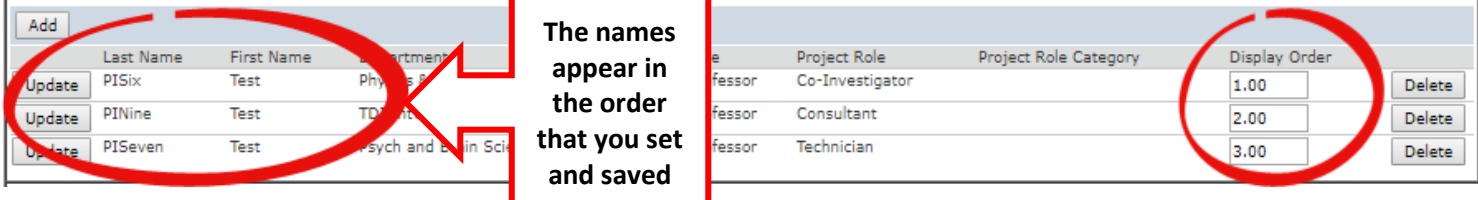

#### <span id="page-32-0"></span>**Human and Animal Use**

#### 8.0 Human and Animal Use

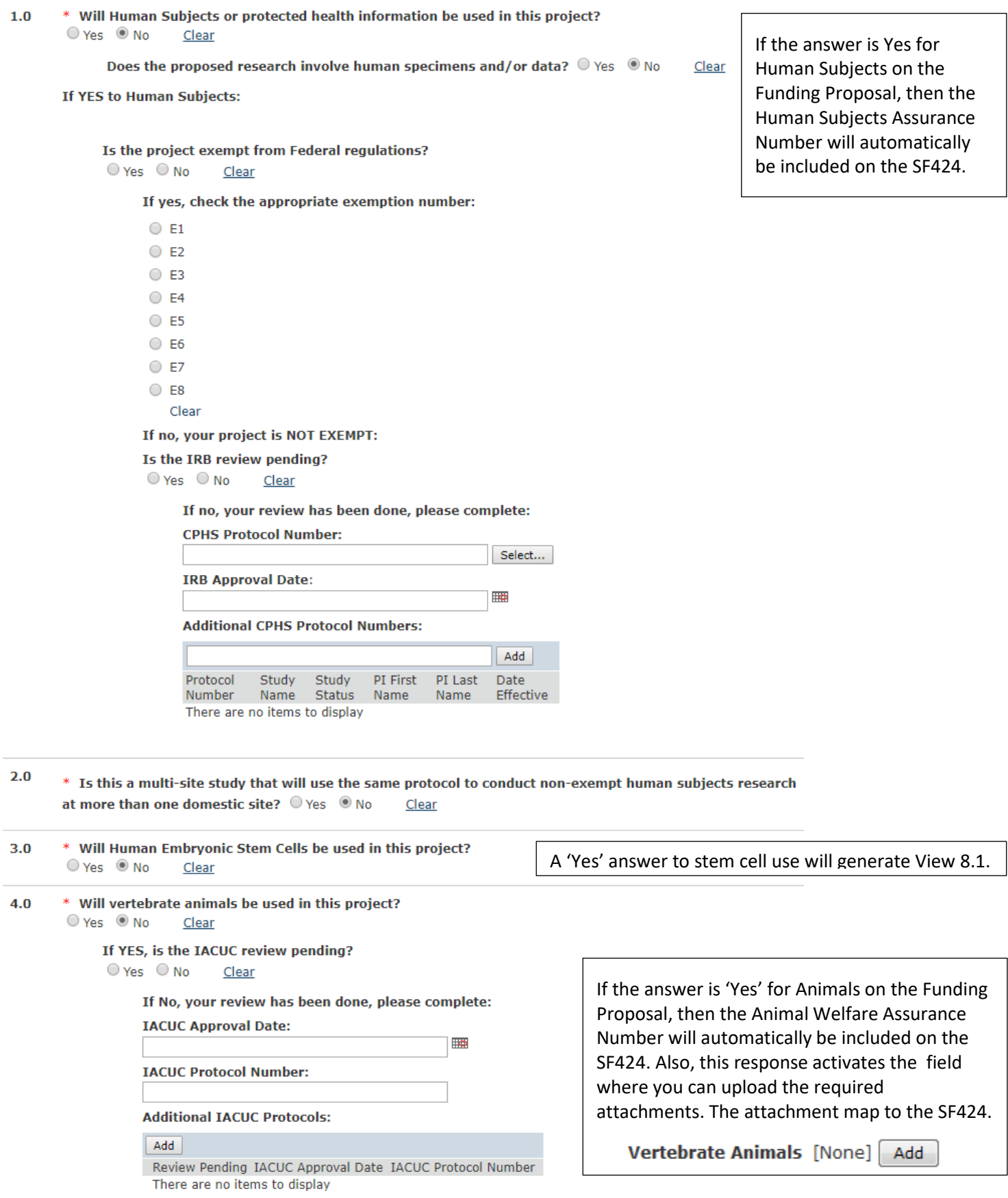

In View 8.0, when you answer No to the question of the use of Human Subjects, you now have a second contextual question to answer.

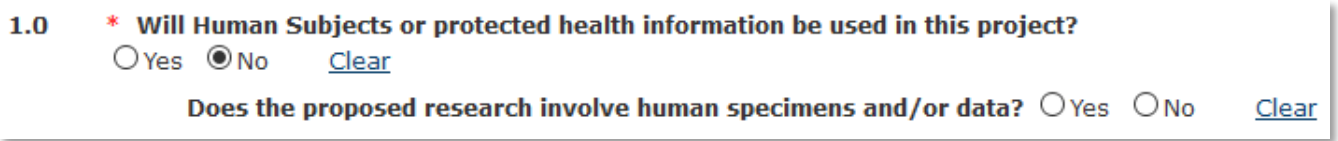

In View 8.0, when you answer Yes to the question for the use of Human Subjects, you now have eight possible Federal exemption numbers from which to select. Federal Exemptions numbers E7 and E8 are effective for due dates of January 25, 2018 and later. Please refer to the NIH SF424 Guide.

#### 8.0 Human and Animal Use

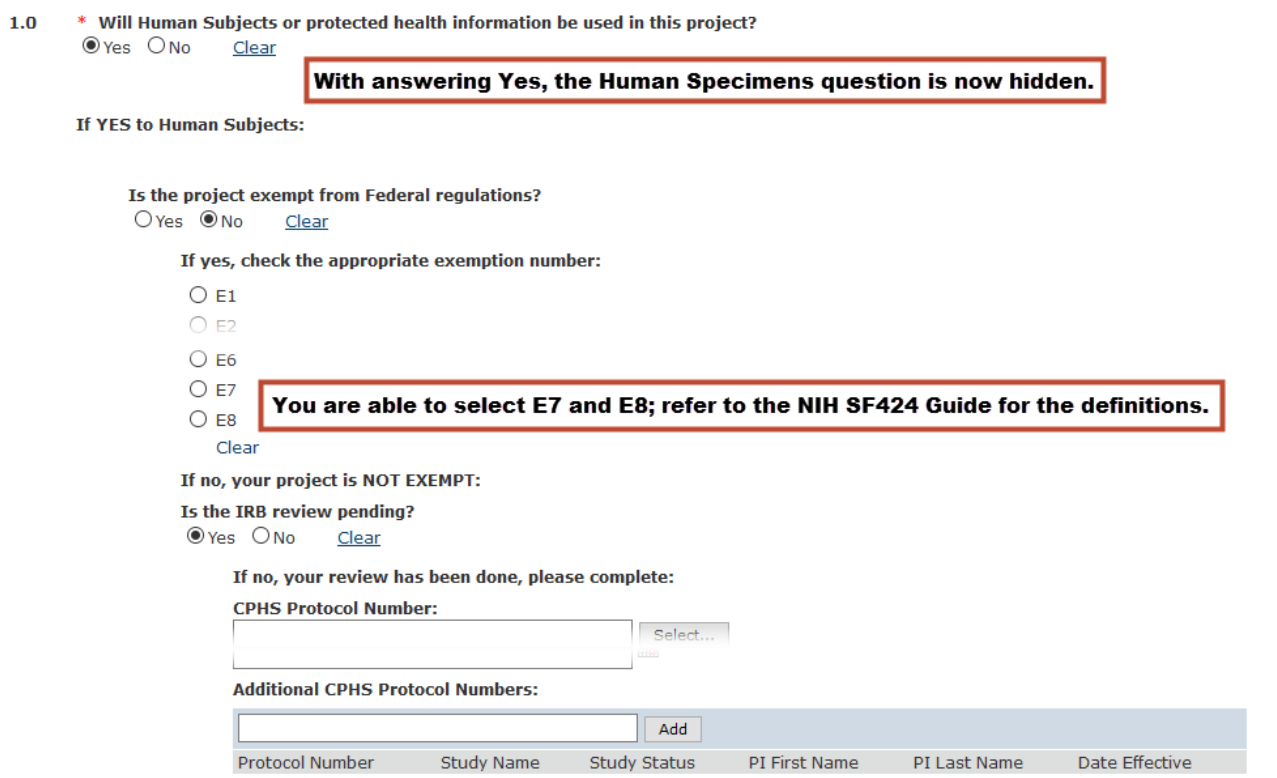

Question 2.0 pertains to the requirement for a Single IRB for multi-site studies. This is in effect for due dates of January 25, 2018 and later.

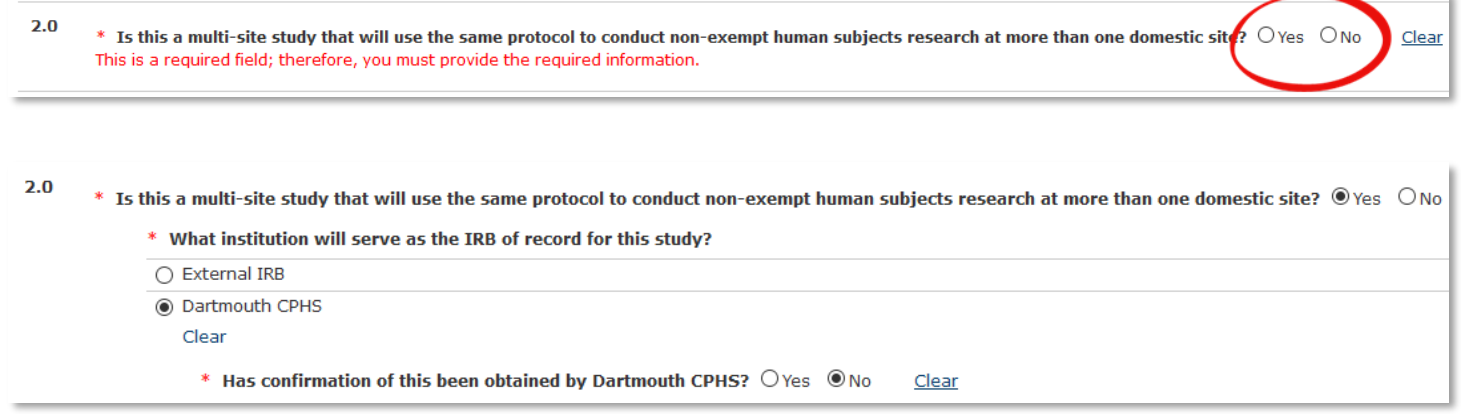

# <span id="page-34-0"></span>**View 8.1 Federal Stem Cell Lines – Grants.gov and non-Grants.gov**

The listing for stem cells is available from the [NIH Human Embryonic Stem Cell Registry](http://grants.nih.gov/stem_cells/registry/current.htm)

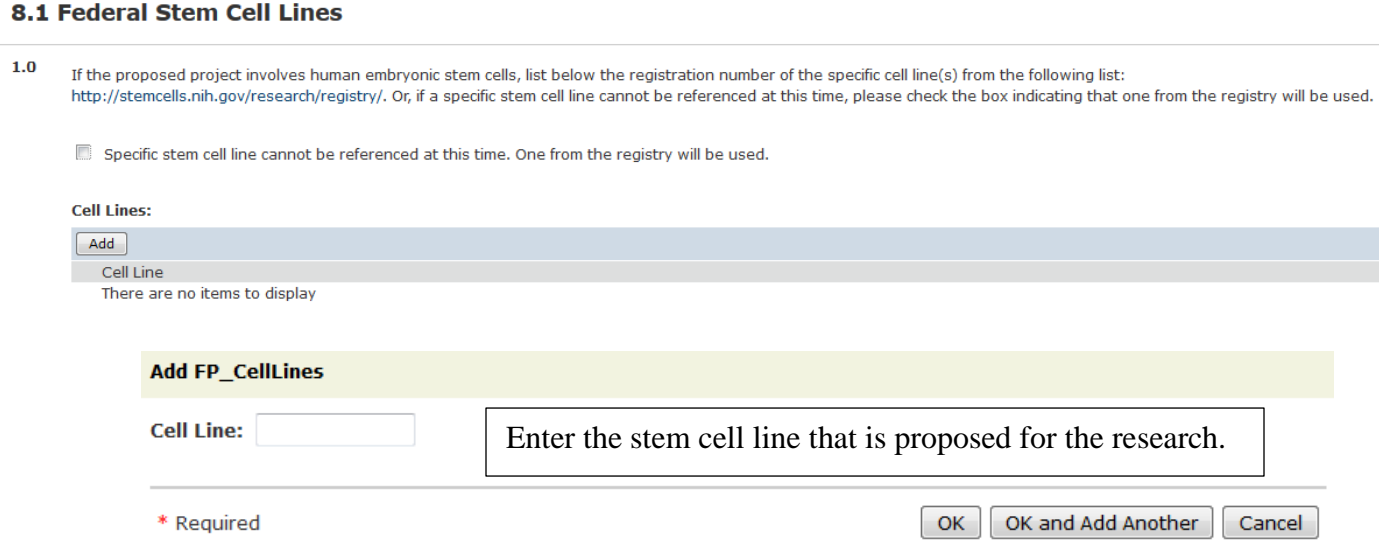

#### <span id="page-34-1"></span>**View 9.0 Environmental Health and Safety**

.

View 9.0 using contextual rules to reveal the pertinent optional responses to each question when 'Yes' is the selected response to any of the EHS questions. Otherwise the applicable options are hidden.

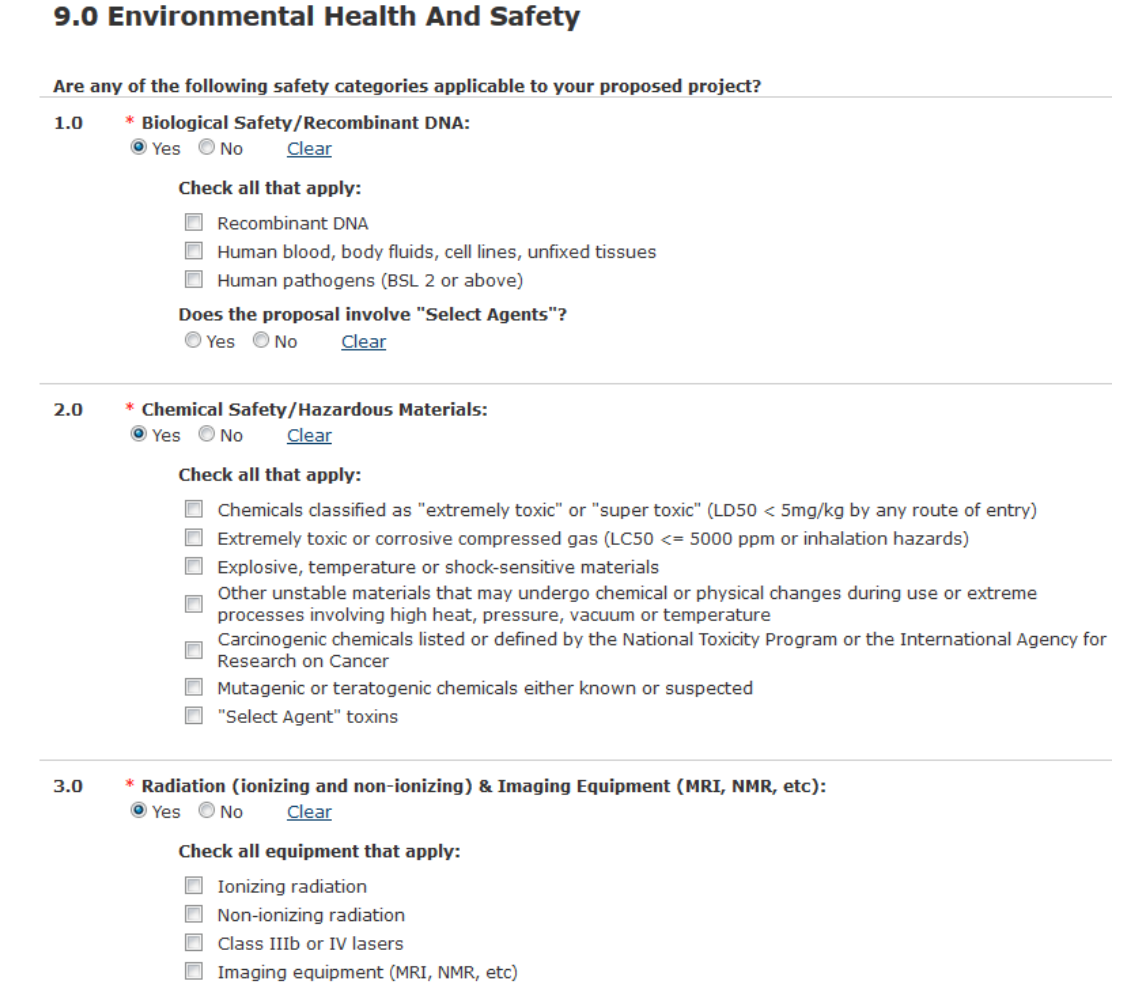

#### <span id="page-35-1"></span><span id="page-35-0"></span>**Cost Sharing**

#### 10.0 Commitment of Institutional Resources

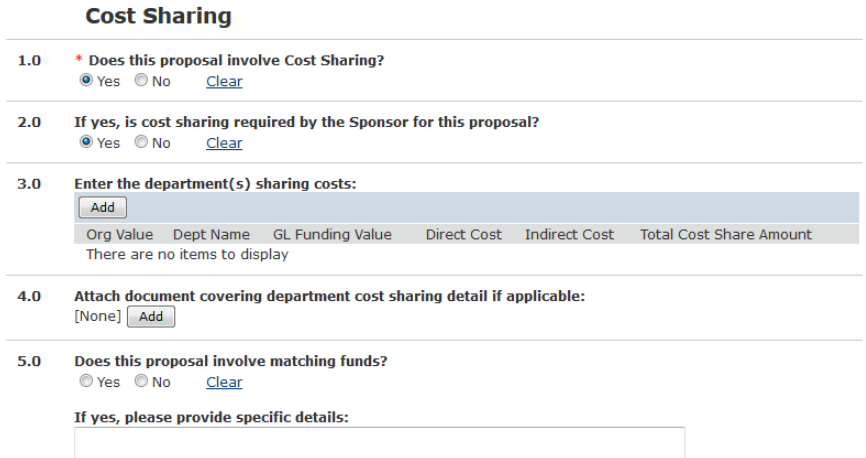

**When the answer to Question 1.0 is YES, then Question 3.0 is required.** Click on the 'Add' button to enter the cost share string information.

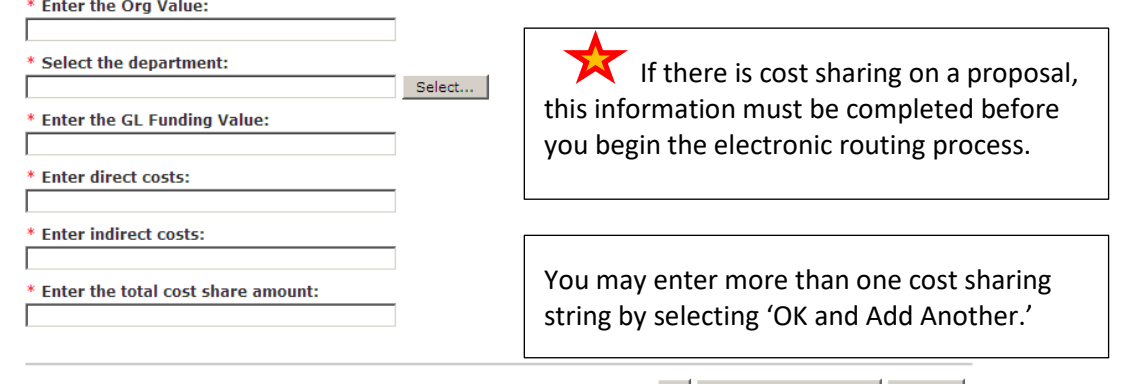

\* Required

OK OK and Add Another Cancel

#### <span id="page-35-2"></span>**Additional Space/Renovation**

These questions are required for the routing approval process.

#### **Dartmouth/DHMC Resources**

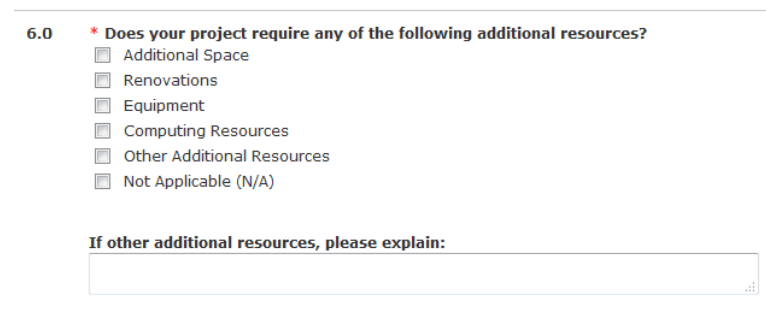

#### <span id="page-35-3"></span>**Data Covered by FISMA (Ferderal Information Security Management Act of 2002)**

FISMA standards are often in the funding announcement, RFP or data use agreement. Meeting these standards may

 $7.0$ \* Does this proposal involve sensitive data that requires protection and security controls (e.g. Federal Information Security Management Act of 2002 (FISMA))? © Yes © No Clear

require additional IT infrastructure or additional costs that need to be included in the proposed budget.
# **View 11.0 Performance Sites – Grants.gov and non-Grants.gov**

Information selected or entered, in this View, will map to the SF424 Performance Site Locations form. For Dartmouth locations including the VA Hospital, the DUNS and Congressional District will automatically map to the SF424 .

### **Dartmouth Primary & Additional Sites**

\* Select the primary Dartmouth performance site:  $1.0$ 

Select... | Clear

My primary Dartmouth performance site is not in the list, please add: [None] Add

**Select additional Dartmouth performance sites:**  $2.0$ 

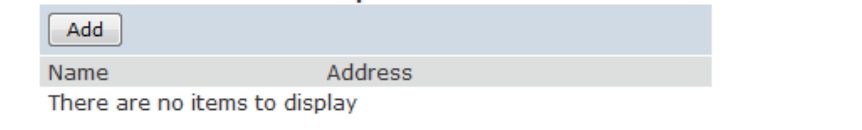

My additional Dartmouth performance site is not in the list, please add:

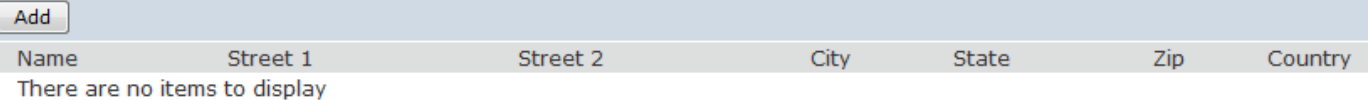

Question 1.0 contains a pre-determined list of locations, including the White River Junction VA Medical Center. Click on the drop down menu to select the Primary Performance Site. You can, also, request that OSP add to the list of Dartmouth sites.

If there are additional Dartmouth performance sites, click on the add button in Question 2.0 and select all that are appropriate. The selection choices are the same as in Question 1.0, but here you can select more than one location. Further, you can submit a request to have OSP setup a new Dartmouth performance site.

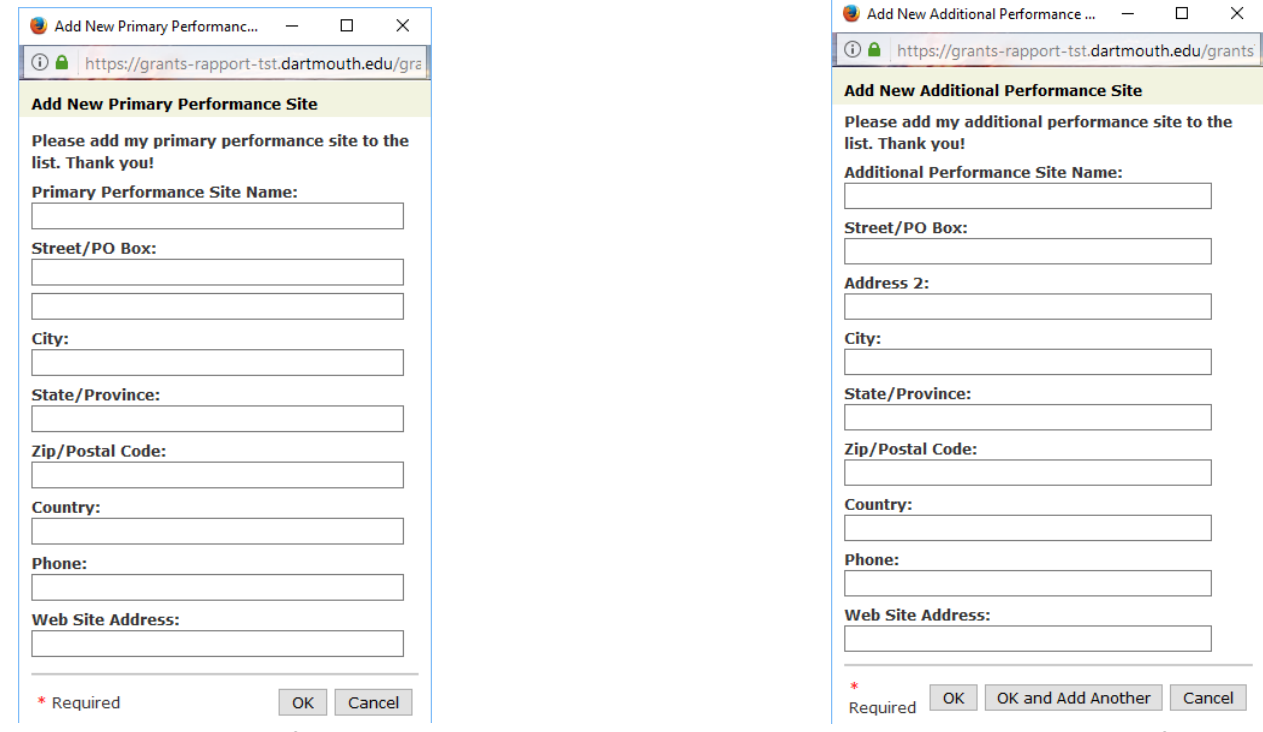

**New Primary Dartmouth Performance Site New Additional Dartmouth Performance Site**

If you would like additional address information to appear on the SF424 application (e.g., Borwell), then you will be able to add it to the "Street 2" field in the SF424 Project Type. **The "Street 2" field will NOT be over-written when the 'Create-Update SF424' activity is executed** (as "Street 2" is NOT a mapped field).

#### **Non-Dartmouth Sites**

 $4.0$ 

You will need the DUNS and Congressional District information for ALL off-site locations as they must be hand entered into RAPPORT. NOTE: this information is collected per proposal and is not stored for future use, so please make sure to have all the required information ready before entering location information. This information maps to the SF424.

#### $3.0$ **Enter non-Dartmouth performance sites:**

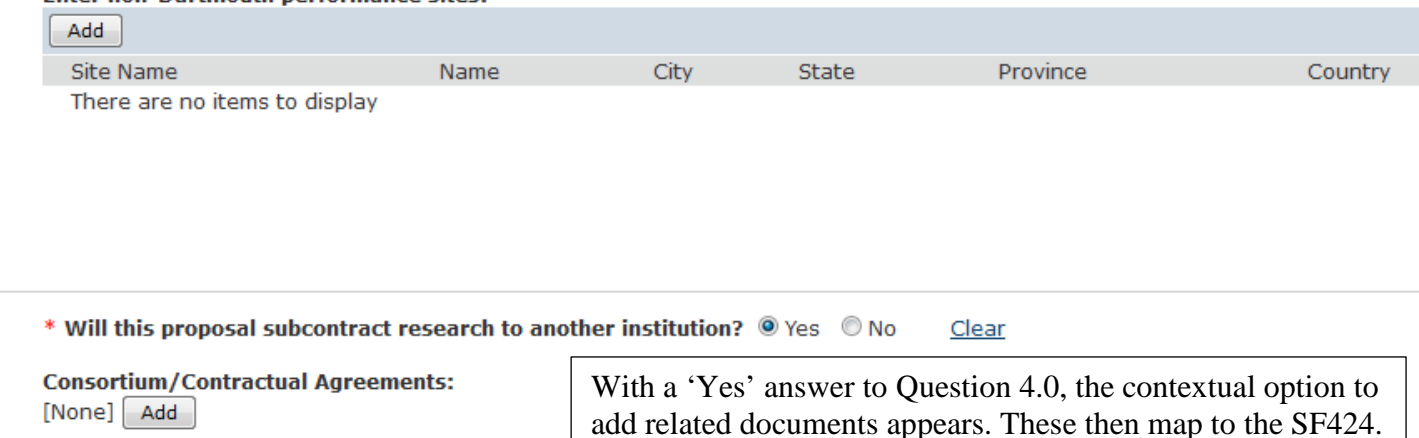

Г

When you click on Add a non-Dartmouth performance site, the following pop up window will appear:

#### Add non-Dartmouth performance sites

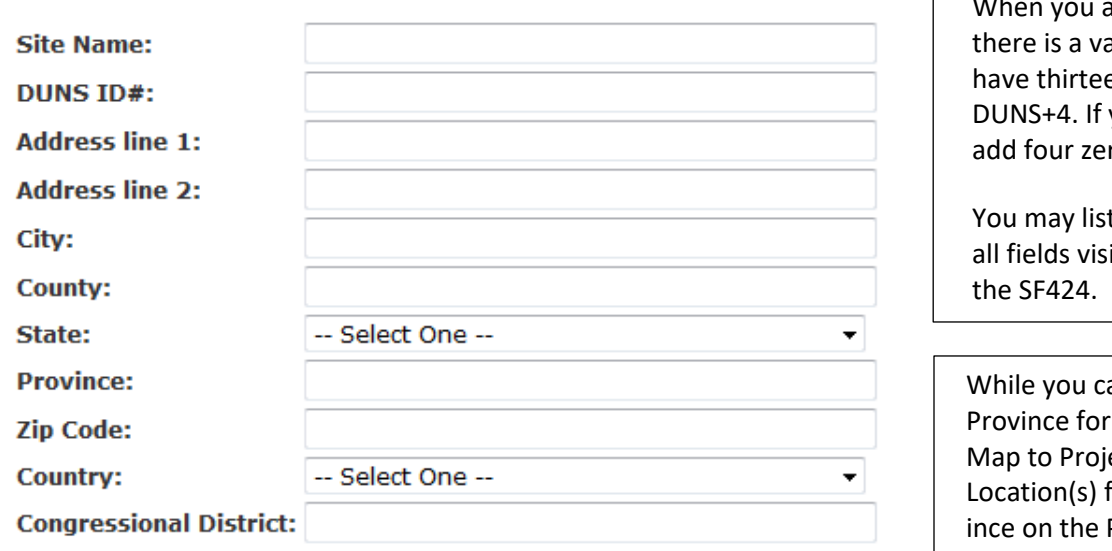

If this is a subrecipient location, information added below will be used by OSP when issuing the subcontract should the proposal be awarded.

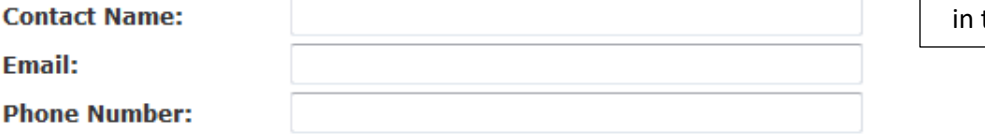

When you add the DUNS number, ildation to ensure that you en digits to allow for the you only have nine digits, ros at the end.

t additional information as ible here are mapped to

an select a Canadian the State line, it doesn't ect/Performance Site form. Thus, enter the Prov Province line or you will be prompted when leaving the Smart Form. Also, this entry does not map. You must enter the province manually this SF424 form.

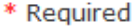

# **View 11.1 Subaward Information – Grants.gov only View**

If 'Yes' is selected for the answer to Question 4.0 ("Will this proposal subcontract research to another institution?"), on the previous Performance Sites view, the next view follows for Grants.gov proposals:

#### 11.1 Grants.Gov Subaward

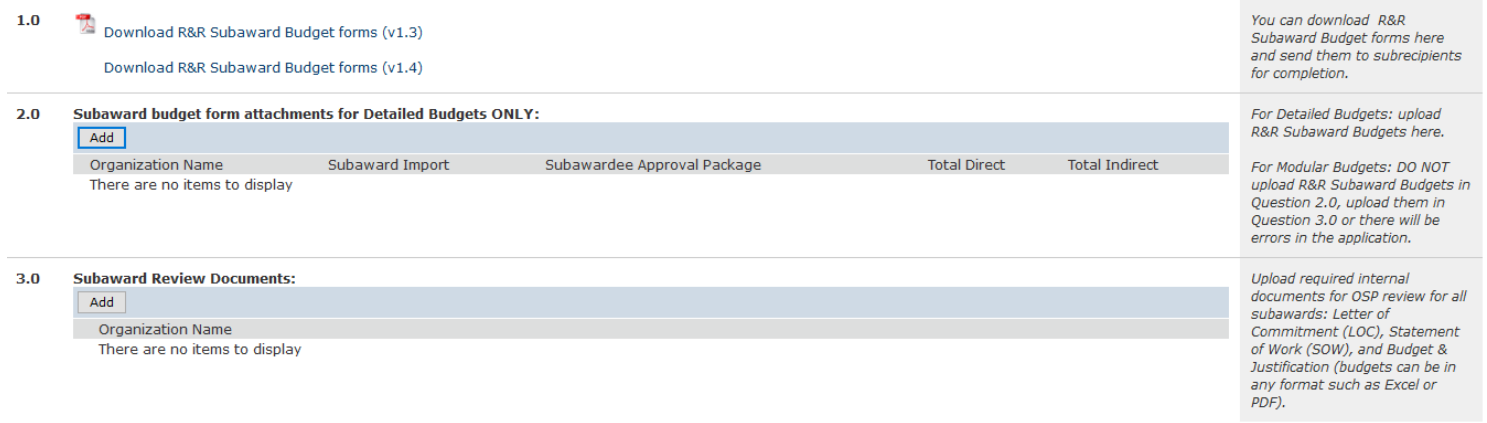

Question 1.0 allows you to download R&R Subaward Budget template to save to your desktop and send to your subawardee location(s). NOTE: approximately 10 copies of the form are in the zipped file, but you need only one of them.

Question 2.0 is where R&R Subaward Budgets are uploaded after they have been completed by your subawardees. NOTE: uploading these here and running the 'Create-Update SF424' activity will carry this information over to the SF424 budget.

Question 3.0 is for uploading the additional required documents for OSP review (e.g., Letter of Commitment). NOTE: The budget justification for each subaward budget needs to added within the Subaward Budget.

The (cumulative) budget period total of the subaward(s) is calculated and entered, by RAPPORT, in the R&R (Detailed) Budget, Section F, Line 5. The R&R Budget-Cummulative Budget Page, Section F, Line 5 shows the total of the subaward(s).

### **Subaward Budgets Starting In Other Than the First Year**

Be aware that NIH rules have changed for how subaward budgets are filled in. Please see this NIH Notice [http://grants.nih.gov/grants/guide/notice-files/NOT-OD-15-073.html.](http://grants.nih.gov/grants/guide/notice-files/NOT-OD-15-073.html) When a subaward does not commence in the first year of a proposal, create the subaward budget with the first budget period dates set to be those of the second/appropriate year of the main proposal. After the Grants Officer has taken ownership and the 'Create-Update SF424' activity has been run for the last time, the budget entries in Section F - Other Direct Costs Line 5 - Subawards/Consortium/Contractual Costs of the budget periods need to be edited. Enter zero dollars in the first budget period and save the change. Then enter the subaward totals appropriately in each subsequent budget period and save the changes so the Total Indirect and Direct Costs correctly reflect the budget and subaward budgets.

RAPPORT supports both any version of the Subaward Budget form. As of the Forms E January 6, 2018 Patch, there is no longer a requirement to use Subaward forms that you download from within RAPPORT. This derives from an update by the RAPPORT Grants software vendor - Huron.

# **View 11.1 Subaward Information – non-Grants.gov only View**

If 'Yes' is selected for the answer to Question 4.0 ("Will this proposal subcontract research to another institution?"), on the previous Performance Sites view, the next view follows for non-Grants.gov proposals:

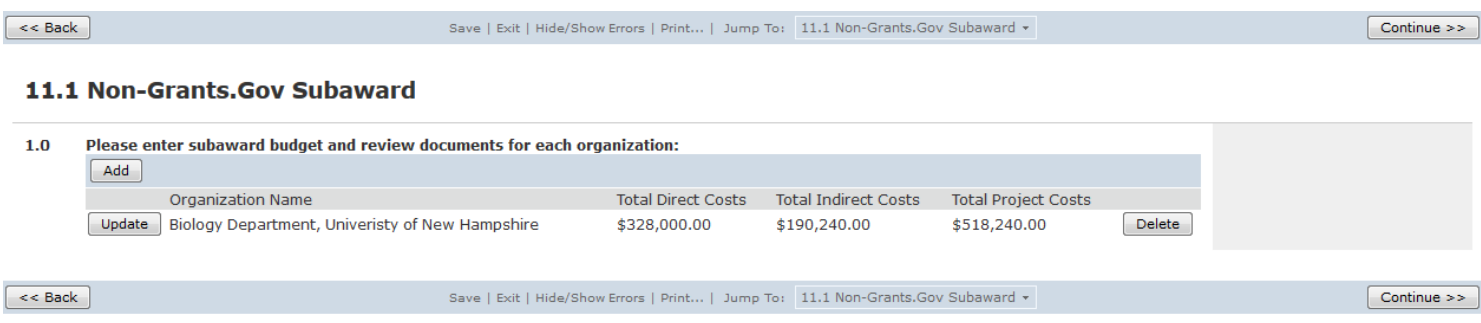

For each subaward on a proposal, fill in a Subawardee Documents form and attach all appropriate PDF documents.

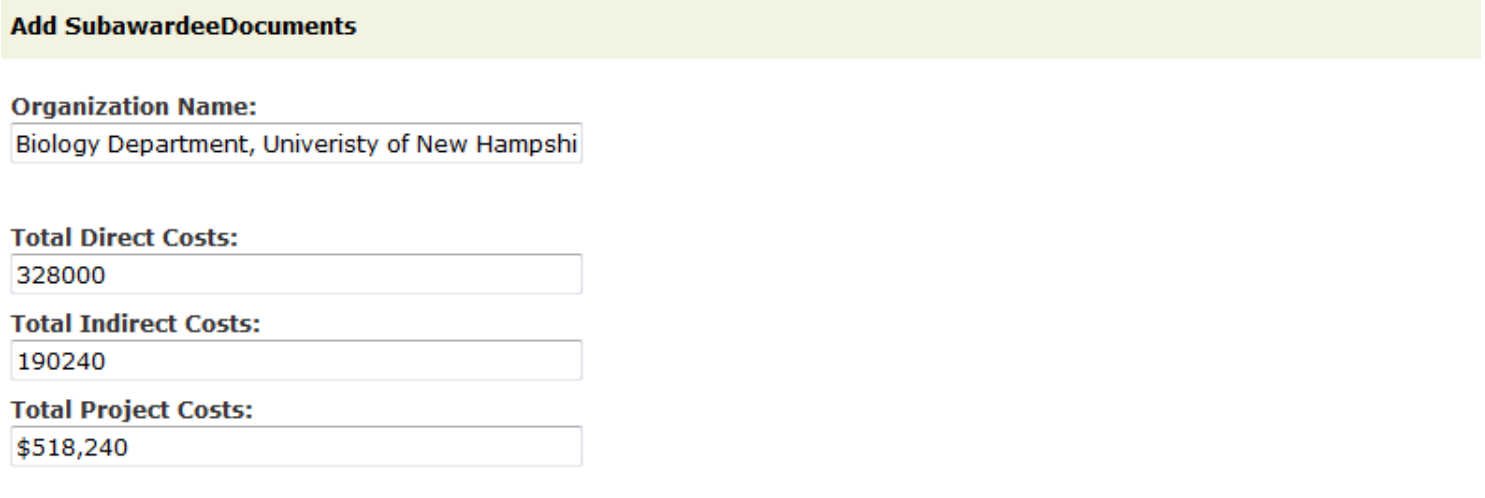

#### **Subaward Review Documents:**

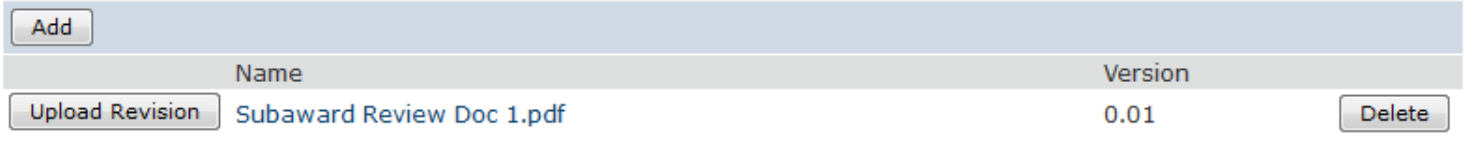

\* Required

OK OK and Add Another Cancel

# **View 12.0 Research Plan Attachments – Grants.gov only View**

View 12.0 is where many attachments are uploaded. These map to the SF424. From this list of attachments, the Specific Aims, the Research Strategy, the Project Narrative and the Bibliography are refered to as the 'Science Atttachments'. These Science Attachments can be updated by the proposal team at essentially any point/in any funding proposal state during the processing of the proposal. This is done with the special activity called 'Update Science Attchments'. (See the Update [Science Attachments page.\)](#page-68-0)

Any of the View 12.0 attachments, when uploaded directly in the SF424 Project Type, will be over-written by the versions contained in this view when the 'Create-Update SF424' activity is executed.

#### 12.0 Summary of Research Plan Attachments

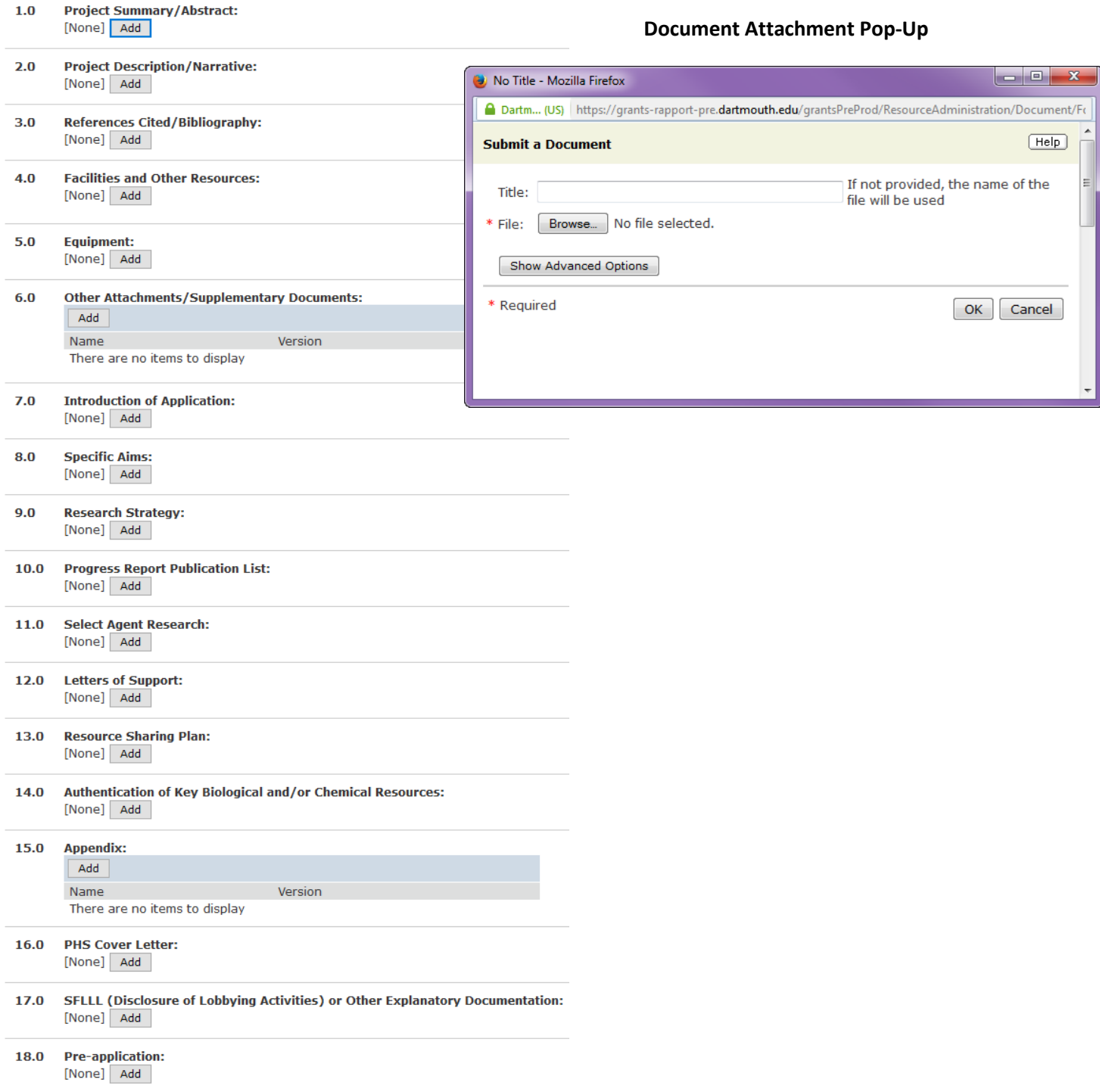

After you upload a PDF, your option button changes from one choice, Add, to two choices, Upload Revision and Delete. RAPPORT tracks the number of versions you have uploaded for a particular attachment. In the following example, the Project Summary Abstract has been uploaded and then a revised version was uploaded. It is possible to tell by looking at the number at the end of the file name/file link, which is 0.02:

> $1.0$ **Project Summary/Abstract:** Project Summary Abstract.pdf(0.02) Upload Revision Delete

If you would like to view the current version, you can click on the blue link called Project Summary Abstract.pdf(0.02). The PDF will open in a separate window.

To upload a revised version of an attachment, click on the Upload Revision button, browse for the updated file, select the file, and then click OK.

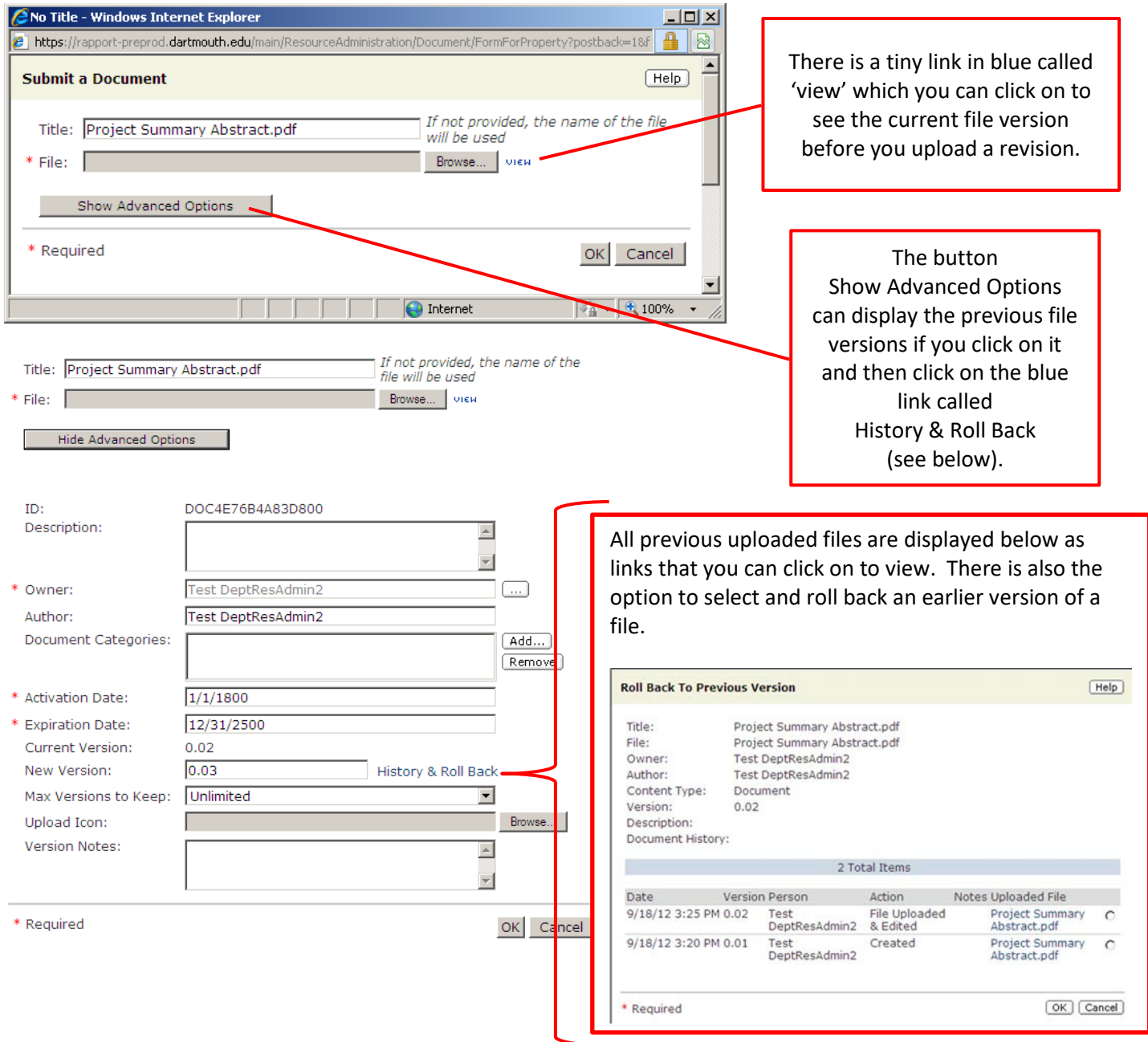

# **View 12.0 Research Plan Attachments – non-Grants.gov only View**

View 12.0 is where many attachments are uploaded. These will be used in the review of the proposal and RAPPORT Grants will act as the document repository for the document files that are associated with the proposal and hopeful award.

# **12.0 Review Documents**

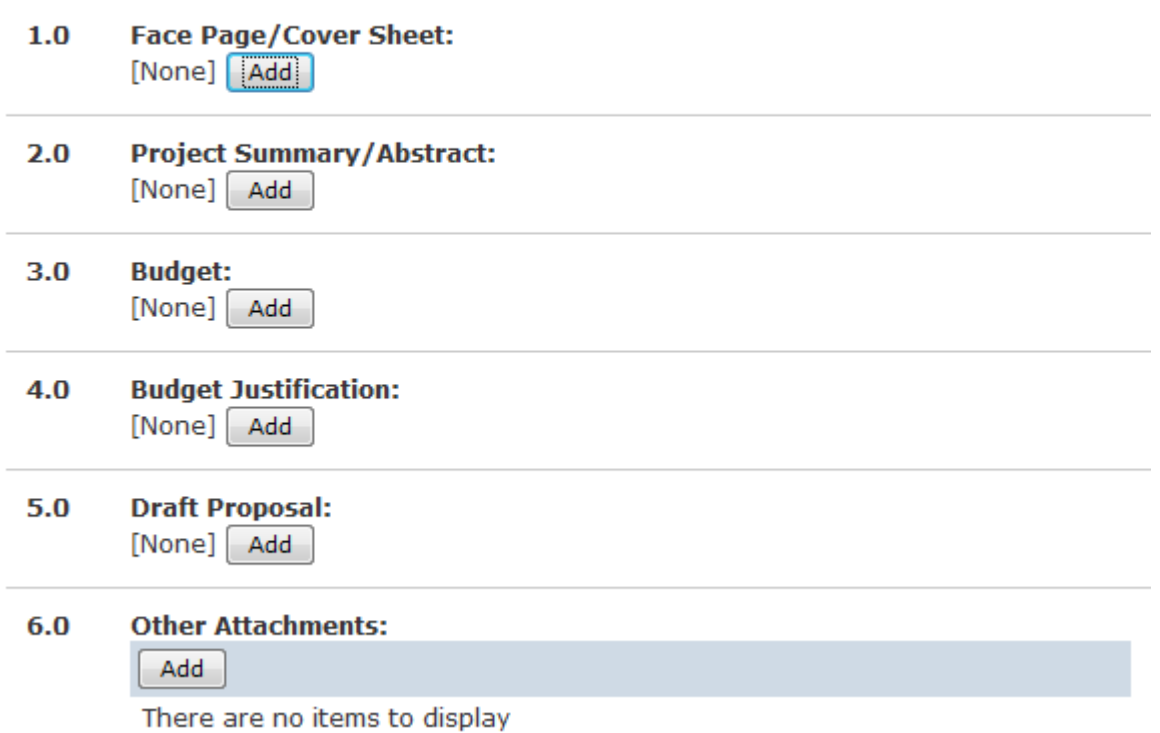

A familiar upload form is used to add attachments and eventually allow the review and control of versions as outlined on the preceding two pages.

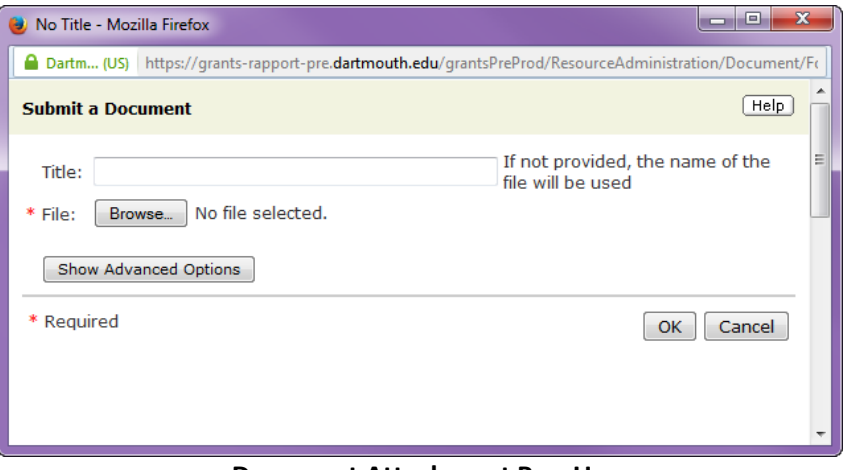

#### **Document Attachment Pop-Up**

# **View 13.0 Budget Periods & Type – Grants.gov only View**

This is where you will indicate the number of Budget periods and the type of SF424 budget you will be preparing. The "Date project starts" auto fills from the expected start date you entered on View 5 "Submission Deadlines".

The number of budget periods that initially appear are derived from the FOA connection to Grants.gov. If you are working on an R03, for example, that is typically two budget years and the announcement allows you to file for three budget years, please contact [OSP-RAPPORT@CLOUD.DARTMOUTH.EDU](mailto:OSP-RAPPORT@CLOUD.DARTMOUTH.EDU) for assistance.

You can add/delete periods with the buttons at the bottom of Question 1.0.

#### 13.0 Budget Periods & Type

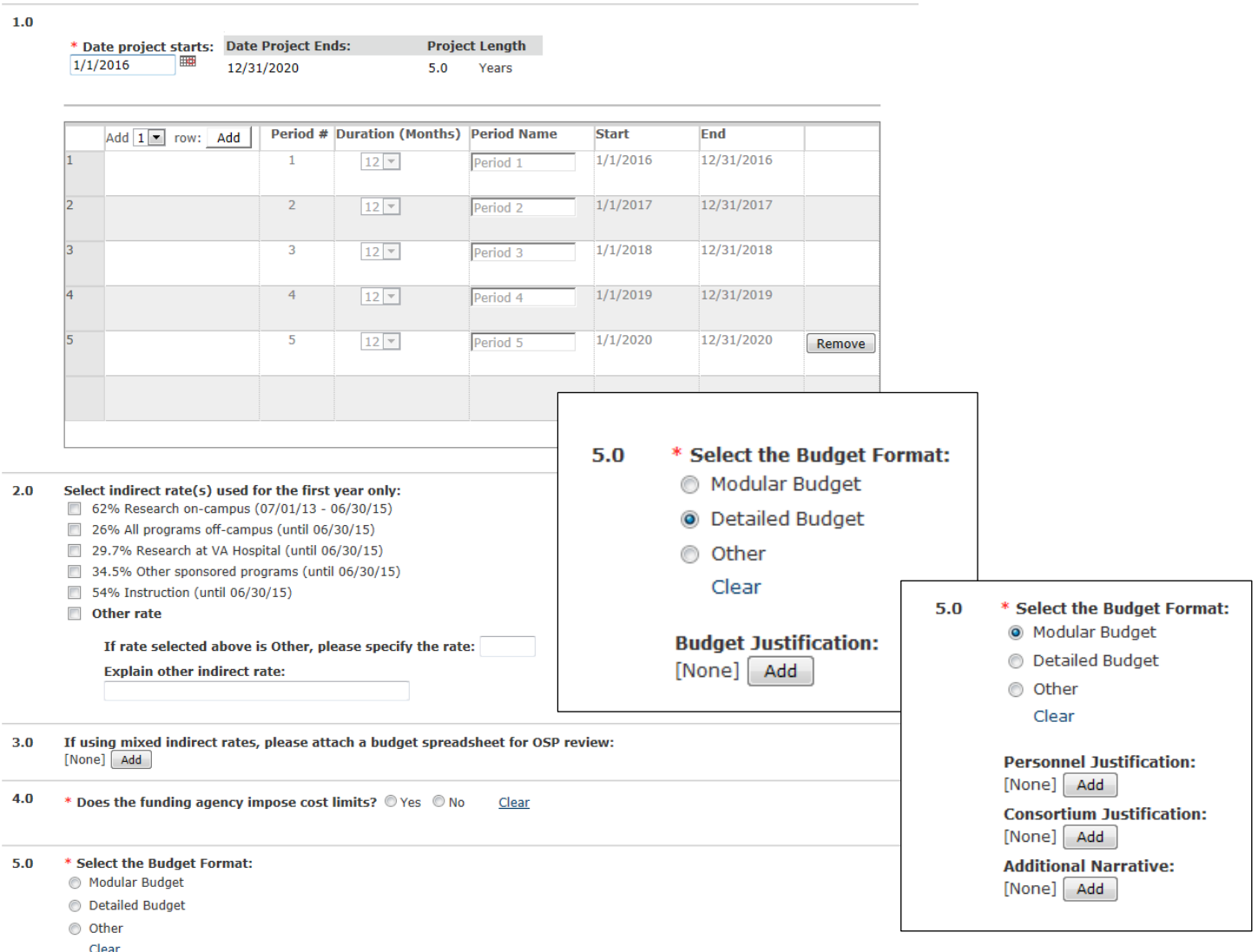

Selecting the budget format Other will lead you to View 13.1. For Grants.gov Modular or Detailed Budgets, the document upload options appropriately appear for the required 'NIH' budget attachments. These attachments map to the SF424.

#### **View 13.0 – Known Matters**

When users attempt to click 'save' after 'adding' or 'deleting' a budget period on View 13.0, an error message will be generated. This View requires that you complete ALL QUESTIONS, on View 13.0, BEFORE clicking 'save' or 'continue'.

#### 13.0 Budget Periods & Type

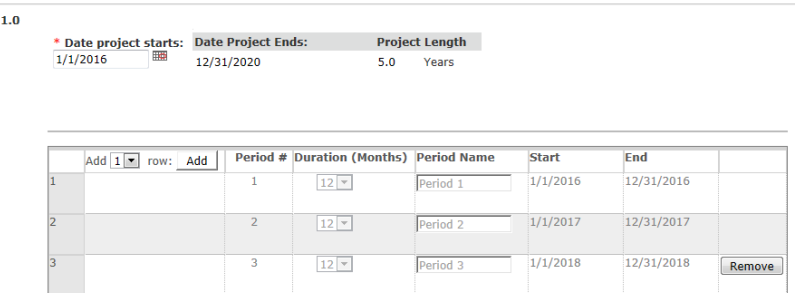

So, if you deleted budget year 3 in the above example and then clicked on save, this is what you would see:

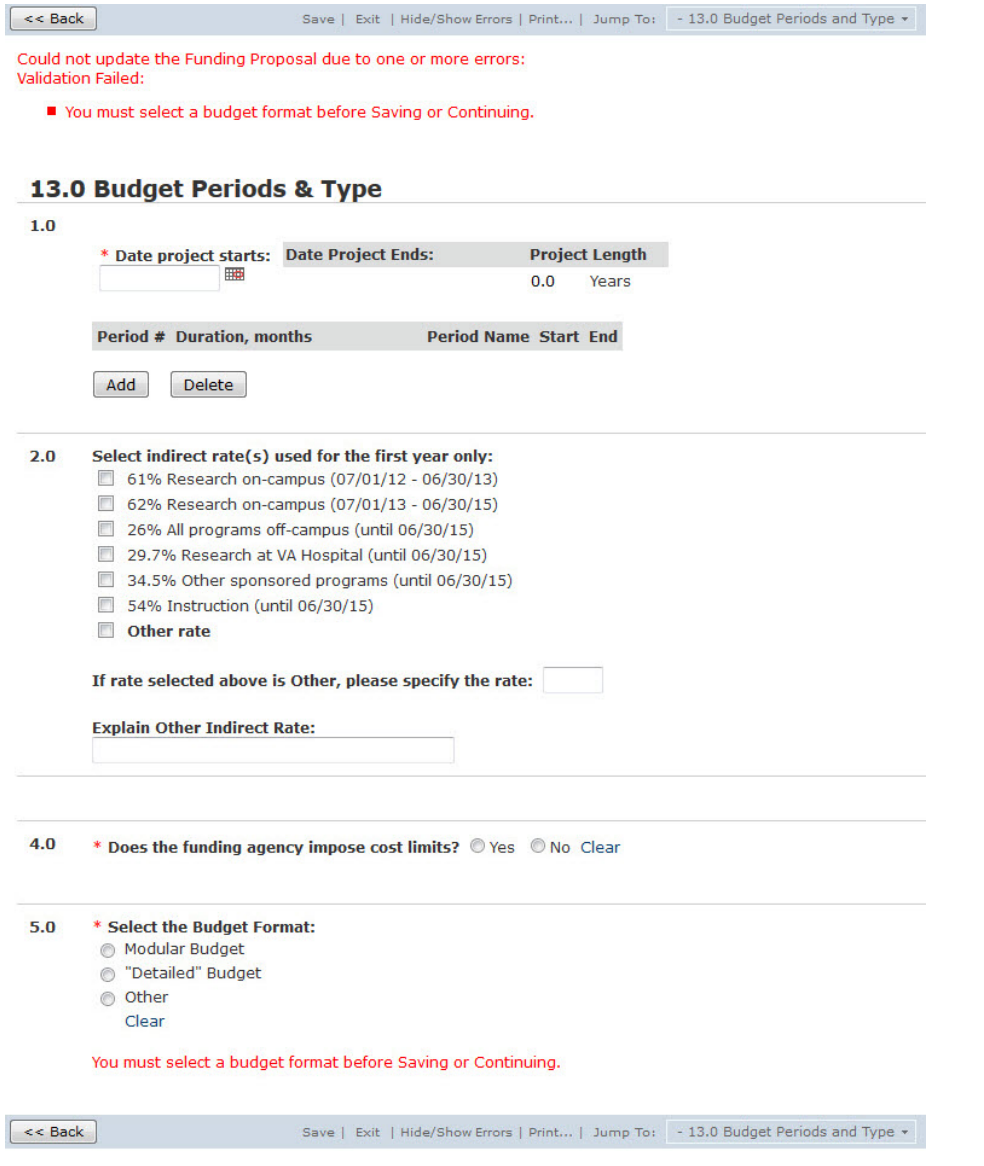

You will notice that not only did an error message appear in red text, the budget reverted back to the default number of years that are generated by the connection to the FOA (this is a R01, so 5 years populated as this is the maximum amount of budget years allowed for R01s).

# **View 13.1 "Other" Type Budget Information – Grants.gov only View**

The budget's Direct and Indirect values can be entered only in View 13.1. If you need to edit the number of months in a budget period or edit the number of budget periods, this must be done in View 13.0. To see the Grand Total you will tab out of the last Total Indirect field. If you remove or add budget periods, you must click the Save button to see the Project Length update to reflect the update.

# 13.1 "Other" Budget Information

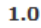

Date Project Starts: Date Project Ends: **Project Length**  $1/1/2016$ 12/31/2020  $5.0$ Years

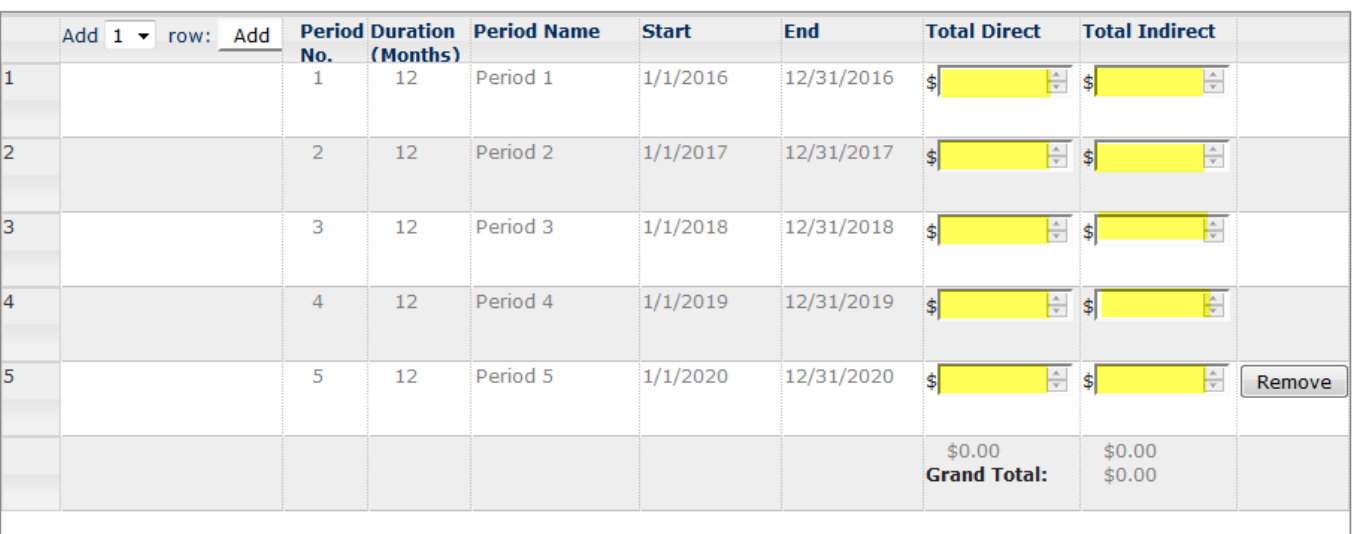

# **View 13.0 Budget Periods & Information – non-Grants.gov only View**

This is where you will indicate the number of Budget periods that you will be preparing. The "Date project starts" auto fills from the expected start date you entered on View 5 "Submission Deadlines".

The number of budget periods that initially appear are derived from the FOA connection to Grants.gov. You can edit the number of months in a budget period or edit the number of budget periods in this non-Grants.gov View.

With the 'Add <Number of Rows>' and 'Add' command buttons, you can add budget periods. With the 'Remove' button, you delete budget periods one at a time.

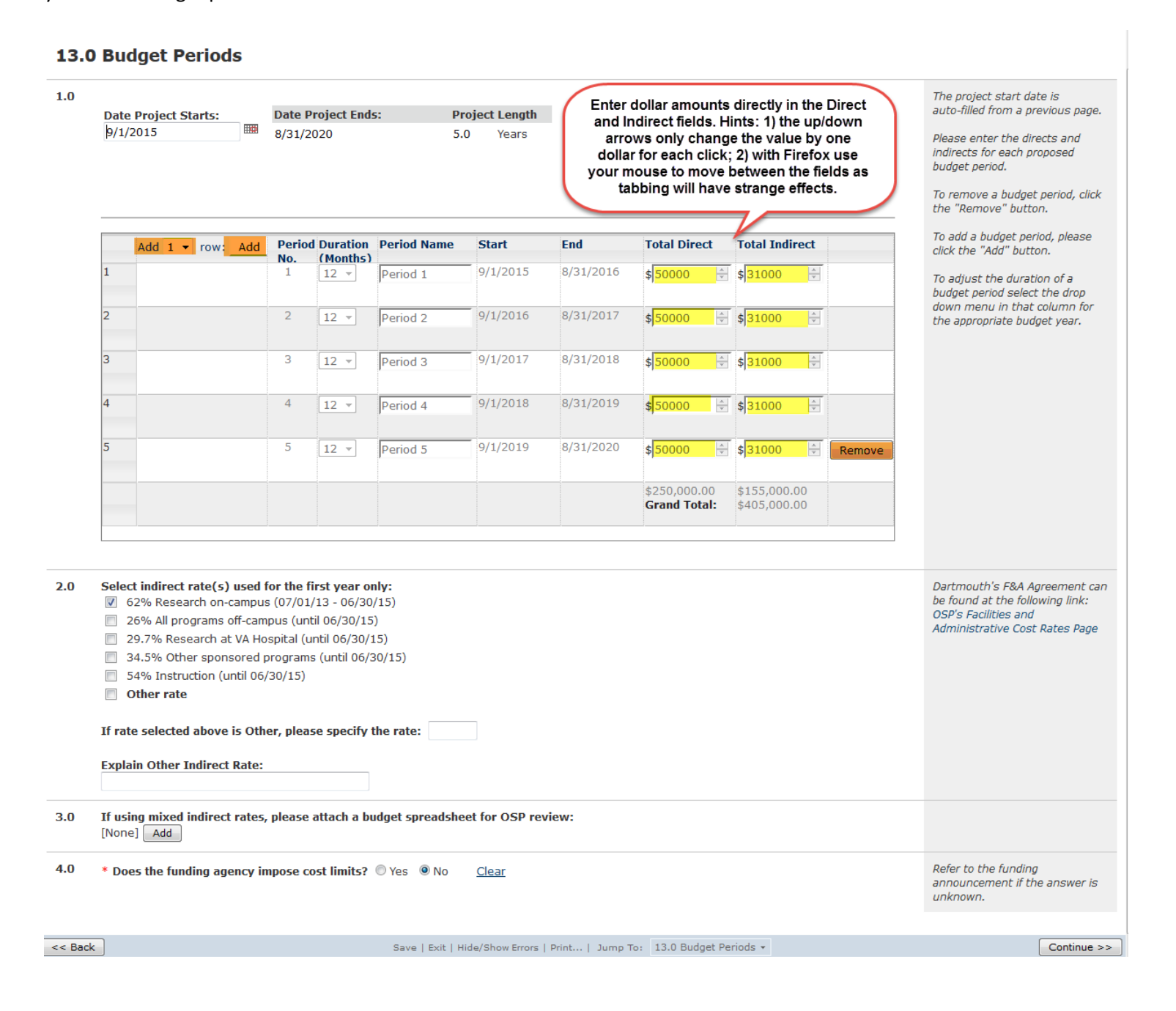

# **View 14.0 Proposal Budget Entry – Grants.gov only**

Your SF424 budget information needs to be entered manually. Click on the green lightning bolt to access the SF424 budget.

**KEY CONCEPT:** The green lightning bolt is a 'doorway' between the Funding Proposal Project Type and the SF424 Project Type.

# **14.0 Proposal Budget Entry**

Click on the icon to the left to enter your budget.

The type of SF424 budget that displays next should be the same as the budget format you selected in the previous view for Question 5.0 (e.g., modular).

# **You are now in the SF424 application**

**Modular Budget – Grants.gov only**

The number of budget periods and the dates for Period 1 will autopopulate when you open this form; however, the Cognizant Agency contact information and the Indirect Cost Rate Agreement Date will autopopulate only after you run the 'Create-Update SF424' activity. Additional information must be hand-entered (examples in yellow).

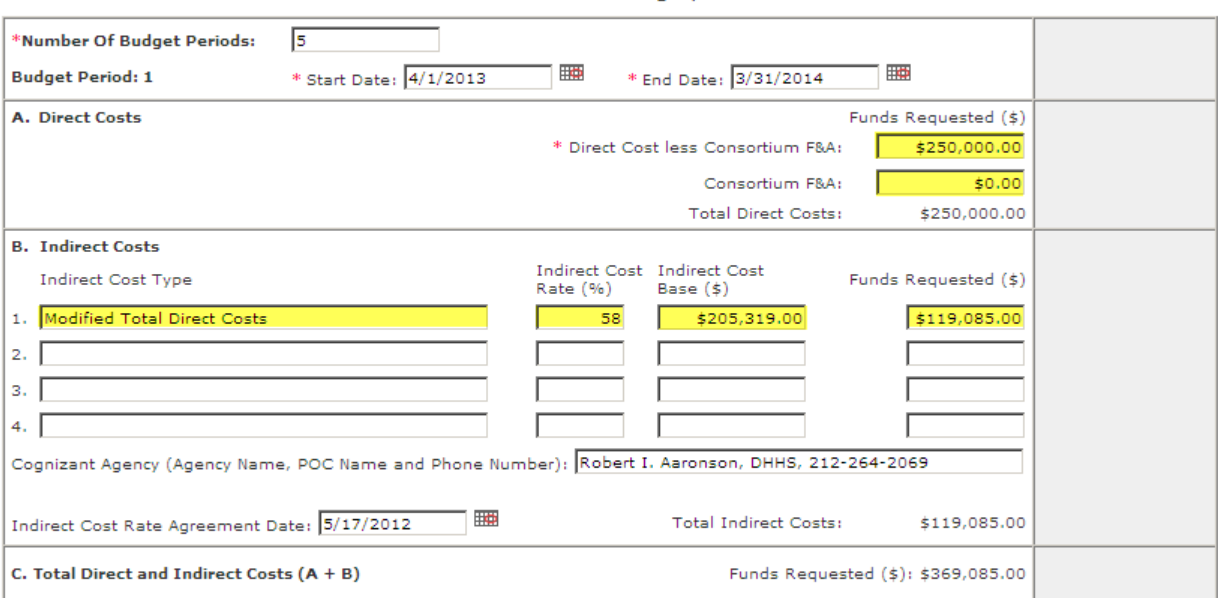

PHS 398 Modular Budget, Period 1

Click **Continue >>>>** to save and advance to the next budget period page entering information for each project period until you arrive at the Cumulative budget page:

#### PHS 398 Modular Budget Period Cumulative

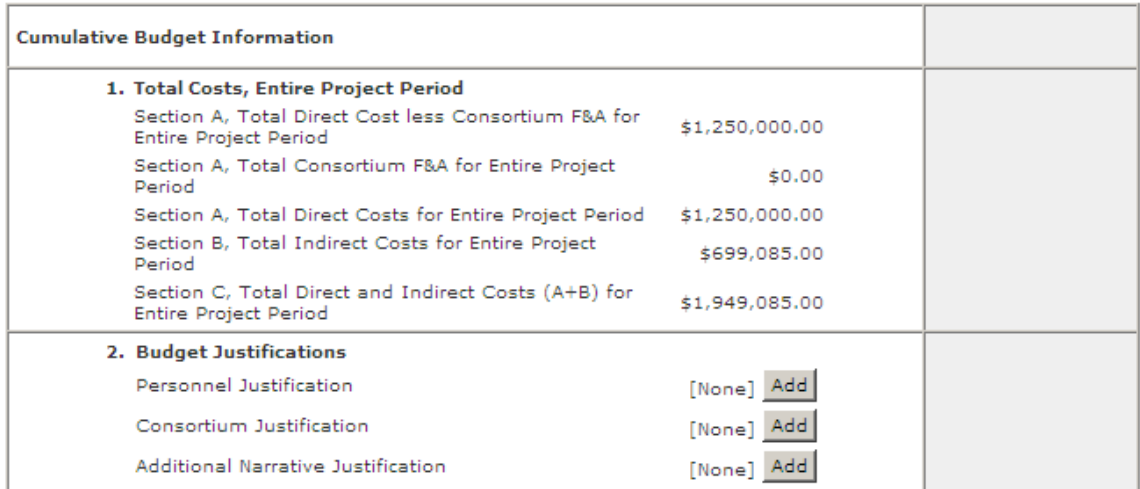

Review this page for any errors and if you need to go back to a budget period to correct the numbers, you can navigate there with the Back button or the Jump To menu.

**The Modular Budget Justifications are uploaded in in View 12.0**, i.e. – not here, and map to the SF424 after you run the 'Create-Update SF424' activity.

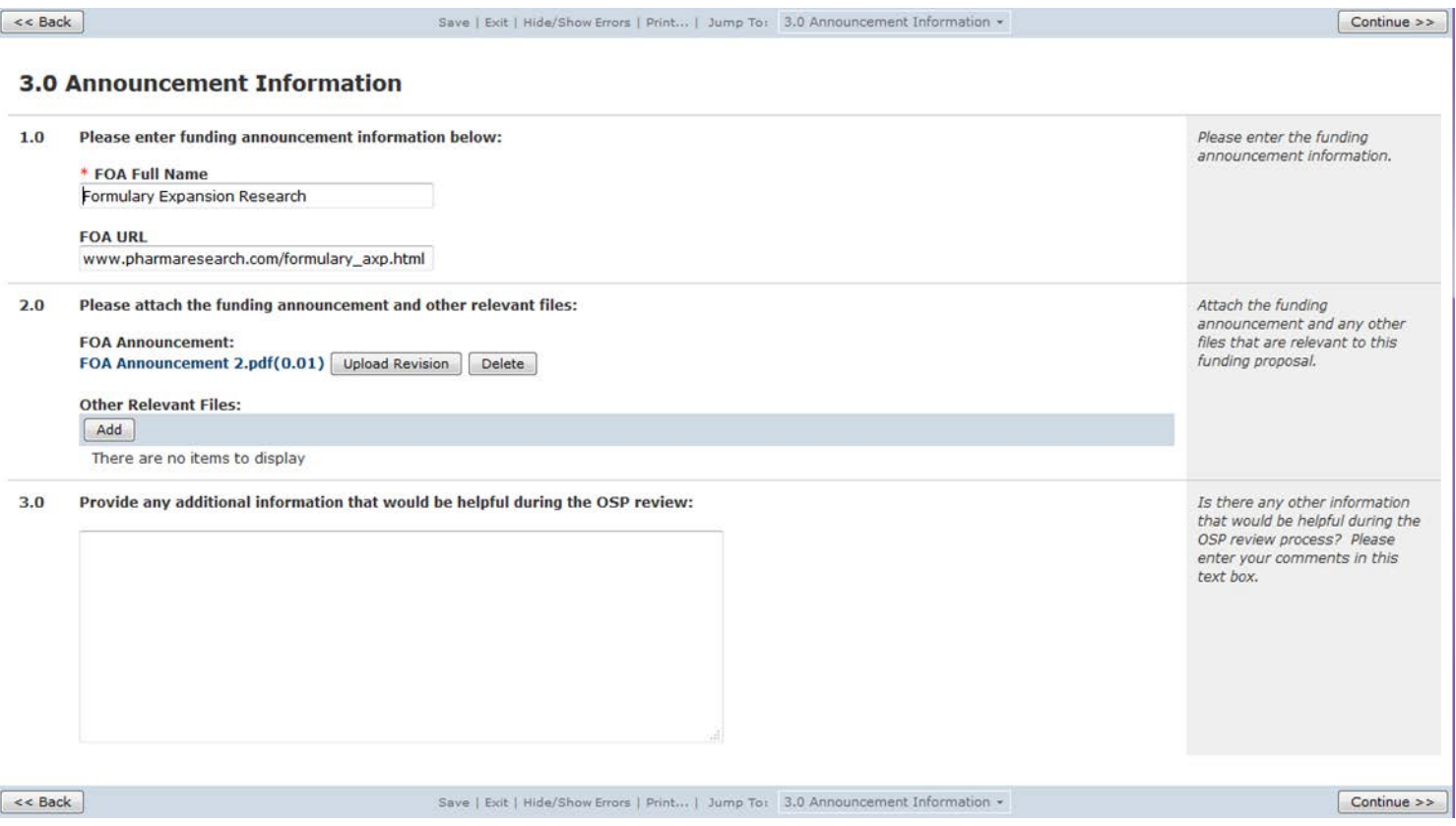

This concludes your modular budget entry into the SF424 Project Type. To navigate back to the Funding Proposal Project Type, use the Jump To menu. The cumulative budget page that you are currently on is highlighted in red on the Jump To menu. Scroll down to the last choice on the drop down menu called, 'End Of Form Pages' and click on it.

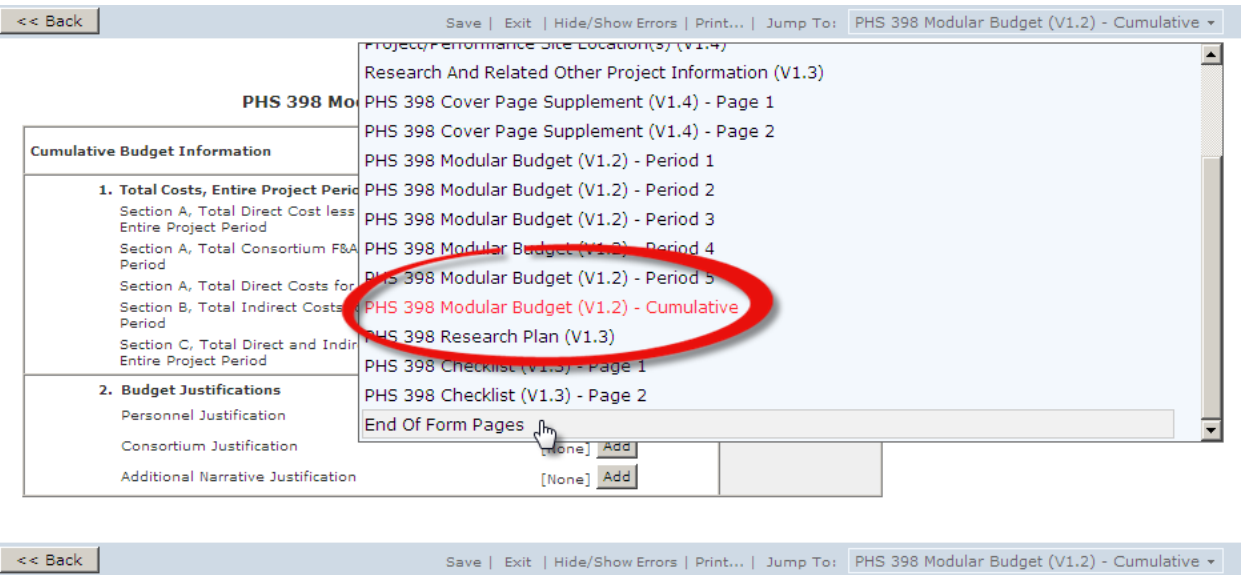

The following page appears and **refers ONLY to the SF424 Project Type**. There is one more step to navigate back to the Funding Proposal and that is to click on the 'Finish' button.

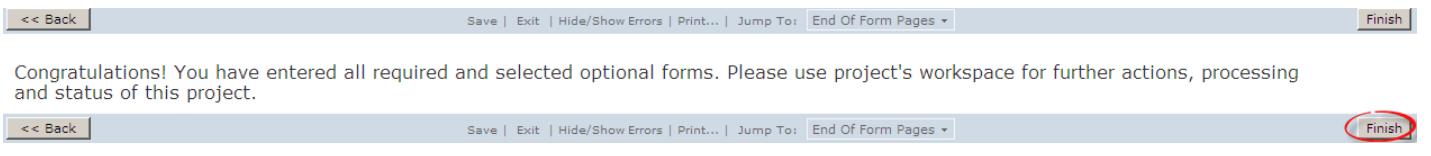

# **Detailed Budget – Grants.gov only**

The Organizational DUNS, Budget Type, Name of Organization, Number of Budget Periods, and the dates for Budget Period 1 will autopopulate this page. IMPORTANT: these fields are editable on Budget Period 1, so if you need to change them you can. However, they must be updated on this page because the information is carried over to the rest of the budget pages, but is not editable on them. The rest of the information needs to be hand-entered (examples in yellow).

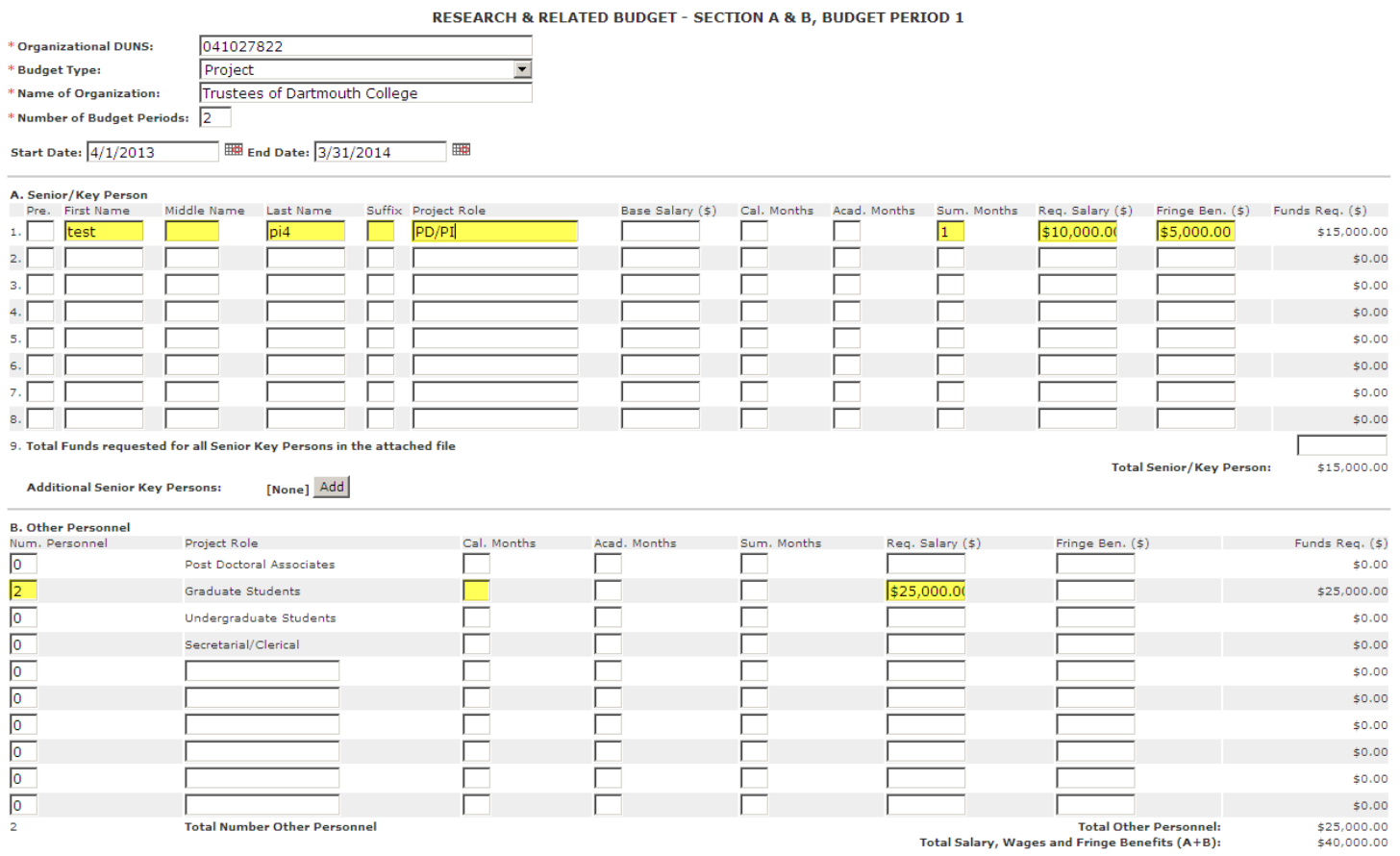

PLEASE NOTE: some errors are generated in RAPPORT if the PI Senior/Key Person information in the detailed budget (Section A above) is slightly different than what is on the Cover Page and/or the Senior/Key Person page in the SF424. Remember, the information that feeds the Cover Page and Senior/Key Person pages is taken directly from the PI Profile by selecting the personnel in the Funding Proposal Project Type. Therefore, you will want to click exit from the SF424 budget pages and check the Funding Proposal views that display this information to figure out the discrepancy.

Examples of items that have caused errors:

- Middle initial is included in RAPPORT PI Profile but it is not entered or is incorrectly entered in Section A of the Detailed Budget (a period after the initial matters, too – 'M' versus 'M.')
- Suffix appears on PI Profile but it is not entered or is incorrectly entered in Section A of the Detailed Budget
- Project role deviates from the SF424 drop down list that is chosen in the Funding Proposal but it is not entered or is incorrectly entered in Section A of the Detailed Budget

Click **Continue >>>>** to save and advance to the second page of Budget Period 1 (Sections C, D & E).

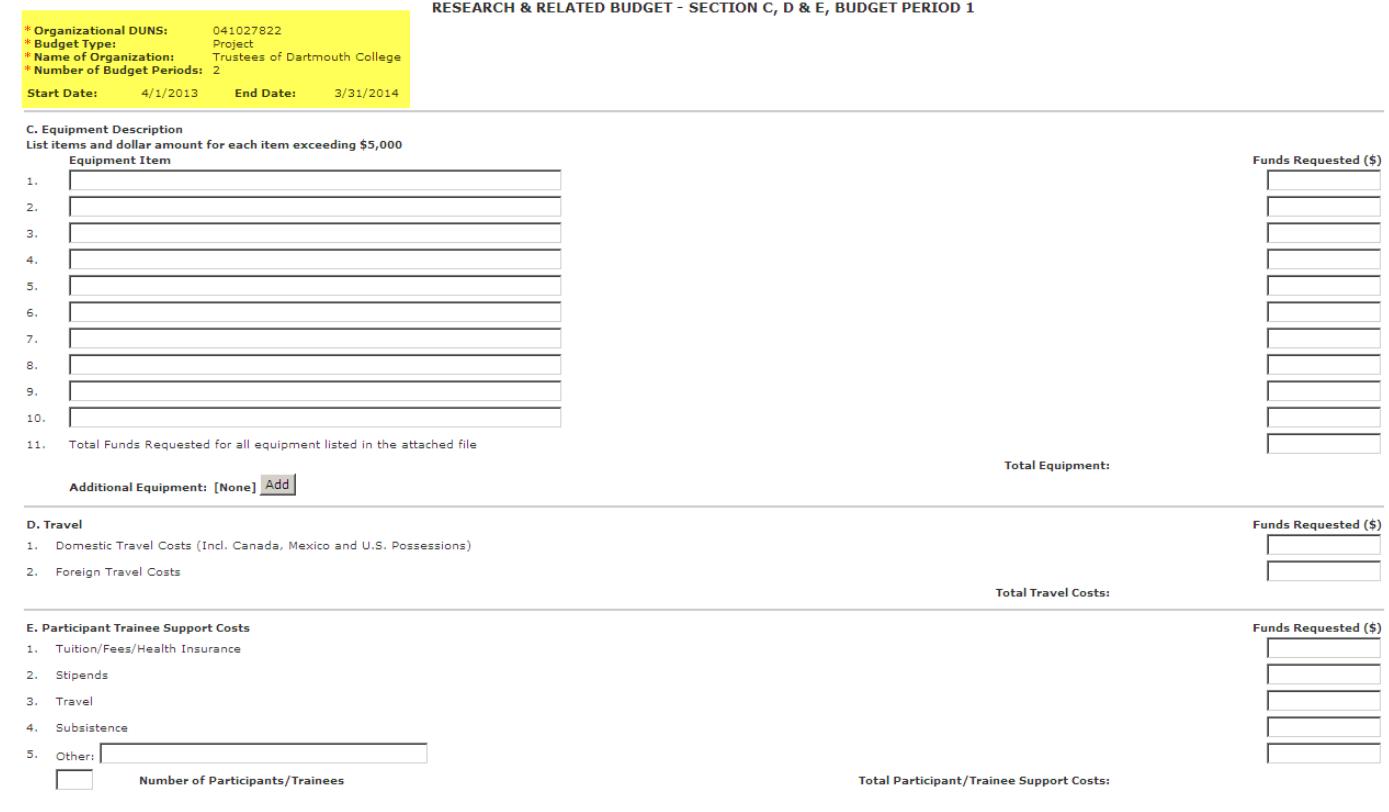

The highlighted portion in the upper left corner of the budget page is display only. If you need to make changes to any of the information, you need to navigate back to the first page of the first budget period (Back button or Jump To menu).

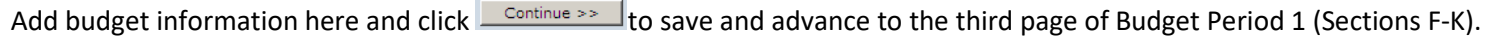

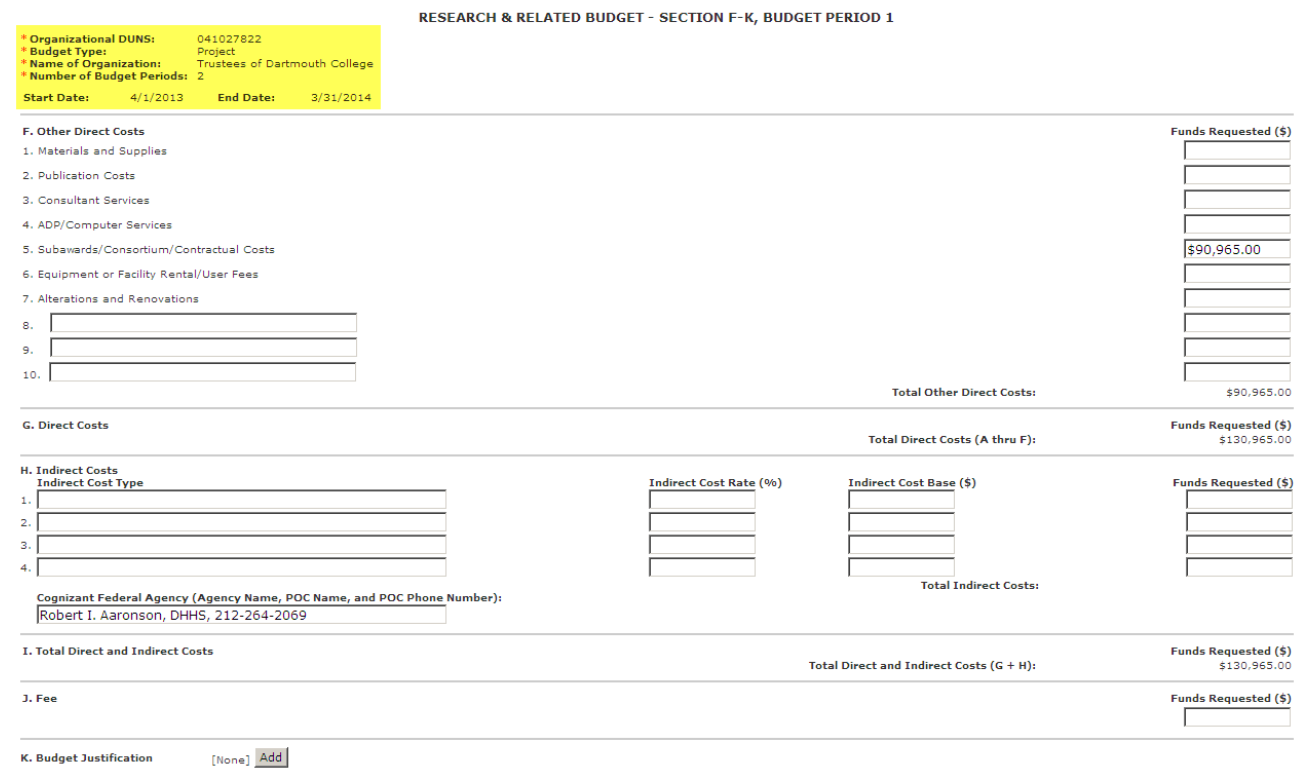

The Cognizant Federal Agency information will be autopopulated when you reach this page. The Budget Justification was uploaded in View 13.0 and will appear in Section K after you run the 'Create-Update SF424' activity.

### Click  $\Box$  Continue >>  $\Box$  to save and advance to the next budget period and enter all budget information for all project years until you arrive at the Cumulative budget page:

**RESEARCH & RELATED BUDGET - Cumulative Budget** 

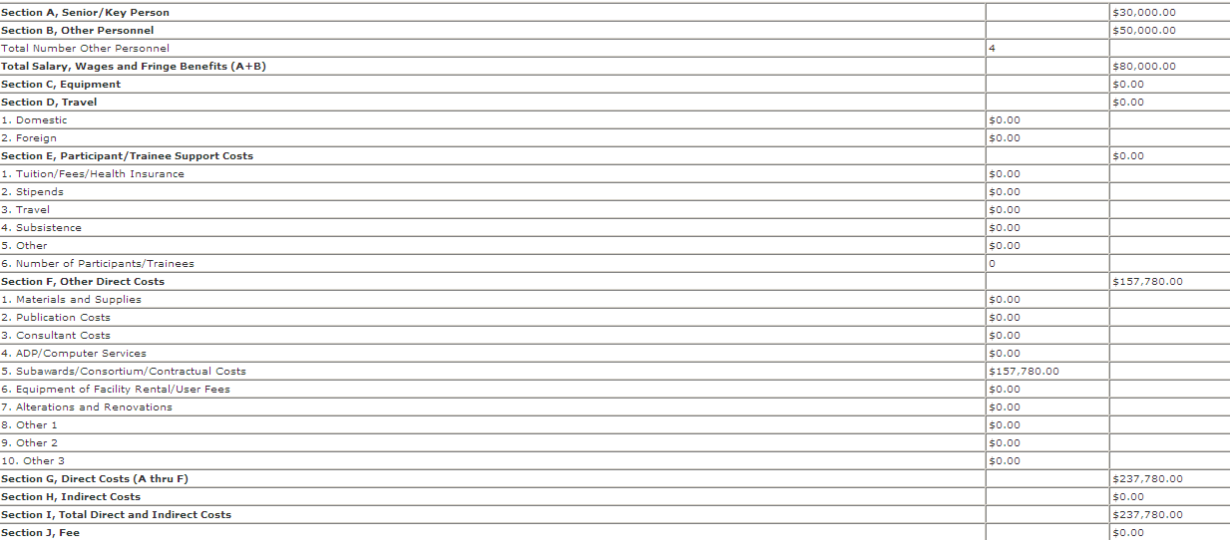

The **Cumulative Budget** is a 'display-only' page, so it cannot be edited, but it offers another opportunity to check that your data has been entered correctly before proceeding.

If you have a subaward on your project, you will notice that this information automatically appears in the first column under Section F, Other Direct Costs, number 5. This only occurs if you have run the 'Create-Update SF424' activity after uploading your subaward budget in View 11.1 of the Funding Proposal.

This concludes your detailed budget entry into the SF424 Project Type. To navigate back to the Funding Proposal Project Type, use the Jump To menu. The cumulative budget page that you are currently on is highlighted in red on the Jump To menu. Scroll down to the last choice on the drop down menu called, 'End Of Form Pages' and click on it.

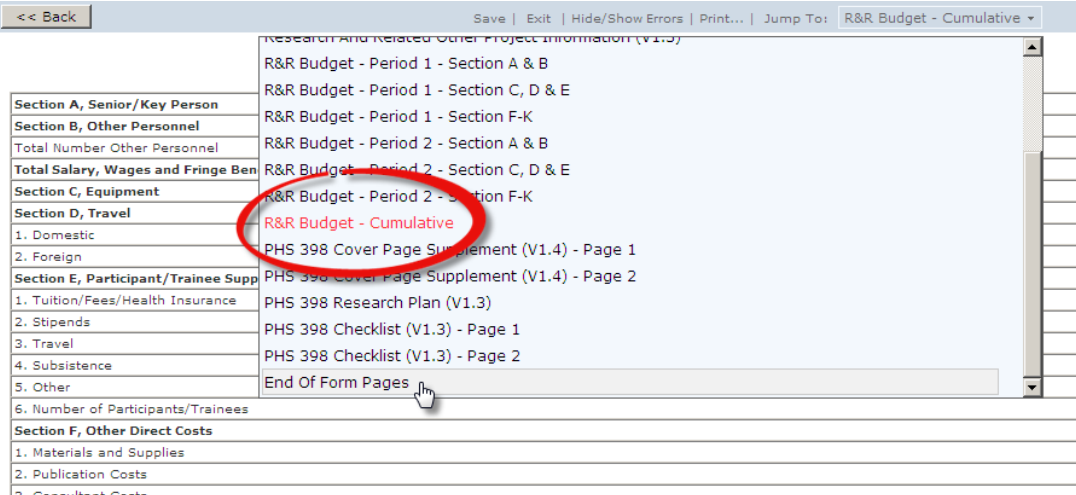

The following page appears and refers **ONLY to the SF424 Project Type**. There is one more step to navigate back to the Funding Proposal and that is to click on the 'Finish' button.

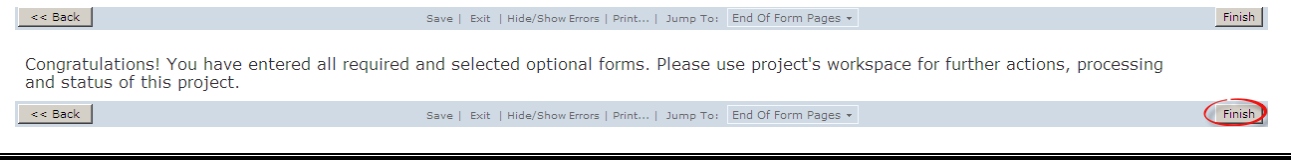

# **You are now back in the Funding Proposal**

# **View 15.0 Budget Summary – Grants.gov and non-Grants.gov**

When you return to the **Funding Proposal**, the following view is displayed, which is a summary of the information you just entered in the SF424. This is another opportunity to check that your budget is correct.

#### **15.0 Budget Summary**

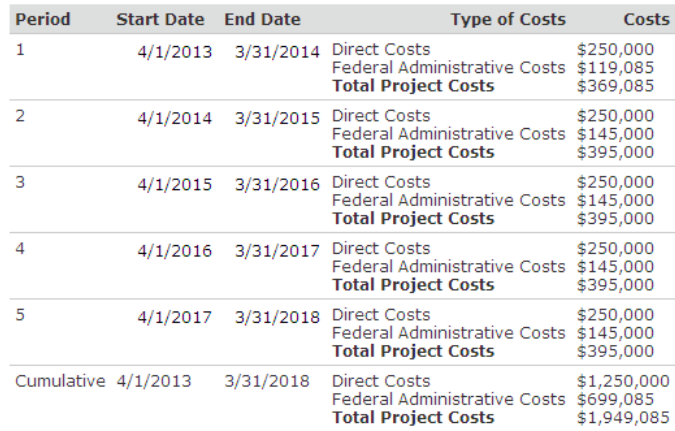

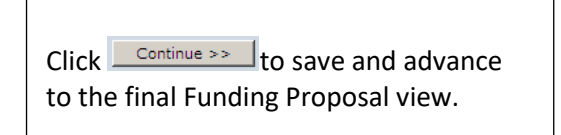

# **View 16.0 OSP Deadlines and Instructions – Grants.gov and non-Grants.gov**

#### **16.0 OSP Deadlines and Instructions**

You have completed the proposal data entry process.

CONFLICT OF INTEREST

Please make sure that all senior/key personnel have completed their COI disclosure for this proposal. Your application cannot be submitted to the Sponsor until all disclosures have been completed.

ROUTING DEADLINE

The OSP review deadline is 7 business days before the sponsor deadline.

SUBMISSION DEADLINE The OSP submission deadline is 2 business days before the sponsor deadline.

To go to the proposal workspace to start the routing and approval process, please click on 'Finish'.

 $<<$  Back

Save | Exit | Hide/Show Errors | Print... | Jump To: - 16.0 Routing to OSP for 7-day Deadline \*

Click FINISH to be taken to the Funding Proposal Workspace to select the necessary Activities:

Finish

# **Funding Proposal Activities**

Activities in RAPPORT allow you "to do something." The Activities that are used to route a proposal will be described first after an orientation to the Funding Proposal Workspace.

# **The Funding Proposal Workspace**

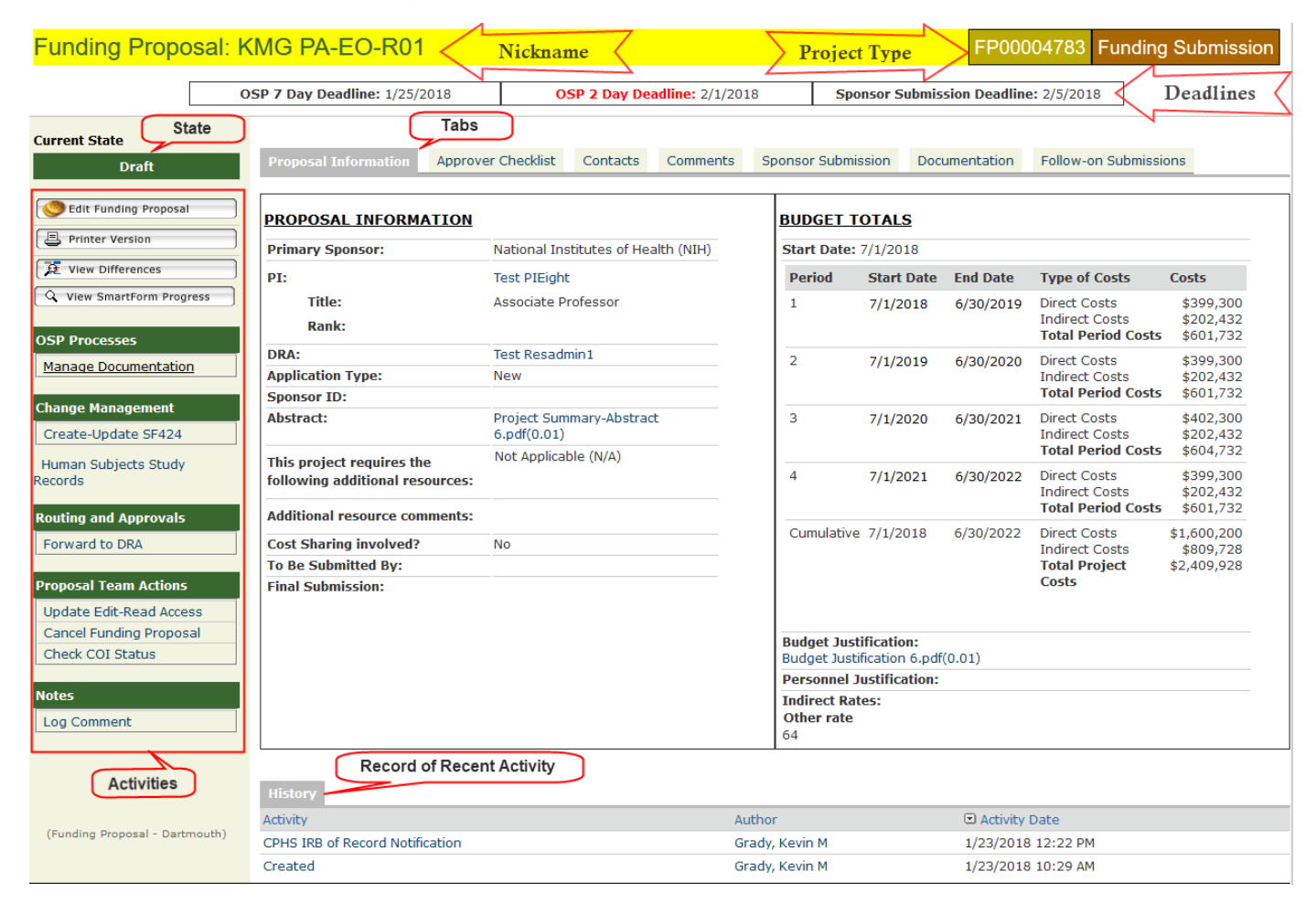

The 'Nickname' that you entered on View 1.0 Proposal Access is displayed in the upper left corner.

### **Project Types**

In the upper right corner the Project Type is displayed. There are only two Project Types: the Funding Proposal and the SF424. The Funding Proposal captures the information required for routing, approving, and submitting your proposal. The SF424 is completed by information added from the Funding Proposal and some manual data entry.

It is VERY IMPORTANT to make a habit of looking in the upper right corner, particularly if you think there is a problem in RAPPORT. It is often the case that an expected activity is not visible because a user is in the incorrect project type.

### **Tabs**

The first tab displays proposal and cumulative budget information for your reference. Although not visible in the current DRAFT state in the picture above, there is a SUBMISSION tab that appears after the SF424 application has been created.

#### **States**

The Proposal State is located in the top left of the Funding Proposal Workspace. The Proposal State can be monitored as a submission works its way through the approval process. It will display what review state a proposal is in (e.g., Chair, OSP) as well as when the proposal has been SUBMITTED to Grants.gov. You will need to 'refresh' your web browser page to see the most recent state changes if you leave RAPPORT open for some time.

#### **Activities**

The Activities are located on the left hand side of the Funding Proposal Workspace. Activities are displayed here according to the Proposal State and user roles. Completed Activities are displayed on the bottom History tab.

# **Routing a Proposal – Required Activities**

**To route a proposal, the following activities must be executed before the 'Begin Routing' activity appears: 'Forward to DRA', 'PI Routing Approval', and 'Create-Update SF424'.**

#### **Forward to DRA**

When a proposal is first created it is in the State called Draft. A proposal cannot be routed from the Draft State and must be Forwarded to the DRA in order for the 'Begin Routing' activity to be available to the DRA. This is to ensure that when a PI creates a proposal in RAPPORT the DRA has a chance to review it before it is routed. In most situations, DRAs will both create and route a proposal, which means that they will need to forward proposals to themselves.

When the 'Forward to DRA' activity is chosen, RAPPORT checks the views in your **Funding Proposal** to make sure that they are complete. When no errors or warnings are found, the screen below is displayed VERY BRIEFLY:

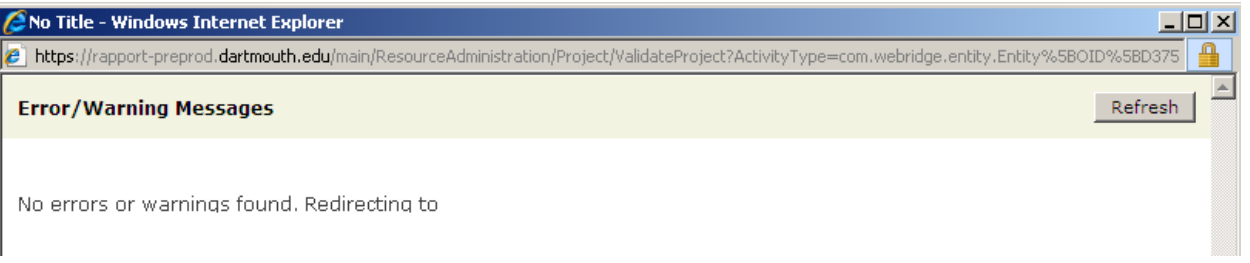

**If the Funding Proposal views are incomplete, you will receive error messages** and your proposal will not be able to be routed until the errors are fixed. In this example, views 1.0-4.0 were completed, but all other views were left empty:

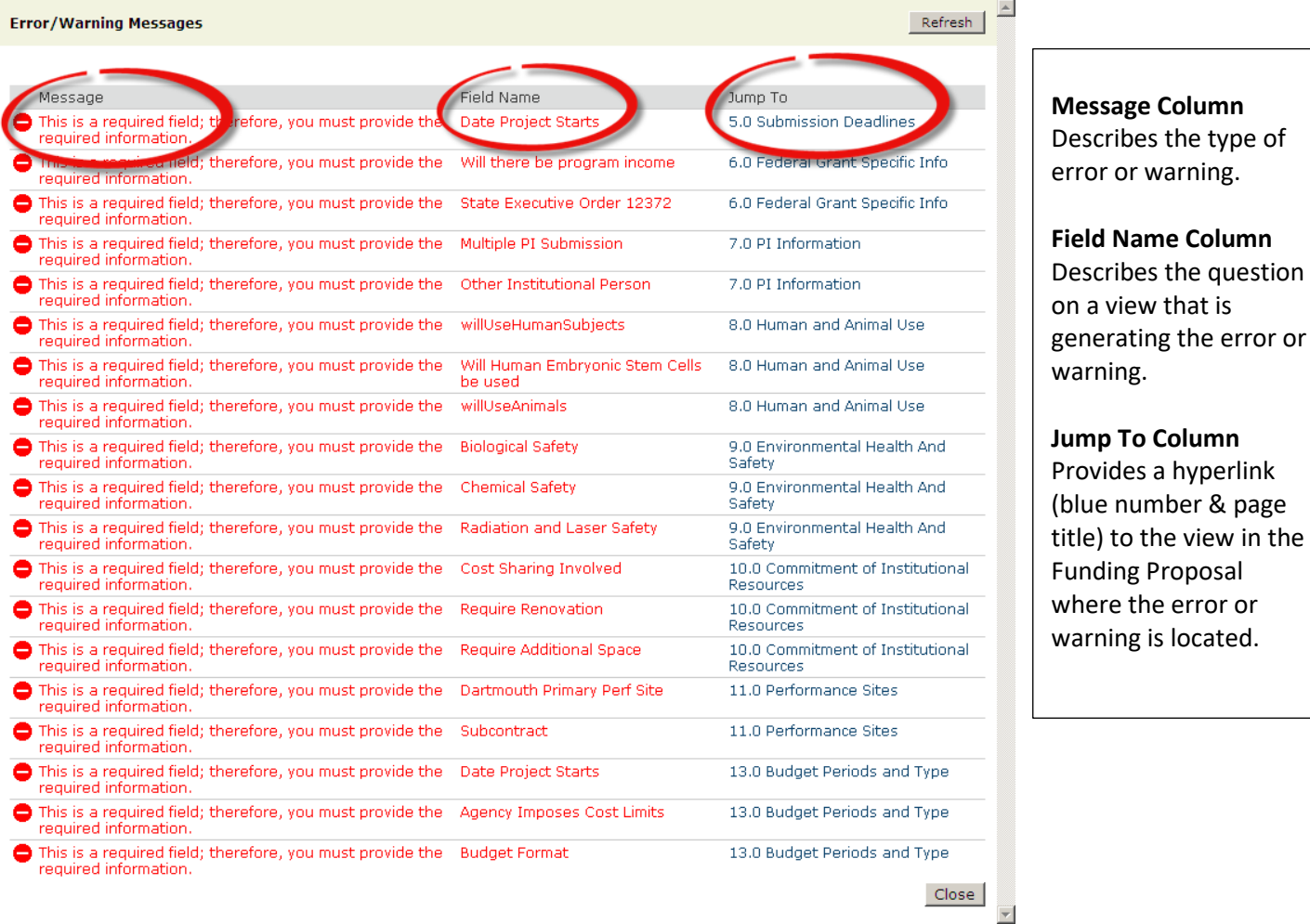

If the Funding Proposal is complete and there are **no errors or warnings, the following screen will appear**:

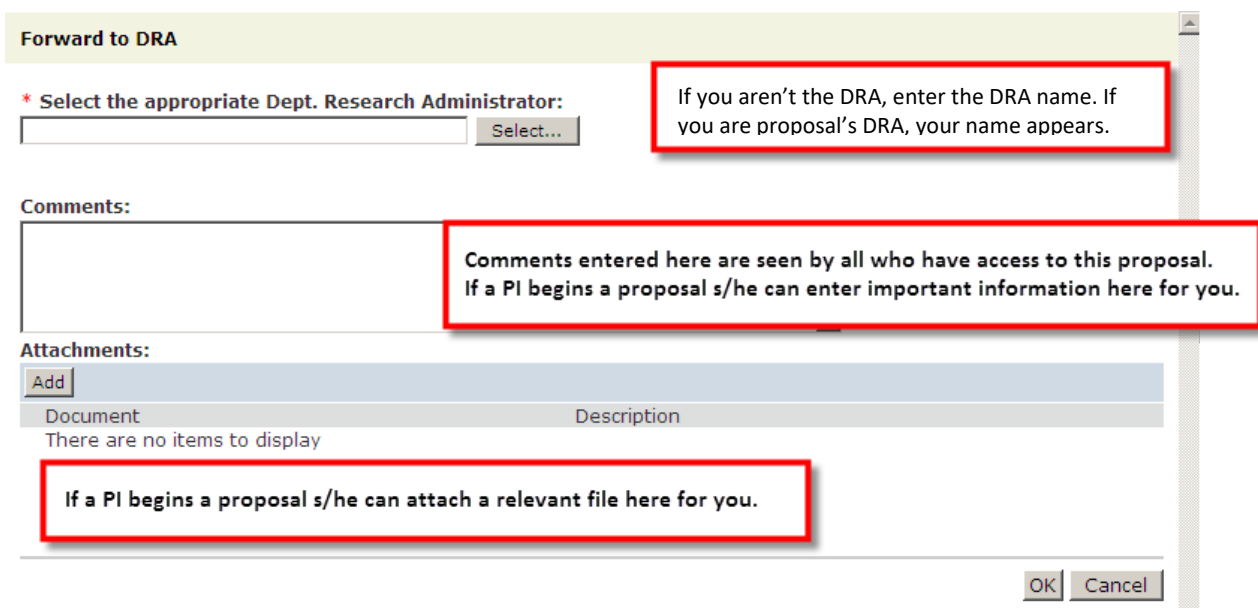

The Funding Proposal Workspace will look like this for the DRA after the 'Forward to DRA' activity has been executed:

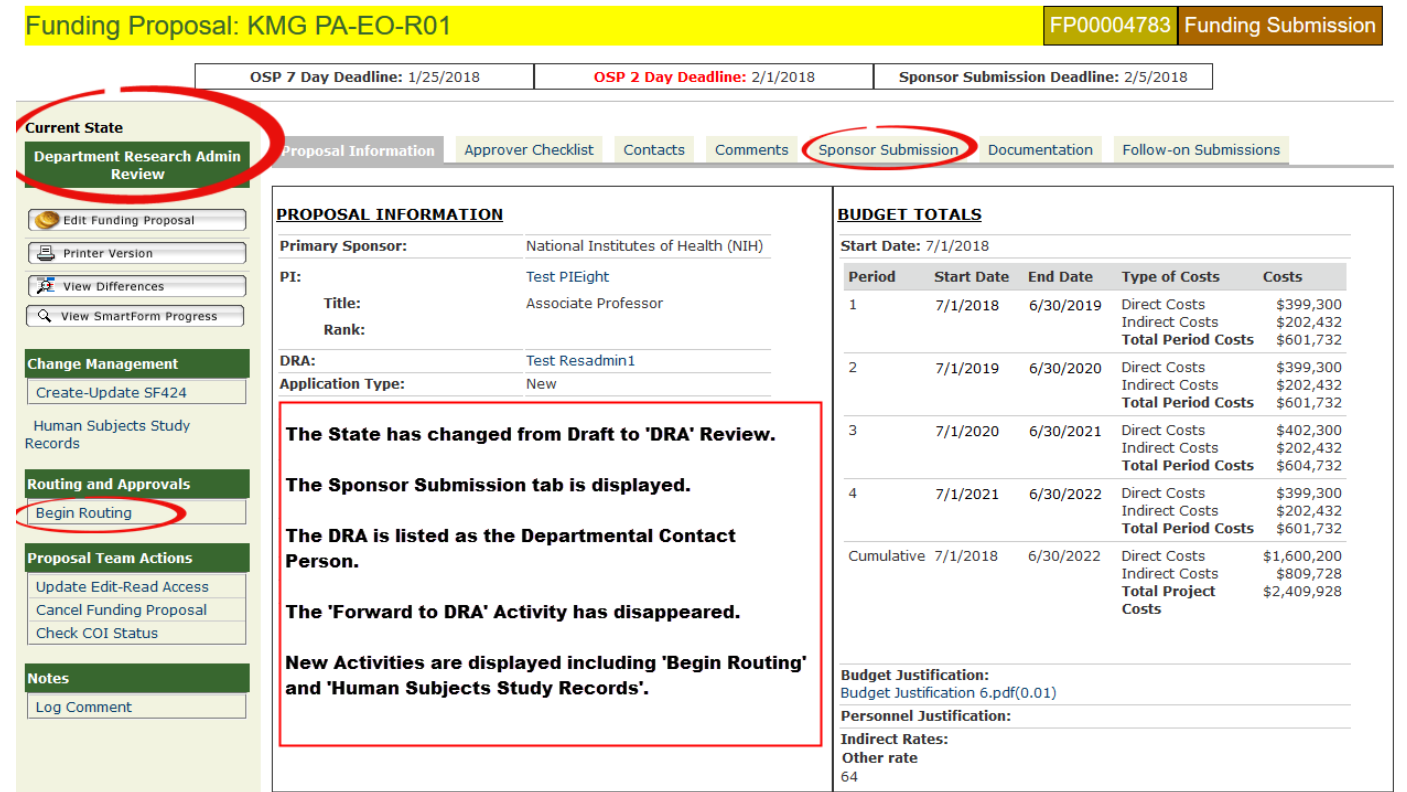

The history tab displays that the 'Forward to DRA' activity has been completed:

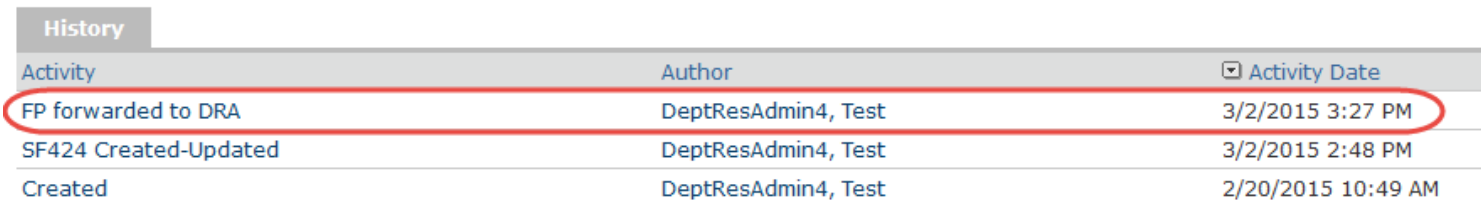

**IMPORTANT NOTE: Trying to route the proposal at this point will produce an error because the PI Routing A has not been done.**

# 2 Ways to Tell if the PI Routing Approval has Been Done:

- The DRA will receive a notification when the PI Routing Approval has been completed
- The History tab on the Funding Proposal Workspace will display that this activity has been completed

# Reminders and Errors

There is a reminder about the required completion of the PI Routing Approval in red text that appears after you select the 'Begin Routing' activity:

#### **Begin Routing**

Use this form to perform the first level department approval and continue routing to the appropriate remaining reviewers. The PI must have completed 'PI Routing Approval' activity before you can begin routing this funding proposal.

#### Submitting Department: The Dartmouth Institute

**Submitting Division:** 

If you miss the above reminder, then an error message appears to tell you that routing cannot occur until the PI Routing Approval is done. **This only happens after you have selected your routing path and approvers and clicked on OK.**

#### **Begin Routing**

Could not execute the Begin Routing activity due to one or more errors: The PI must complete the 'PI Certification Routing' activity before you can begin routing this Funding Proposal

Use this form to perform the first level department approval and continue routing to the appropriate remaining reviewers. The PI must have completed 'PI Routing Approval' activity before you can begin routing this funding proposal.

Submitting Department: The Dartmouth Institute

**Submitting Division:** 

# **PI Routing Approval**

After the proposal is Forwarded to the DRA, the next required activity for routing is that the PI needs to complete the 'PI Routing Approval' activity. **This is the formal PI approval that the proposal is ready for routing.**

If your PI wisahes to review the proposal at this state, the PI will need to run the Printer Version activity.

The PI can complete the 'PI Routing Approval' only after the 'Forward to DRA' activity is executed.

Some of the questions in this activity were previously on the paper routing form and relate to delinquency, debarment, export controls, intellectual property, and environmental impact. The activity also includes the disclosure permission statement question found on the SF424 where PIs indicate whether or not their titles and institutional contact information can be shared with other researchers who may be interested in collaborating:

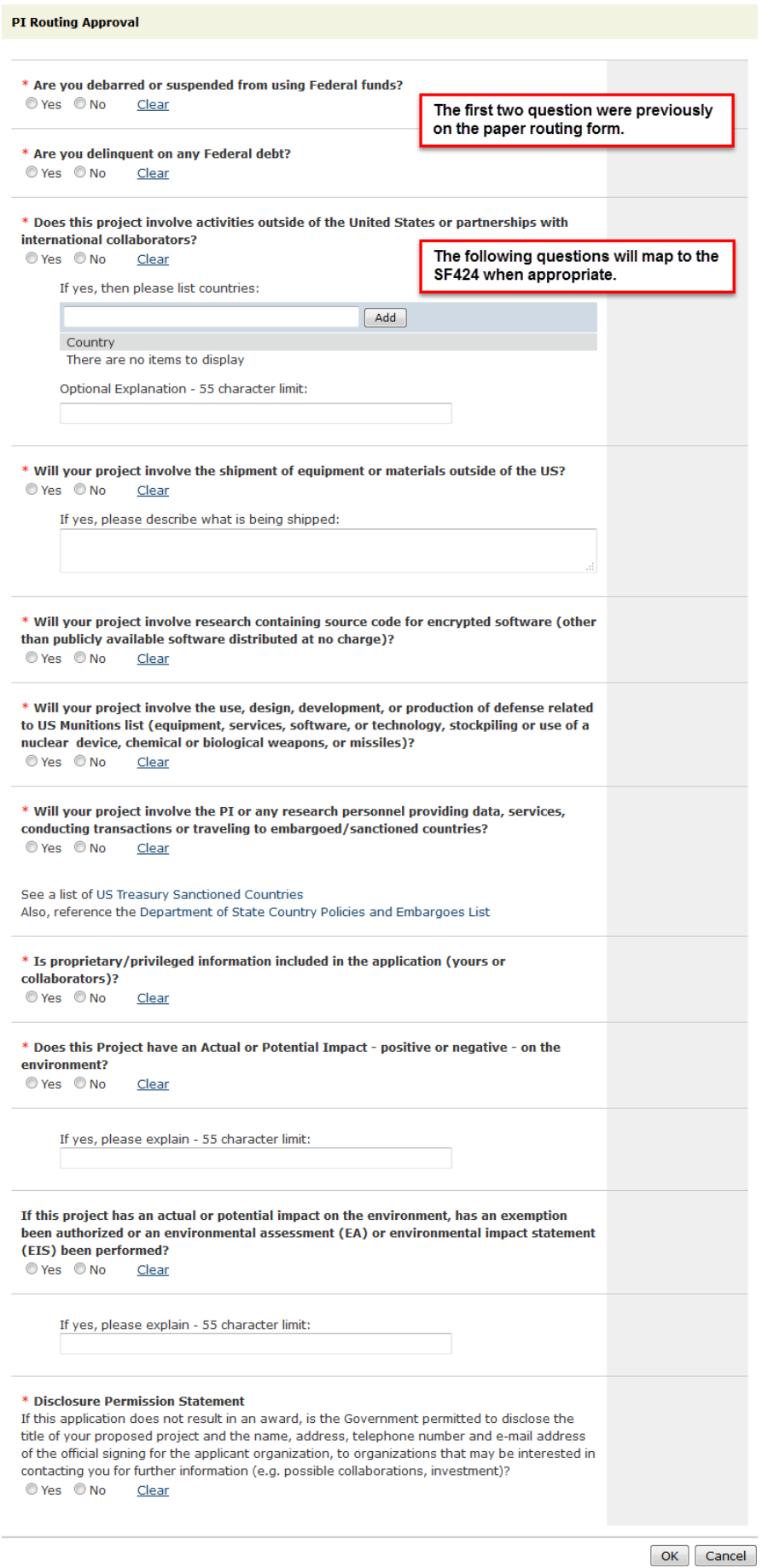

**PI Routing Approval Smart Form**

When the PI completes the Routing Approval the DRA named on View One will receive an email notification that this has been done:

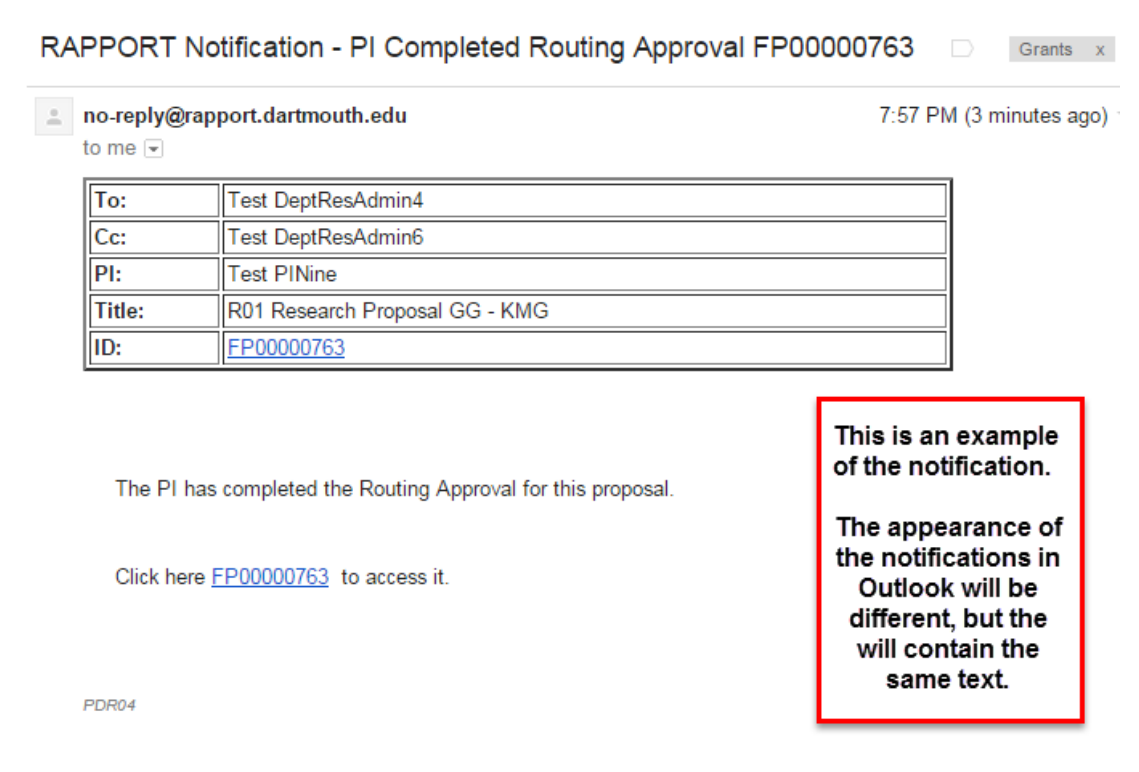

The History tab on the Funding Proposal Workspace also displays that this activity has been done:

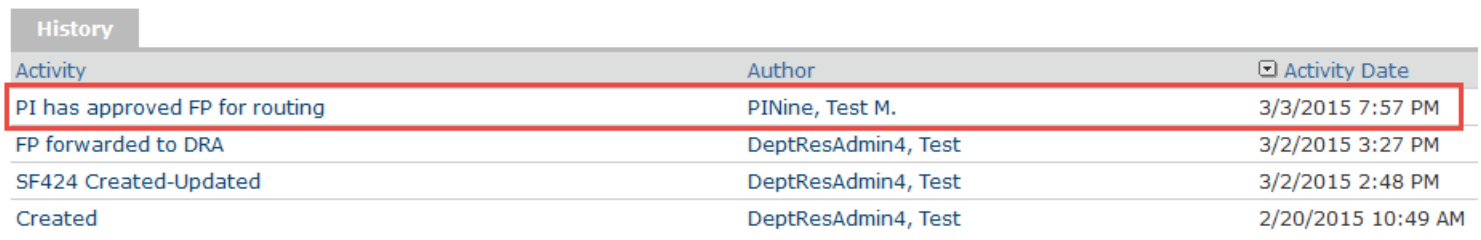

Since some of the questions on the PI Routing Approval are required on the application, the responses need to be added to the SF424 before routing begins. The mechanism that does this is the 'Create-Update SF424' activity.

# **Create-Update SF424**

The 'Create-Update SF424' activity must be run prior to routing the proposal. The purpose of the 'Create-Update SF424' activity is to take information entered in the Funding Proposal (Project Type) and add it to the SF424 (Project Type) Forms.

Click on 'Create-Update SF424' to run this activity and move your data from the Funding Proposal to the SF424. A pop up screen will appear that **requires a response** (see below). Click OK to run the activity. Although the activity text mentions financial information only, other non-financial information such as the PI Routing Approval responses also map to the SF424:

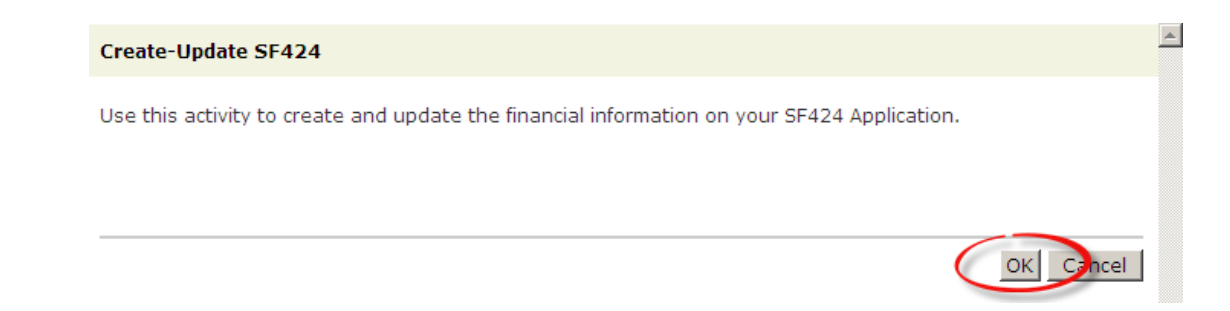

After clicking OK, another pop up window will appear detailing the progress of the activity, form-by-form:

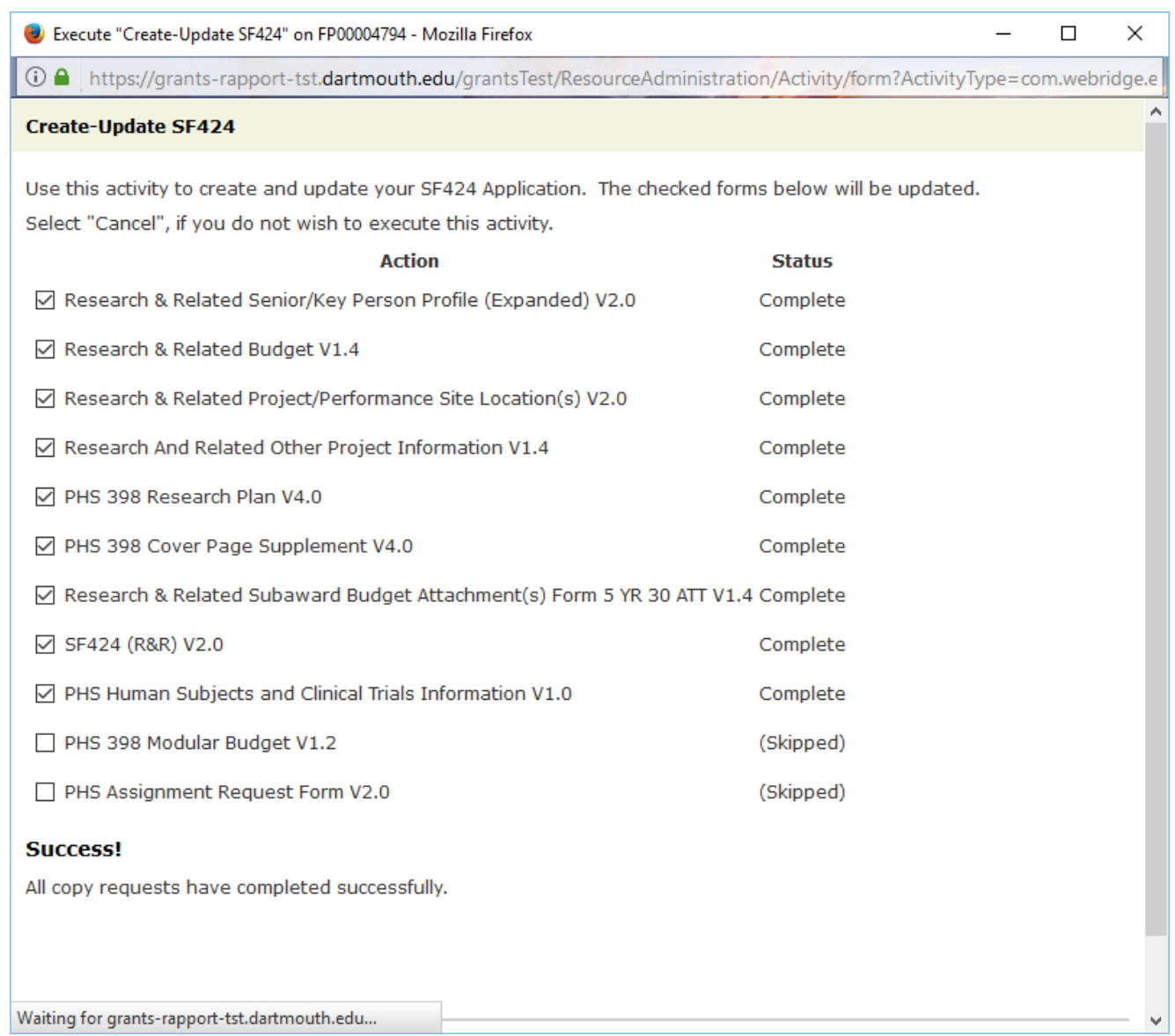

Even though two buttons appear at the bottom of this window (OK and Cancel), the window closes on its own and **does not require a response** from you. However, you can select Cancel if you need to interrupt this process.

After the window closes, you will see on the History tab that the 'Create-Update SF424' activity has been completed:

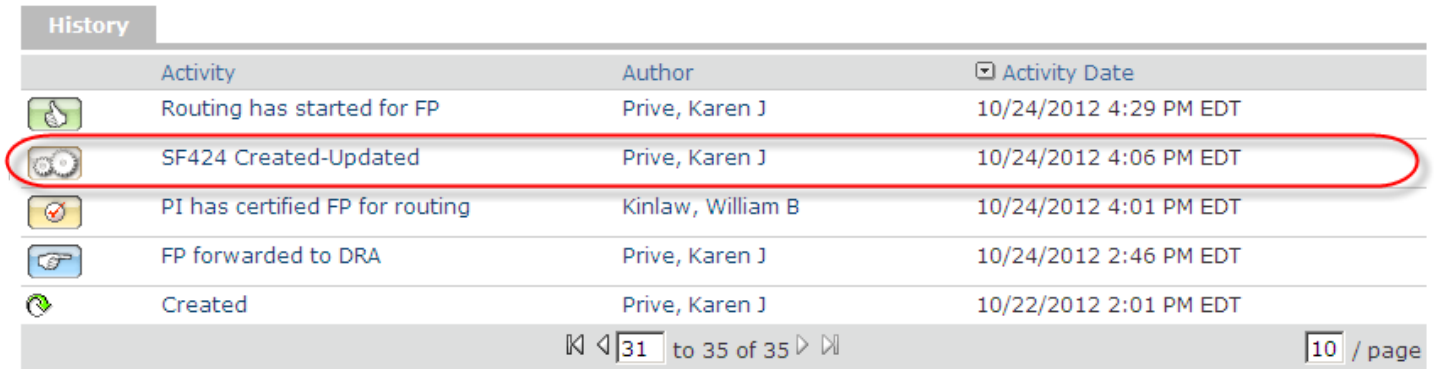

Upon completion of this activity, you are now ready to route your proposal.

# *Mapping*

Specific fields in the Funding Proposal are matched with specific fields in the SF424 Application. The term used to describe this matching of data fields is called "Mapping."

RAPPORT has been programmed to map some information to the SF424 Application automatically, such as the DUNS number because it is unique to Dartmouth and never changes. DRAs no longer have to add the DUNS number to SF424 Applications because the DUNS number **automatically maps** to all the SF424 fields where it is required.

There are some pieces of data that will differ by proposal, so this information cannot be **automatically** mapped, but it can be mapped in a different way: from the Funding Proposal to the SF424.

Some data fields in the SF424 will remain empty until RAPPORT is told to add the information from the Funding Proposal to them. The mechanism that moves this data from the Funding Proposal to the SF424 Application is the 'Create-Update SF424' activity.

A good example to illustrate both the mapping of fields between the Funding Proposal and the SF424 Application and the use of the 'Create-Update SF24' activity is the Project Title:

# **Funding Proposal View 1.0**

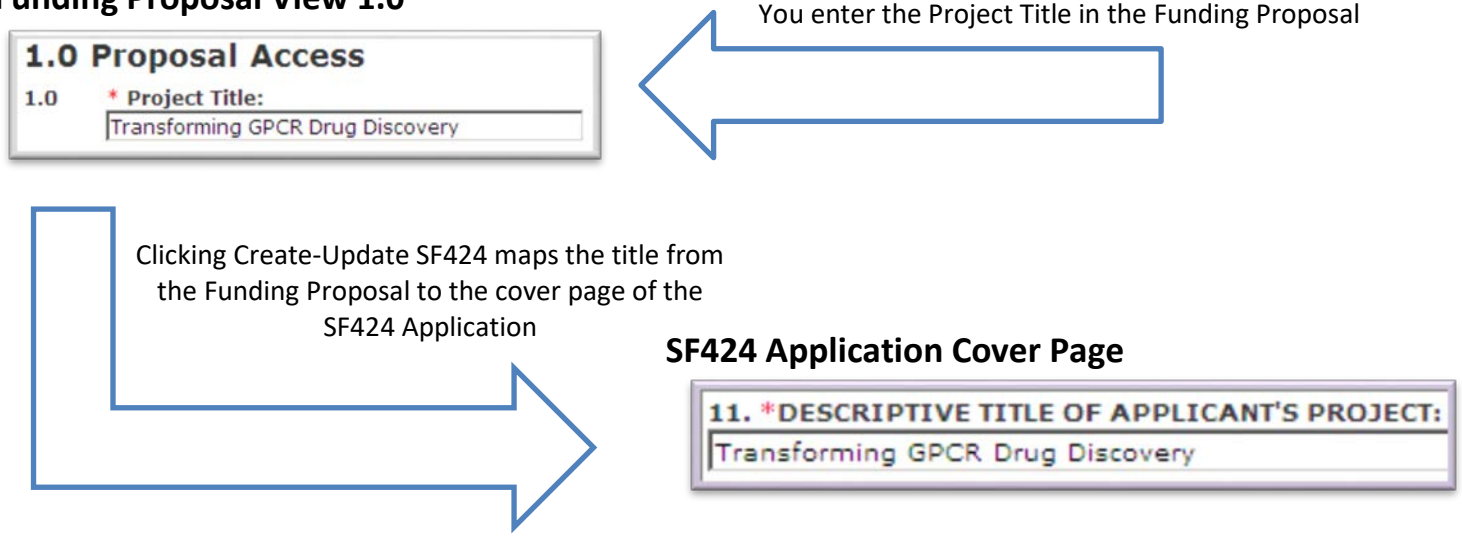

# *Where Mapping Does Not Work - Some Standard Attachments and Non-Standard Forms*

With F, K and T Award proposals, be attentive to the requirements of the funding announcement. You will find instances of some standard attachments, where you anticipate mapping to work, actually have a location in a non-standard form. To demontrate this type of situation, in a K-Award, the Research Strategy is attached to the non-standard PHS 398 Career Development Award Supplemental form. Thus, uploading the Research Strategy in View 12.0 of the Funding Proposal will not allow it to be attached as the mapping does not work. The Research Strategy, in this case, must be attached to the SF424. Remember, when mapping is not involved, a file will not be overwritten. Thus, even if the Research Strategy is errorenously uploaded in the Funding Proposal, the version uploaded in the SF424 will not be effected by running Create-Update SF424.

# **Begin Routing**

**The Routing Approval Process has not changed with the roll-out of RAPPORT.** Your department will continue to use your current approvers for routing proposals.

The Required Documents for OSP review have not changed with the roll-out of RAPPORT. The Abstract/Project Summary, Budget and Budget Justification, all Senior/Key Personnel, subaward budget and documents, and any FOAspecific forms requiring OSP review or authorization should be completed at the 7-day deadline.

Select the 'Begin Routing' activity on the Funding Proposal Workspace. A window will appear where you can select the correct routing path and the correct people who need to review your proposal:

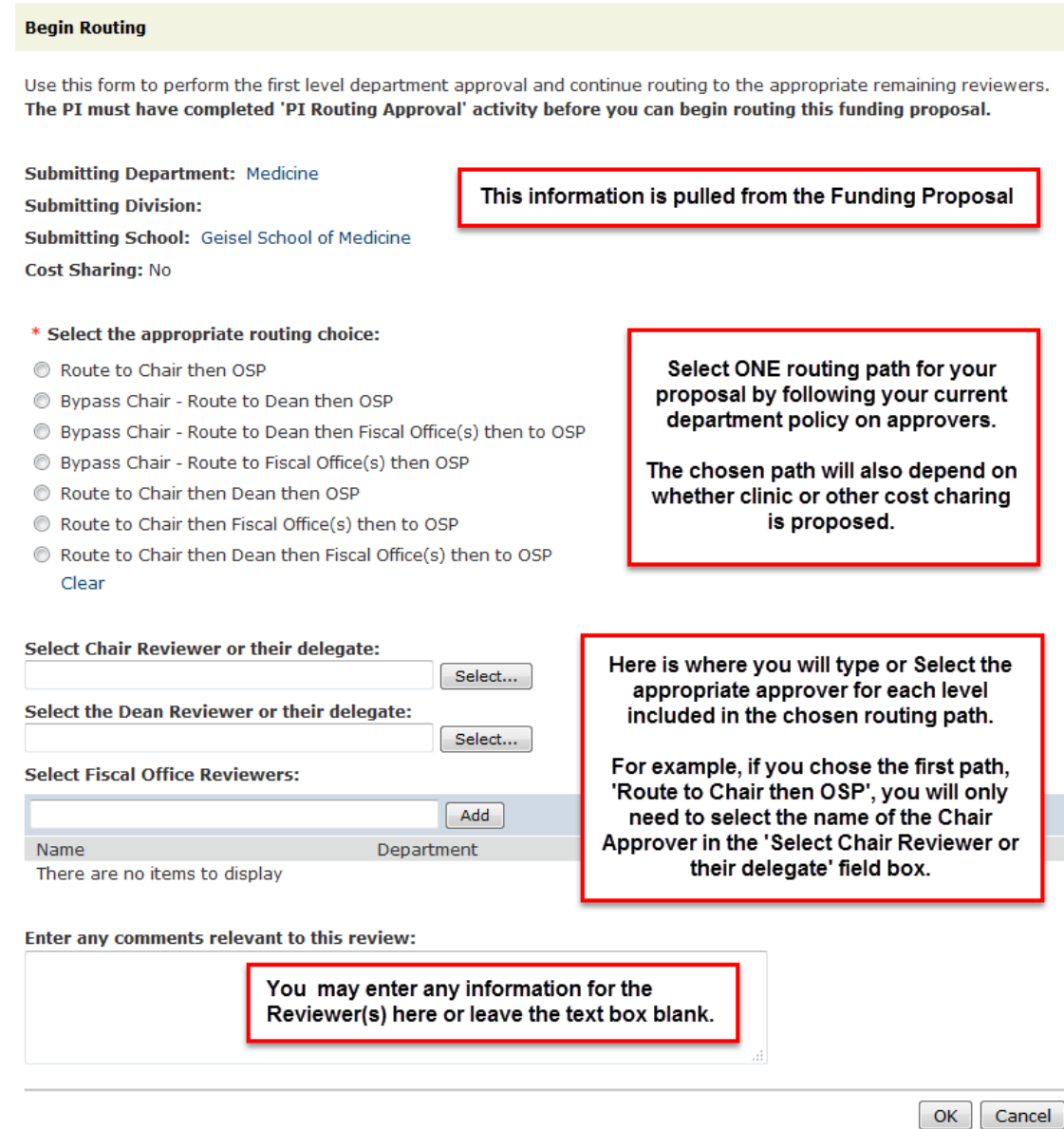

When you have completed this screen, click OK to send the proposal electronically to the first approver in the routing path. After each approval, the proposal advances electronically to the next approval level until it arrives at OSP for review. All approvers receive a notification that the proposal is ready for review with a direct link to the proposal in RAPPORT.

When a proposal is in a Review State it cannot be edited – only activities that update specific documents can be executed during review states (e.g., Update Science Attachments).

After beginning routing, the following changes appear on the Funding Proposal Workspace:

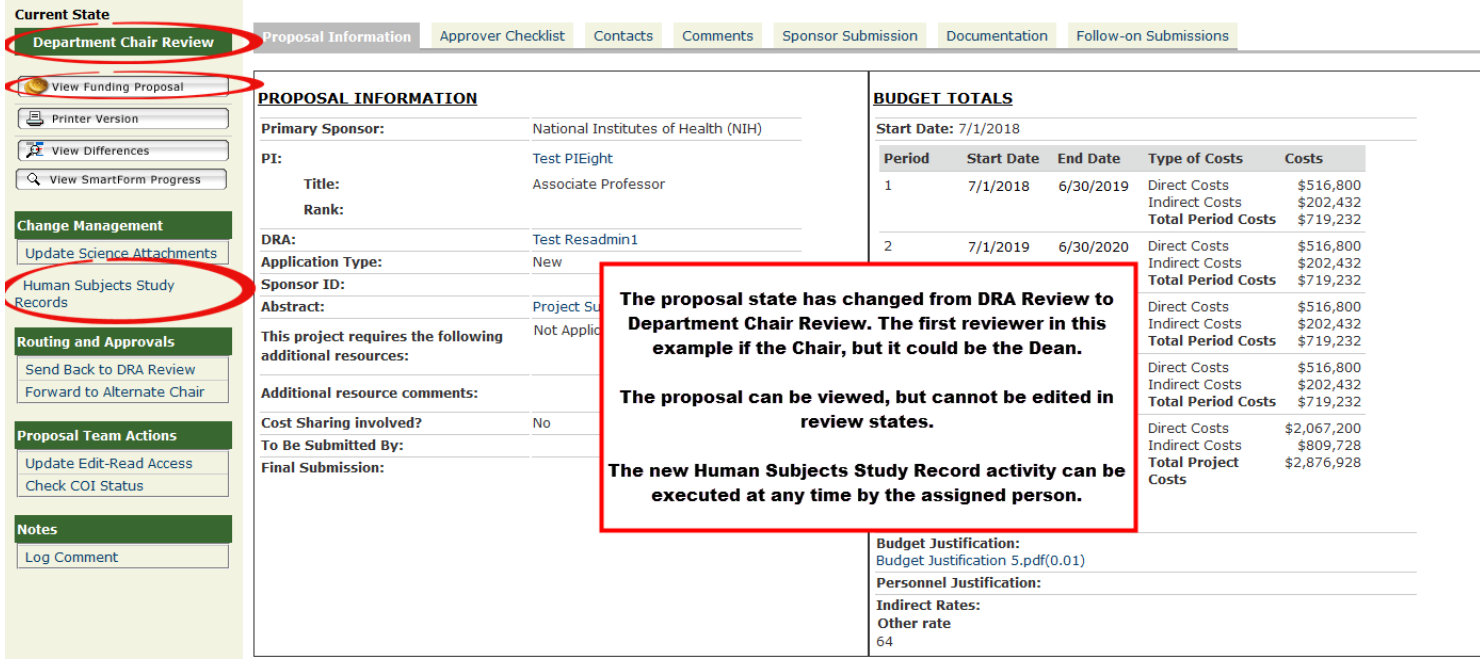

You will see on the History tab that the 'Begin Routing' activity has been completed:

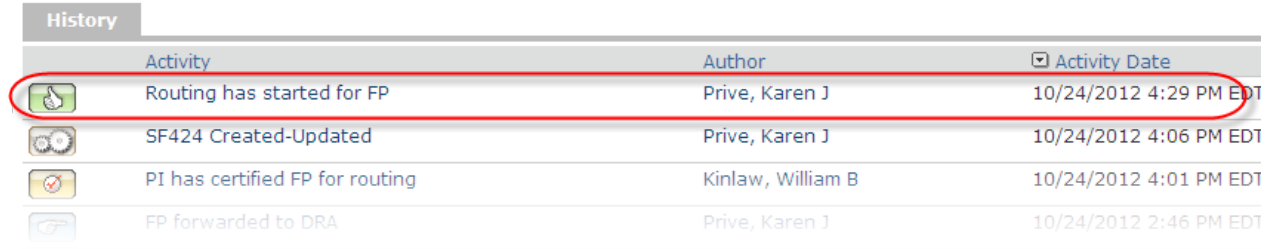

The Approver Checklist tab displays the approvers who have been chosen on the proposal:

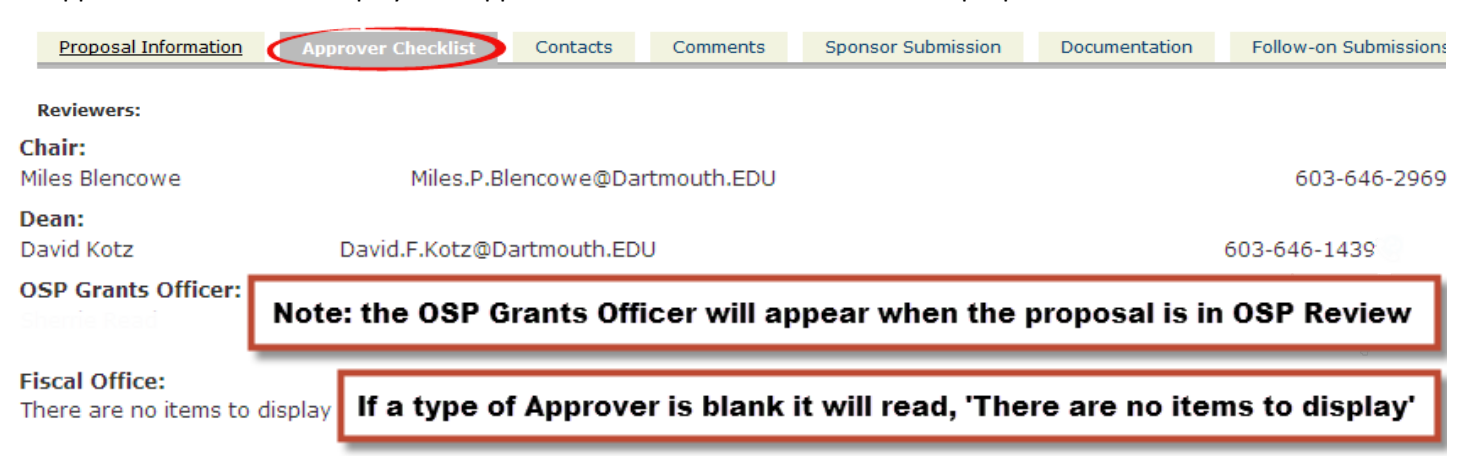

**REMINDER:** When a proposal is in a state that does not require your action, it moves from the My Action Items tab to the Funding Proposals tab. When you create your FIRST proposal, it might look like it has disappeared after you begin routing because your My Action Items tab will be blank.

After you have routed your FIRST proposal when you log back into RAPPORT, the My Action Items tab will be empty:

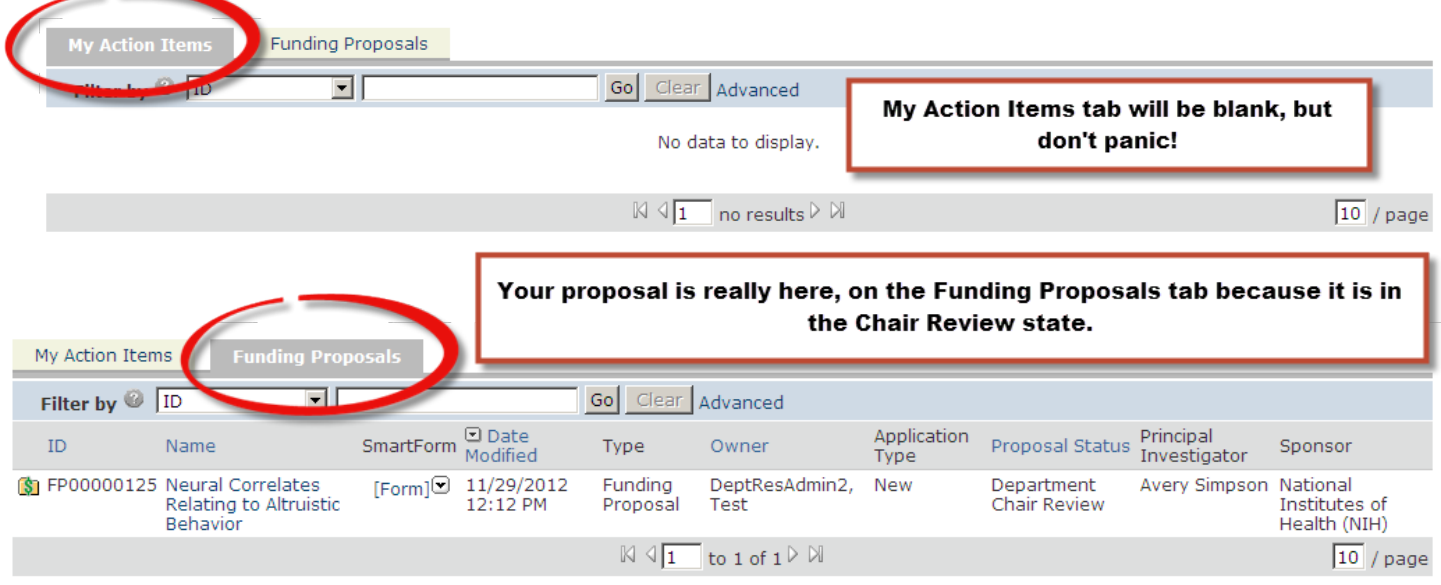

It may take some time to get used to navigating between these two tabs to find your proposals, but with practice you will be able to do it without even thinking about it!

The next section discusses the purpose and use of the two new activities that appear after routing begins, Forward to Alternate Chair and Send Back to Dept Research Admin Review.

# **Other Important Activities**

# **Forward to Alternate Chair**

The purpose of the 'Forward to Alternate Chair' activity is to give the DRA a mechanism to route the proposal to ANOTHER Chair/Designate if they learn that the first person they selected is unavailable (on vacation, for example). After selecting this activity you will see the following pop up window:

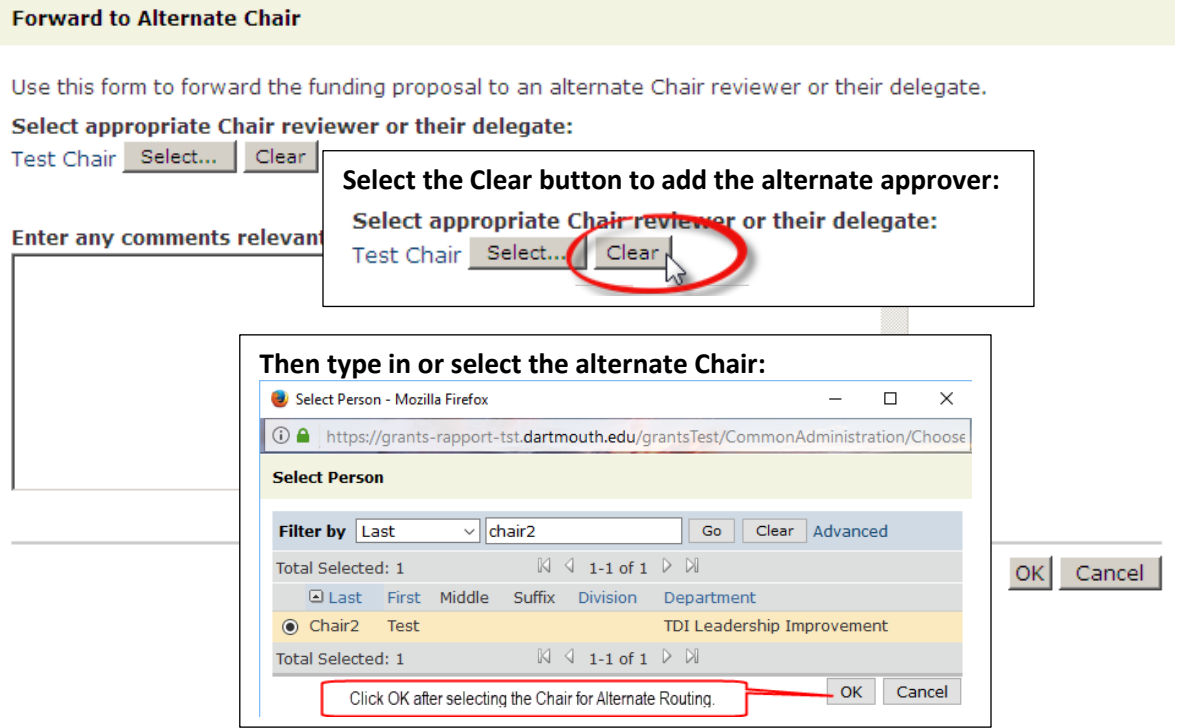

After selecting the 'Alternate Chair', you can add any notes that may be appropriate or leave the comment field blank:

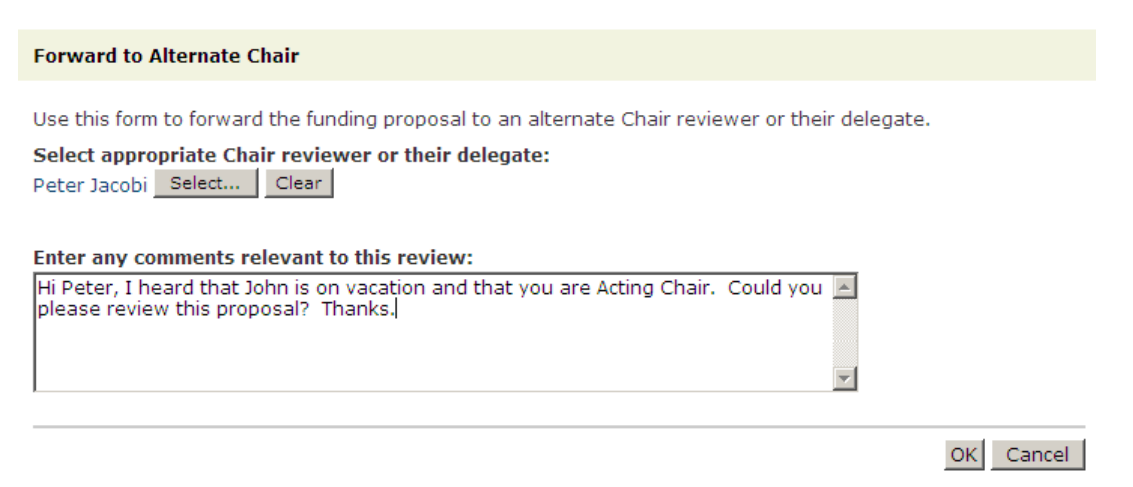

The proposal will re-route to the Alternate Chair you selected after you click OK. The new approver will receive a notification that the proposal is ready for review with a direct link to the proposal in RAPPORT.

**IMPORTANT:** OSP must rely on departments to notify us of changes in faculty who are Acting Chairs, so that new designates can be assisgned the Chair role in the system. Otherwise, their names will NOT APPEAR on the selection list for this activity.

When the Chair/Designate has approved your proposal, it will move to the next review level in the path that you previously chose. The State of your proposal will change to reflect this new approval/review level.

#### **Send Back to Dept Research Admin Review**

What happens if you chose all the right approvers, but the proposal has a major change AFTER you started routing?

The activity called 'Send Back to DRA Review' allows you to electronically 'pull the proposal back' to the DRA Review State where you and the other edit users can update it.

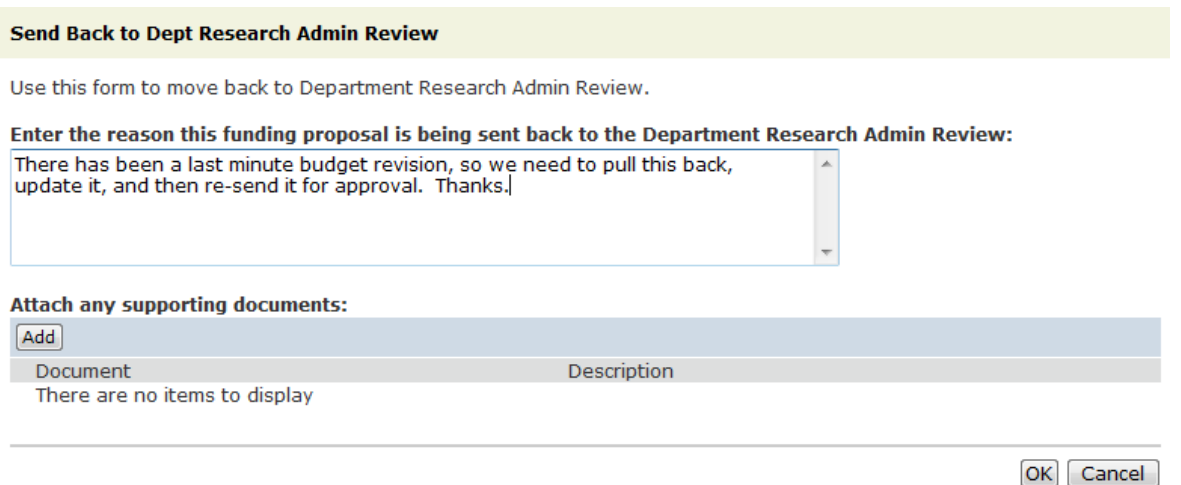

The history tab will show that the Send Back to Dept Research Admin Review has been executed and it will display any notes that you added:

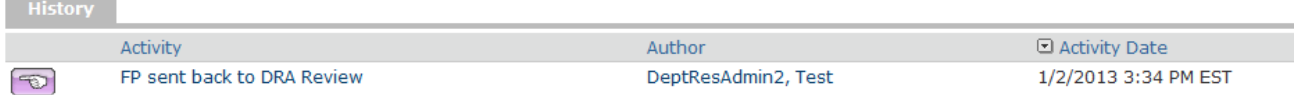

There has been a last minute budget revision, so we need to pull this back, update it, and then re-send it for approval. Thanks.

After making the updates, you will need to choose the 'Begin Routing' activity again. The previously selected path and approvers will still be listed on this activity, so you only need to make a change if the proposal updates require it.

In the current example, as shown in the history tab below, the DRA pulled back the proposal into the Dept Research Admin Review State, made a change in the budget, and then routed the updated proposal again:

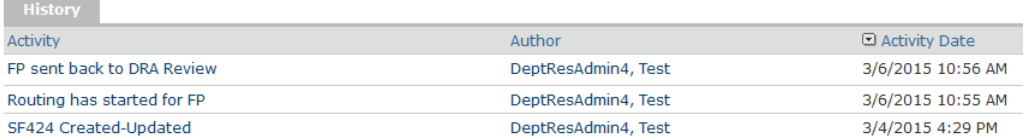

The proposal will continue on the approval path that was selected and/or changed in the 'Begin Routing' activity. After each approval, the proposal advances electronically to the next approval level until it arrives at OSP for review. All approvers receive a notification that the proposal is ready for review with a direct link to the proposal in RAPPORT.

#### **Forward to Dean Designee**

There is an activity to change the Dean approver on a proposal after routing has started called 'Forward to Dean Designee'.

This activity appears on the Funding Proposal Workspace when a proposal is in the Dean/Designee Review State:

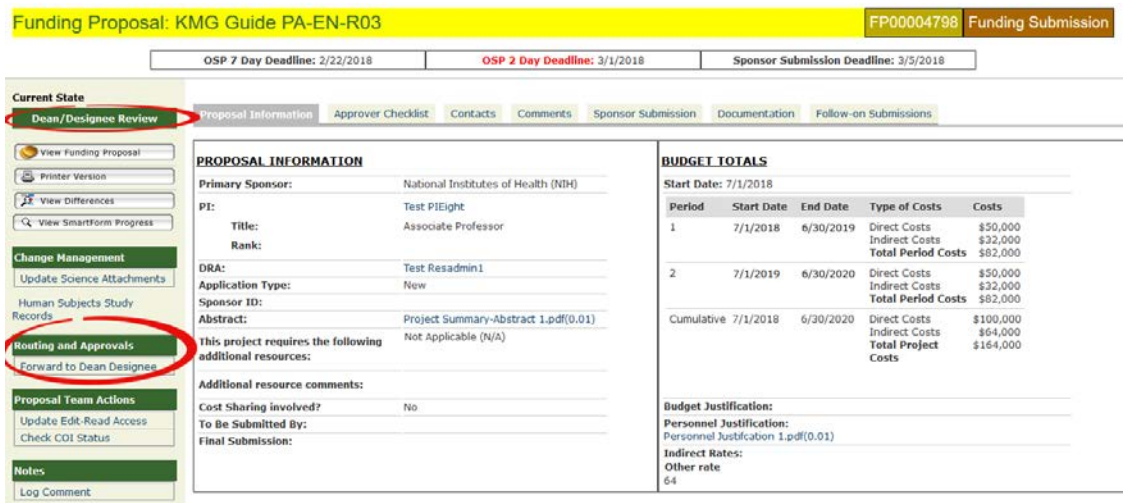

The same process that is detailed in the Forward to Alternate Chair section is used when selecting an alternate approver:

- 1) Clear the first approver name
- 2) Select or type in the new approver name
- 3) Add comments, if appropriate, or leave this section blank
- 4) Click OK

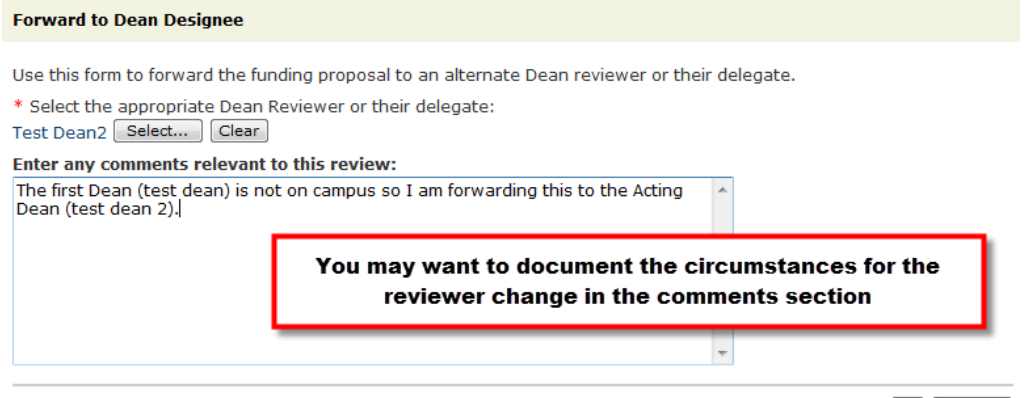

OK Cancel

After clicking OK, the history tab will show that a Dean Designee has been chosen as well as display any comments:

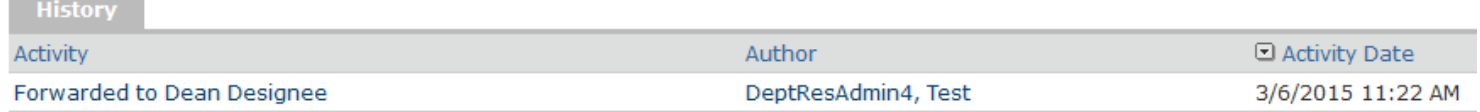

The proposal will be electronically routed to the Dean Designee and continue on the routing path until it reaches OSP for review. The new approver will receive a notification that the proposal is ready to review with a direct link to the proposal in RAPPORT.

# **Review of a Funding Proposal upon Request from OSP**

An Office of Sponsored Projects Grants Officer (GO), may decide that a funding proposal was not routed to all required reviewers – a chair, dean or fiscal officer. In such an eventuality, the GO may ask for a review of a proposal out of the normal routing approval flow. The reviewer will receive a notification (you may receive a copy) that action is required for a particular Funding Proposal in RAPPORT - Grants*.*

The reviewer will respond by using one of the three activities.

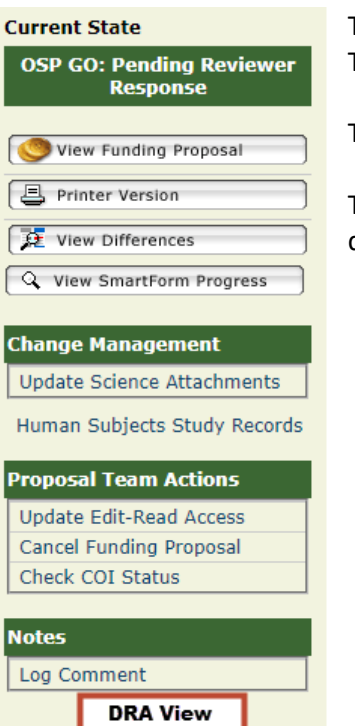

The 'Reviewer Requests Changes' activity sends the funding propsoal back to the Proposal Team for review according to the requested changes.

The 'Issue Review Approval' activity returns the proposal to the Grants Officer.

The 'Decline by Reviewer' activity cancels the proposal and notifies the Proposal Team of the decision.

# <span id="page-68-0"></span>**Update Science Attachments**

Although funding proposals cannot be edited in review states, there are a few exceptions to this rule.

At any step in the review path, you and/or the PI can update the science attachments, even if the Proposal is not in an editable state – that is the funding proposal is not visible in your My Action Items tab. Locate the funding proposal from the All Proposals tab and under My Activities, click on the 'Update Science Attachments' activity and this window pops up.

**Key Concept:** Documents attached directly in the SF424 pages will be overwritten by what is attached here, so always attach them here to keep the proposal current.

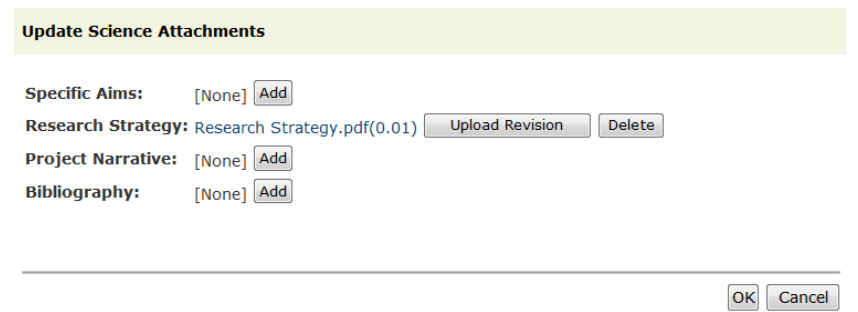

A note about including the Project Narrative as a 'science' attachment:

For NIH applications the project narrative is a short, generalized research description written for non-scientists; also known as the 'public health relevance statement.' It is not considered a major component of the research plan for NIH Grants.gov applications, but for NSF Grants.gov applications the Project Narrative section of the SF424 is where the science part of an application is uploaded, so that is why it is included as one of the science attachments.

### **Log Comment**

The 'Log Comment' activity appears in almost every state on the Funding Proposal workspace and it can be used to document any important information regarding a proposal at any time. You can add text comments, copy and paste an email message, and/or add an attachment for this activity.

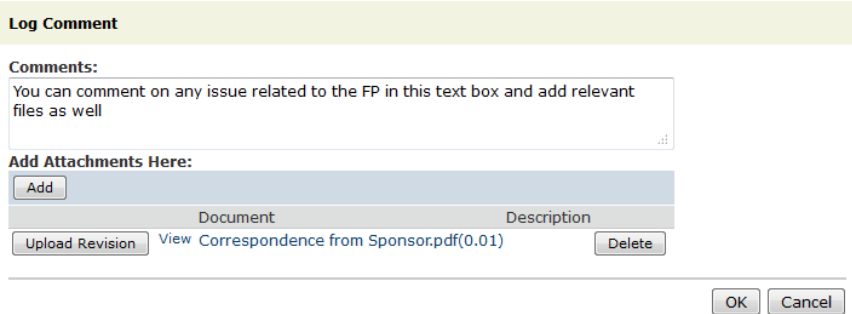

# **Select Members for Read or Edit Access**

The Read and Edit activities, in View 1.0, can be used to add users to a proposal after you have created it, granting someone read access only or read/edit access, respectively. When necessary, add an Edit User so the person can use the **Human Subjects Study Record** activity. After a funding proposal has been submitted to Grants.gov, the members of the OSP RAPPORT support team can add users to have these rights for a funding proposal.

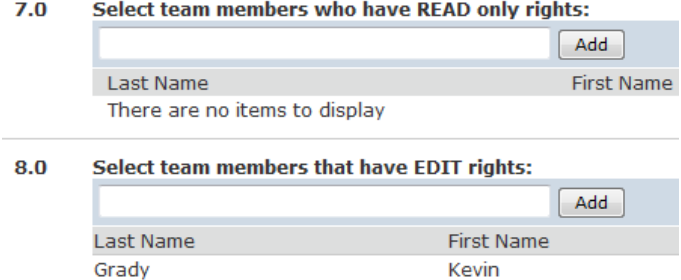

#### **Cancel Submission**

The 'Cancel Funding Proposal' activity indicates that the Proposal Team is cancelling the funding proposal. The activity changes the state of your proposal to 'Cancelled' which means that it you will not be able to submit that particular RAPPORT funding proposal via Grants.gov. Cancelled proposals cannot be used to start another funding proposal. Additionally, Cancelled Funding Proposals will be removed from your tabs 30 days after the proposal is cancelled. If you accidentally run this activity, OSP-IS can reset the state of the funding proposal.

It is important to withdraw submissions that you start in RAPPORT and end up not submitting. This is because OSP can see ALL PROPOSALS and Grants Officers will not be able to determine which proposals they should be reviewing if they are no longer valid. When the status is withdrawn, OSP knows that particular proposal does not need to be reviewed and submitted.

#### **Send Updated Proposal**

When OSP reviews your proposal at the 7-day deadline, the Grants Officer will always select the activity that appears to them, "Request Changes" and they will type their comments directly into the comment field of this activity in order to give you their review notes. These comments will be visible on the history tab – if there are a lot of comments, they will be truncated and you can just click on it in order to show all the comments entered.

When the proposal is ready for submission, you will select the 'Send Update Proposal' activity which returns your proposal directly to the Grants Officer who reviewed your proposal. The activity is recorded in the history.

#### **Updated Proposal Sent** Willis, Alison B 6/10/2013 1:59 PM COI entry for PD/PI complete CommonsID entered in profile/on cover sheet Position/Title entered in profile/on cover sheet Budget entries changed: PD/PI salary in Section A, and total of ALL other direct expense under Section F, Materials & Supplies Add a... read more ▼

# **Submit Changes**

When a request to correct an application that has been submitted to Grants.gov is received and the sponsor submission date has not passed, OSP can open the Funding Proposal for editing. This allows changes such as uploading revised documents, adding key personnel, etc., to be made in the Funding Proposal in order to submit a corrected application.

The state of the Funding Proposal will be 'OSP Open for Edit.'

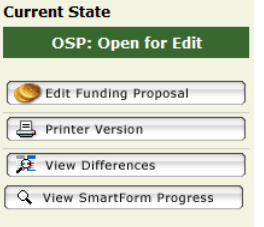

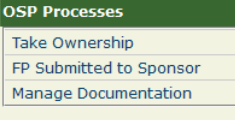

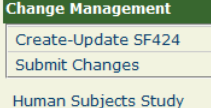

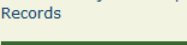

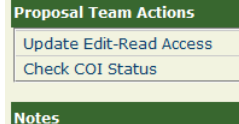

Log Comment

the History reports "Opened for Editing". If this does not appear, then, in the SF 424 workspace, run the 'Reopen for Edit' activity. When the 'Reopen for Edit' activity has not been run, then errors will be reported when you run the 'Create-Update SF424' activity.

Changes made in the Funding Proposal will not be reflected in the SF424 application until the ' Create-Update SF424' activity is executed. Go to the SF424 workspace and verify that an entry in

When you have finished editing the Funding Proposal and it is ready to re-submit to the Sponsor, please have the PI review the changes before you select the Submit Changes activity. The PI does not need to complete the 'PI Submission Approval' activity again, but s/he should make sure that the Funding Proposal has been edited correctly.

When the PI has approved the corrected application, select the 'Submit Changes' activity. The state of the Funding Proposal will be 'OSP Final Submission'.

In order to ensure the timely submission of the corrected application, please contact your Grants Officer directly when your proposal is ready to submit.

### *Your Actions when PI responds 'No' to PI Submission Approval*

Actions that you take when the PI has responded with "No" to the PI Submssion Approval activity question "Is your (Grants.gov) proposal ready to submit?"

| <b>Current State</b>           | <b>Current State</b>                                   |
|--------------------------------|--------------------------------------------------------|
| <b>Pending PI Change</b>       | <b>Pending PI Change</b>                               |
| <b>Edit Funding Proposal</b>   | <b>Edit Funding Proposal</b>                           |
| Printer Version                | <b>A</b> Printer Version                               |
| View Differences               | View Differences                                       |
| Q View SmartForm Progress      | Q View SmartForm Progress                              |
| <b>Change Management</b>       | <b>Change Management</b>                               |
| Create-Update SF424            | Create-Update SF424                                    |
| Human Subjects Study           | Human Subjects Study<br>Records                        |
| <b>Proposal Team Actions</b>   | <b>Routing and Approvals</b><br>PI Submission Approval |
| <b>Update Edit-Read Access</b> | <b>Proposal Team Actions</b>                           |
| <b>Check COI Status</b>        | Update Edit-Read Access                                |
|                                | <b>Notes</b>                                           |
| <b>Log Comment</b>             | Log Comment                                            |

**DRA Menu "Pending PI Change" Correcponding PI Menu** 

When the Grants Officer has issued AOR Approval for the proposal, the PI receives a notification to review the proposal and to complete the PIS Submission Approval. When the PI discovers that an updated attachment(s) or other change is required, the PI wili respond in the PI Submission Approval activity as below:

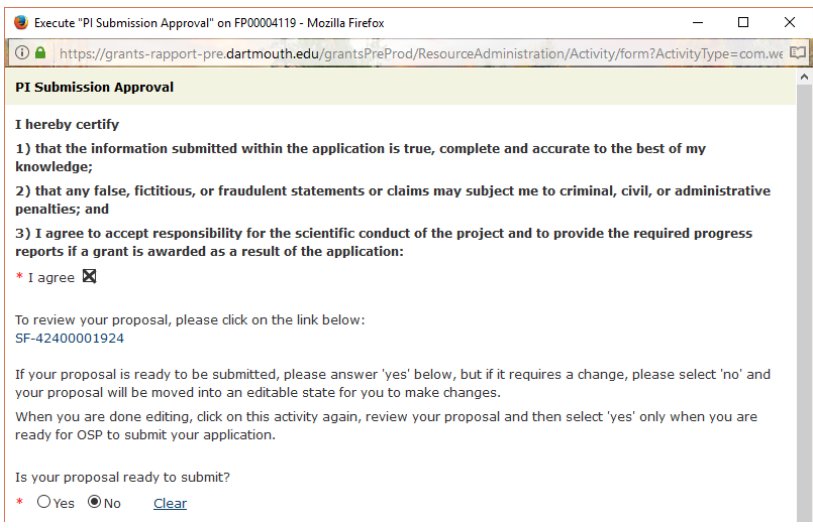

Once this selection has been made, you will receive a notification about the PI's response. You can now take the following steps.

- 1. The Proposal Team (PI or DRA) should first open the SF424 and run the "Open for Edit" activity. This will allow the SF424 to updated.
- 2. Next, a member of the Proposal Team can update the files in the Funding Proposal as required.
- 3. When the necessary changes have been made in the Funding Proposal, the Proposal Team member can run Create-Update SF424.
- 4. Anyone on the Proposal Team would then open the SF424 and from that Workspace, run the Validate Submission activity to ensure that no errors are present.
- 5. Once the Validation is successful, the PI can return to the PI Submission Approval activity in the Funding Proposal Workspace. The PI will now select "Yes" as the answer to the question "Is your proposal ready to submit?"
- 6. The Grants Officer then receives a notification that the PI has certified the proposal as ready to submit.
- 7. The Grants Officer can open the SF424 Workspace and run the Submission Pre-Check activity and then the "Submit to Grants.gov" activity.

# **Completing SF424 Forms for Each OSP Deadline**

In order to access and view the SF424 application, as well as run the validation activity, the **Sponsor Submission** tab on the Proposal Workspace needs to be selected. In the **Name** column, a link will appear to the SF424 project type:

# **Accessing the SF424**

To review the SF 424, click on the 'Sponsor Submission' tab then click on the link as highlighted in this example.

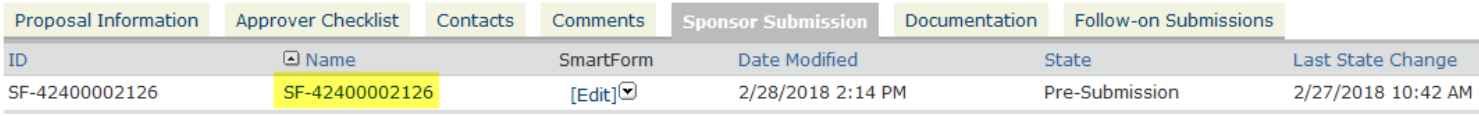

You now enter the SF 424 workspace.

## **SF424 Workspace**

Clicking on the highlighted link, in the preceding figure, brings you to the **SF424 Workspace** for this proposal:

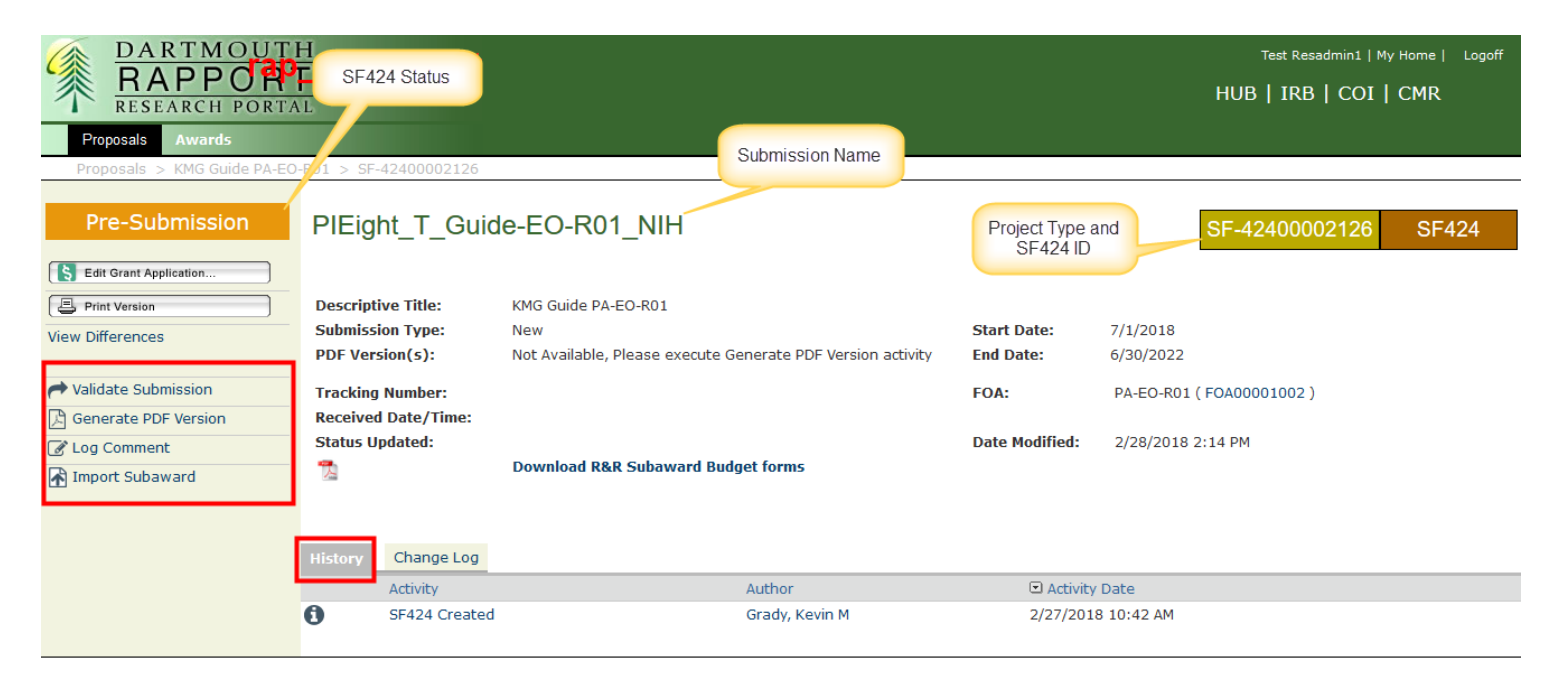

As you can see by the terminology SF42400000015 for FP00000011, the change in the displayed activities on the left, and the project type indicator in the top right corner, this is the SF424 Workspace.

**Note**: The Executive Order question, when applicable, is assigned to Grants Officer to complete in the SF424.

### **Attention – Proper Work Procedures For the SF424.**

You may be accustomed to entering information in the SF424 through the creation and submission of Adobe Packages, the process in RAPPORT is very different. You need to use the Funding Proposal Workspace/Views to enter, add and edit proposal information and attach files. The exceptions are the budget and those specific files that are exclusively attached only to the SF424 (see [List of Attachments for Funding Proposal & SF424](#page-89-0) in this guide). **When you use the SF424 Forms to make changes to information that maps from the Funding Proposal Views, the SF424-made changes will be overwritten by the Create-Update SF424 activity.** The 'Create-Update SF424' activity can be run by many - the Grants Officer, the Principal Investigator, the OSP Director, any DRA with Edit Rights and the OSP-IS team, which offers ample opportunities for files and information to disappear and be submitted. **The result has been that proposals are rejected by the Federal Sponsor.**
# **7-Day Routing Deadline – OSP Review**

The Required Documents for OSP review have not changed with the roll-out of RAPPORT. The Abstract/Project Summary, Budget and Budget Justification, all Senior/Key Personnel, subaward budget and documents, and any FOAspecific forms requiring OSP review or authorization should be completed at the 7-day deadline.

Your Funding Proposal views will need to be completed and you will need to make sure that these three activities have been executed before you route your proposal: Forward to DRA, PI Routing Approval, and Create/Update SF424.

The components required at the OSP Review Deadline that are entered/uploaded into the SF424 are your budget and budget justification.

The abstract/project summary, senior/key personnel, and all subaward information is uploaded in the Funding Proposal (remember to run Create/Update so that any revisions are pushed into the SF424 before you send it to OSP for review).

Please note: depending on the solicitation and the type of research, other compliance documentation may be required to be uploaded in either the Funding Proposal or the SF424. Please contact [OSP-Rapport@cloud.dartmouth.edu](mailto:OSP-Rapport@cloud.dartmouth.edu) for more information.

# **2-Day Deadline – Submission-ready Proposals**

The OSP Deadline Policy has not changed and proposals are expected to be 'submission-ready' on the second business day before the Sponsor deadline. If your PI indicates that the proposal will not be ready for the 2-day OSP deadline, please have her/him contact the OSP Director, Jill M. Mortali, via email with a request for a deadline waiver. This allows OSP to plan our proposal submission process, which is to the benefit of everyone involved.

**If you need to correct information in the SF424 before** submission (such as an incorrect PI address), we recommend doing this after your funding proposal has been completed and you have run the 'Create-Update SF424' activity for the last time. Navigate into the SF424 and make the necessary corrections. Validate your proposal so that it is error-free and your SF424 application changes will not be overwritten before submission.

You need to validate your SF424 to make it error-free at the 2-day deadline. If you have trouble resolving the validation errors (red text) to disappear, contact the RAPPORT help desk at 646-8829 or [OSP-RAPPORT@cloud.dartmouth.edu.](mailto:OSP-RAPPORT@cloud.dartmouth.edu)

OSP will not be able to submit your SF424 Application to Grants.gov until all errors (red text) are eliminated. Warnings (in black text) do not prevent proposal submission, but you will still need to pay attention to them to make sure that they are not of concern to the PI.

## **Helpful Hints Before Validating the SF424**

Remember to complete:

- Questions 15a, 15b, and 15c, on page 2 of the 'SF424 (R&R) Application for Federal Assistancve', before validating your SF424.
- Add the application filing name per OSP instructions to the first page of your SF424 application (the page that displays mandatory and optional forms:**Application Filing Name:**

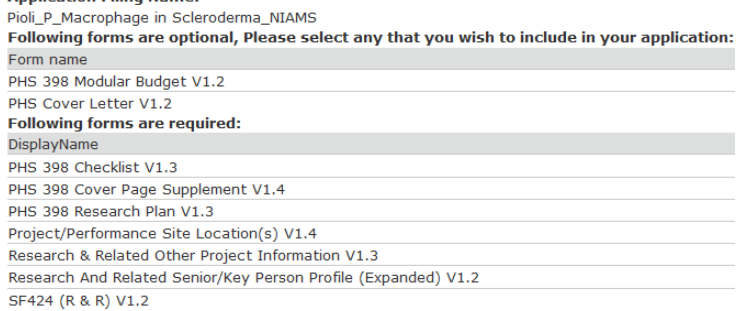

## **Validating the SF424 Application to be Error-free**

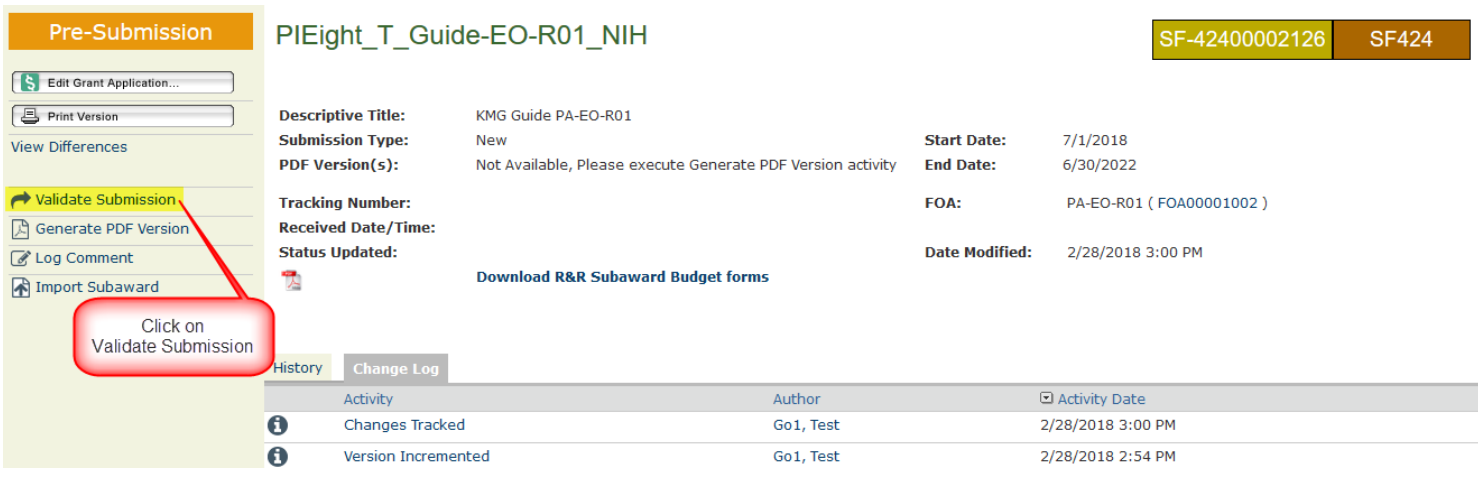

## **Validation Results & Fixing Errors**

Two possible scenarios can result after validating your SF424 proposal; either there will be errors and/or warnings, or the validation will not generate any errors or warnings.

#### **Errors and Warnings**

Mapping, from the SmartForms to the SF424, is intended to capture information used in "regular" parent announcements and "simple" announcements. Prudent review of the errors and warnings is advised.

- **Errors appear in red and warnings appear in black (see below).**
- **Errors will prevent submission to Grants.gov**
- **Warnings will not prevent submission but should be read and corrected, if necessary**

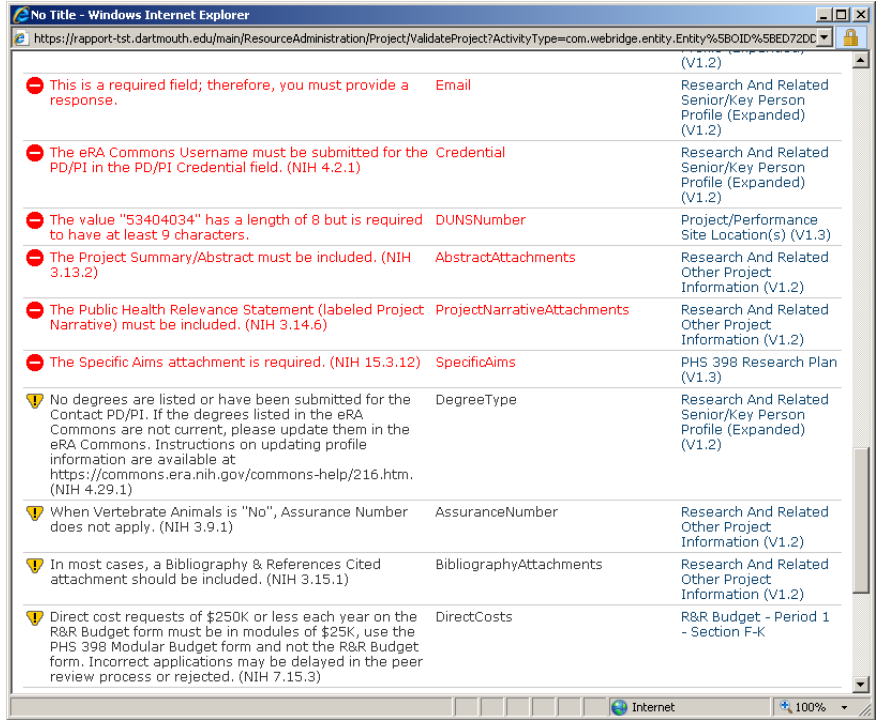

#### **No Validation Errors**

When no errors are present, a quick text note will say that there are no errors and that the page is being redirected, then the following pop up window will appear:

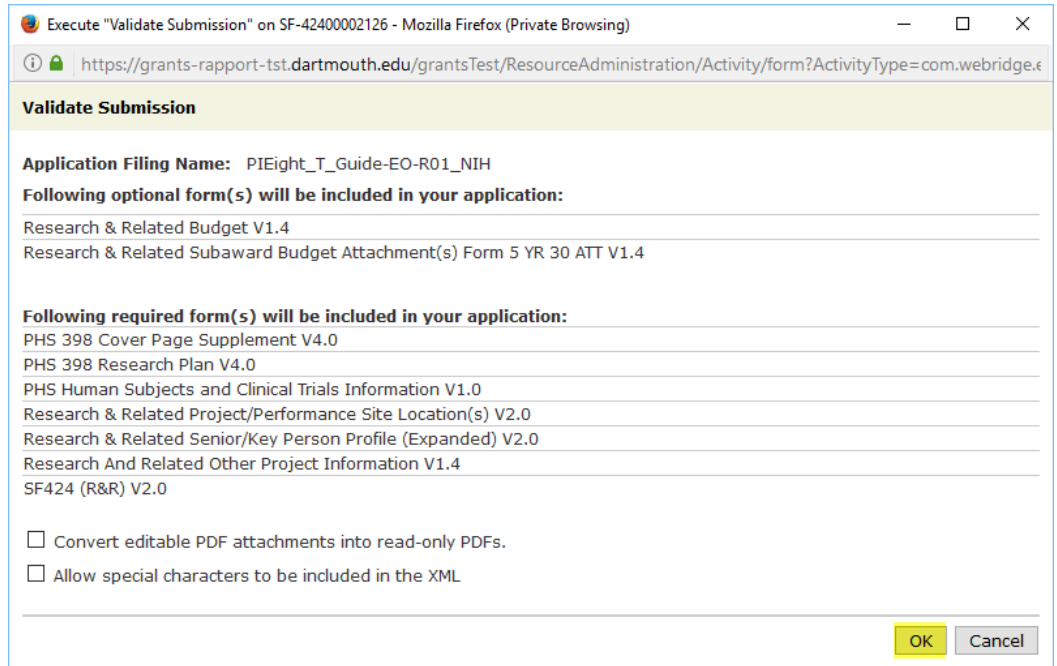

After clicking OK, you will see a message in the bottom right corner of the pop up window and the icon will be spinning as the package is validated further for system-to-system submission:

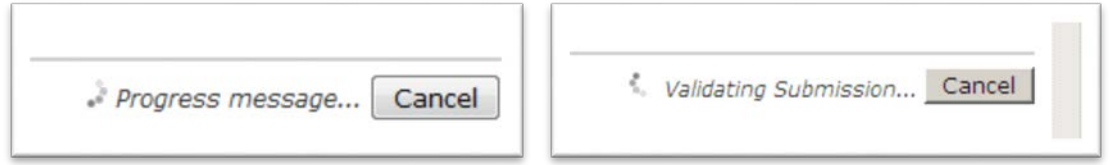

This process can take some time, so please be patient and wait for the validation to complete.

When your SF424 Application has been validated and it is error-free, the Validation activity will disappear. Now, return the Funding Proposal Workspace where you can now select the 'Send Updated Proposal' activity to send your application to OSP to be submitted.

### SF424 Warning For Missing Federal Identifier

At the validation of an SF424, you may receive a warning about the FederalID field. This alert pertains to the fact that RAPPORT cannot find a reference to the previously submitted funding proposal. This reference pertains to the fact that the RAPPORT Grants does not map the Federal Identifier of a proposal submitted prior to the implementation of Grants Express in July 2012. This alert will not prevent you from submitting your funding proposal. When required, the Federal Identifier will need to be hand entered until the implementation of Full Grants.

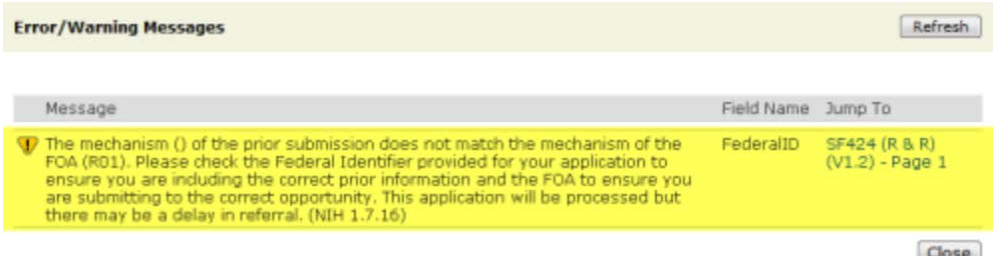

## **Errors You Will See if you Validate the SF424 at the 7-Day Review Deadline**

The following errors are okay if you see them before you route your proposal at the 7-day deadline. The first three relate to questions 15a, 15b, and 15c, on the second cover page of the SF424. The rest of the errors will disappear after OSP receives your proposal, takes ownership of it, and runs the 'Create-Update SF424' activity.

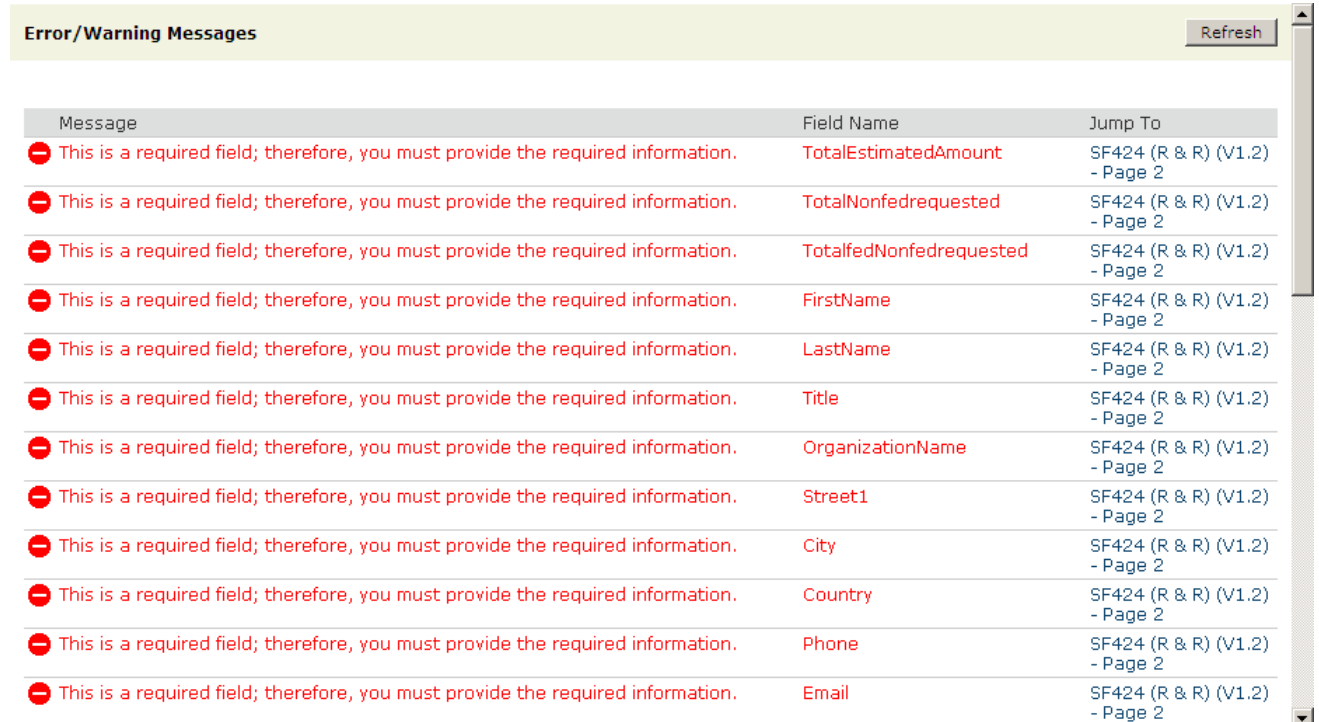

## **Errors You Will See if the PI Routing Approval Information has not been added to the SF424**

Even if your PI has completed the 'PI Routing Approval' for routing your proposal, if you do not run the 'Create-Update SF424' activity, then the information will not be pushed into the SF424 application and you will see the following validation errors:

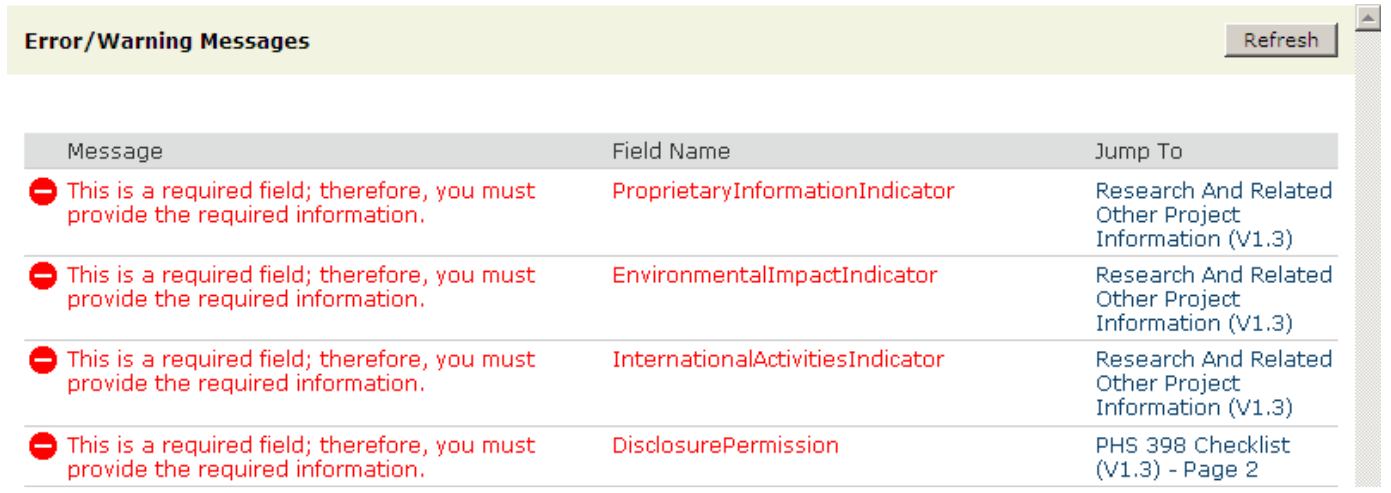

# **Appendix**

## **Proposals Other Than New**

## <span id="page-76-0"></span>**Resubmission**

Start from an unfunded proposal by running the 'Create Resubmission' activity.

For instances when the original unfunded proposal was not started in RAPPORT, you will initiate a Resubmission by starting with a 'New' proposal and contacting your Grants Officer to say that OSP-IS must administratively connect it to the original submission. Additonally, you will need to manually enter the Federal Identifier in the proposal. When the proposal includes a SF424, the SF424 will need to be changed to a 'Resubmission' just prior to submission.

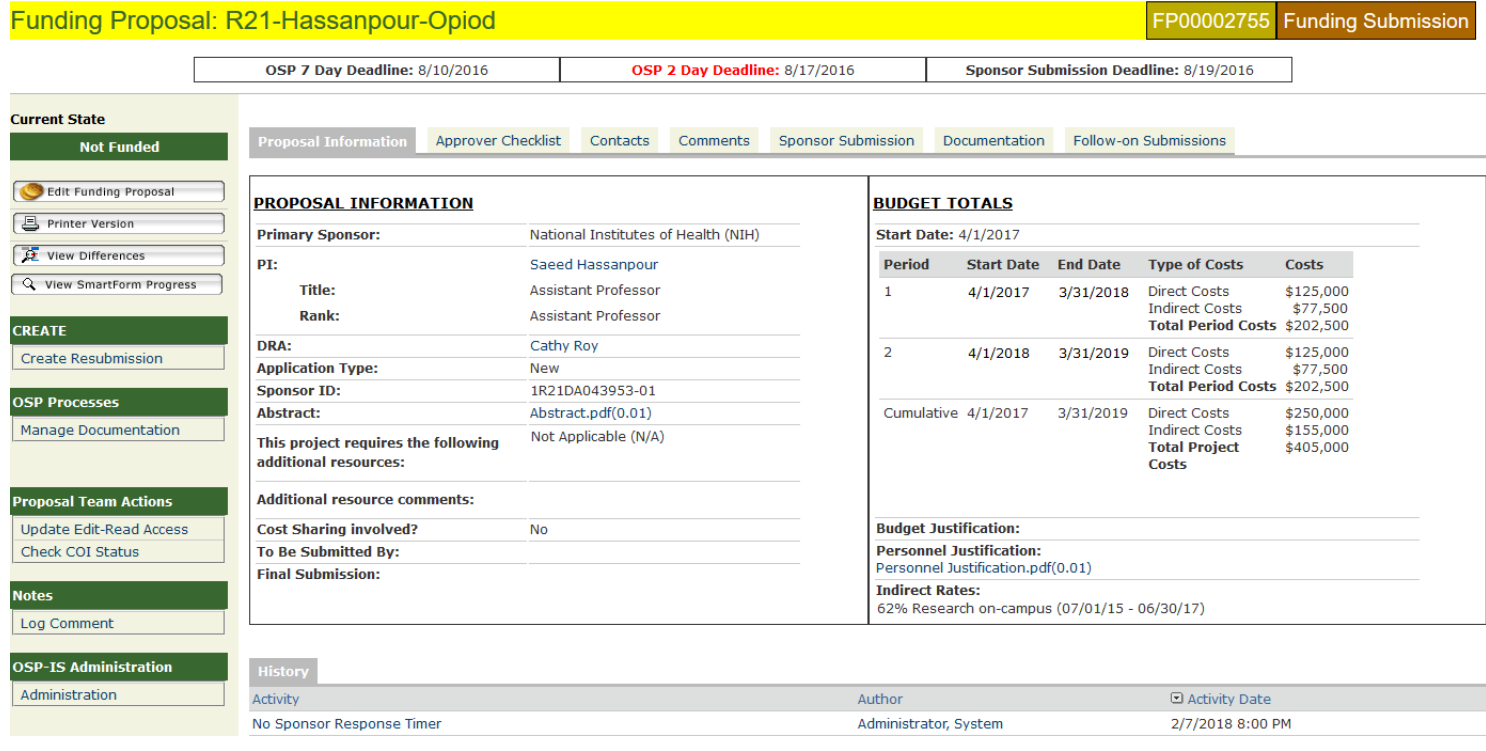

In the 'Create Resubmssion' window, click the OK button to initiate a new funding proposal.

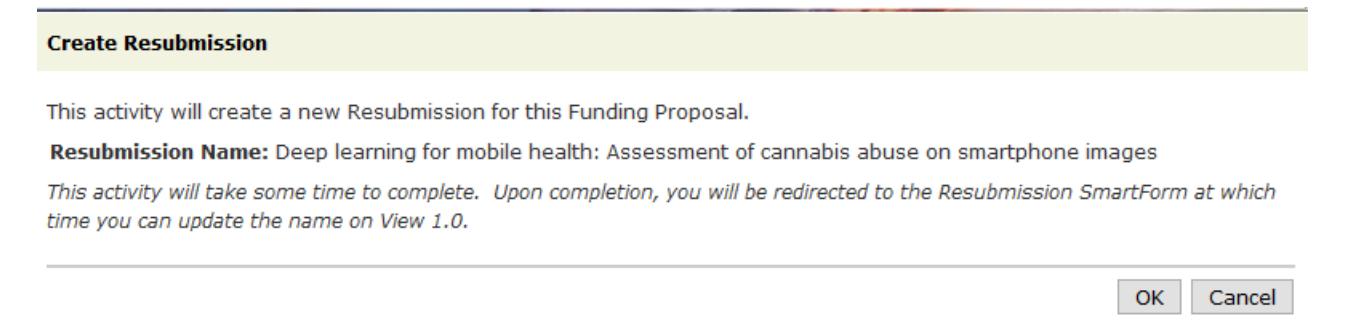

In the Funding Proposal workspace, the indication that a proposal is a Resubmision is in the ID where '\_Res1' is appended to the previous ID as well as in the Proposal Type that is reported in the brown text box.

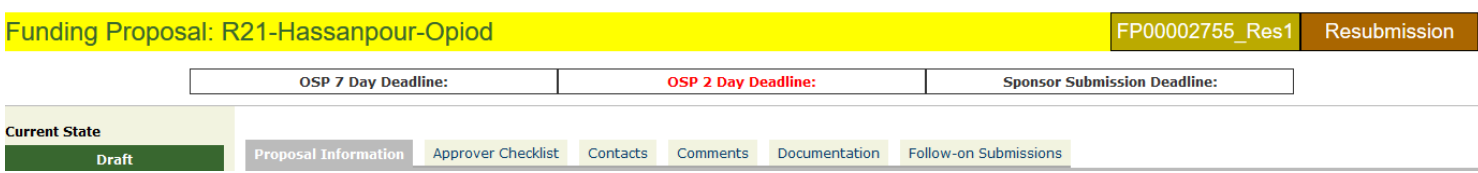

### **1.0 Proposal Access**

\* Project Title:

 $1.0$ 

Information from the original proposal is copied into the new Resubmission proposal. The budget and some other information are not copied.

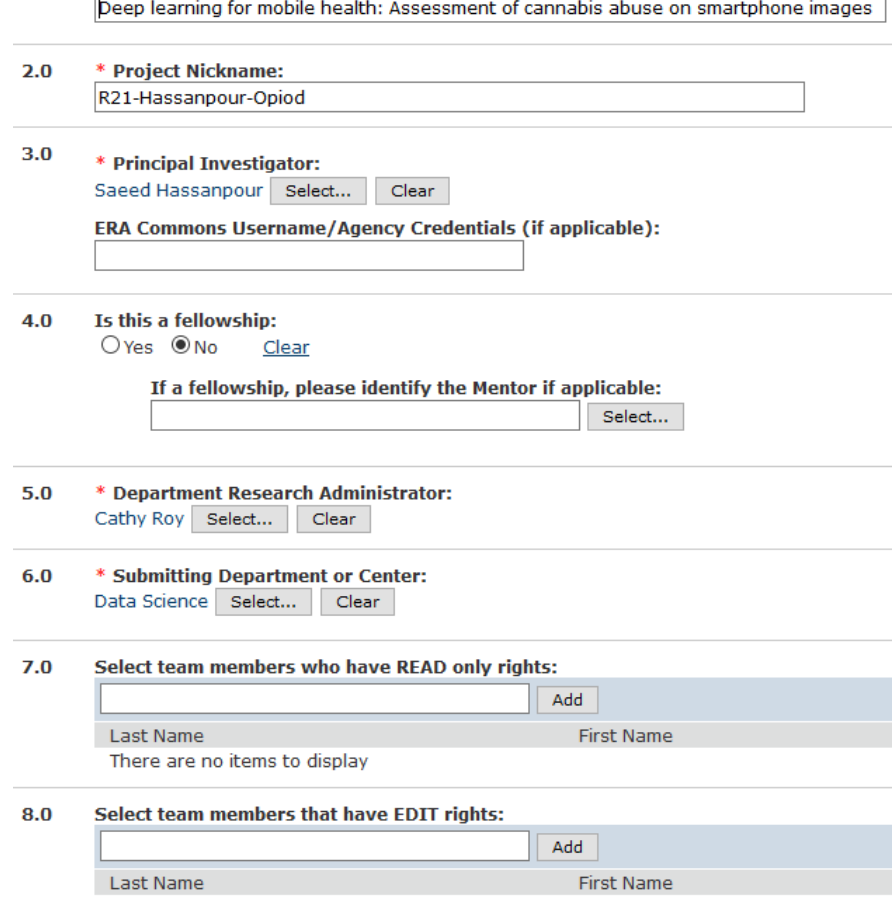

There are no items to display

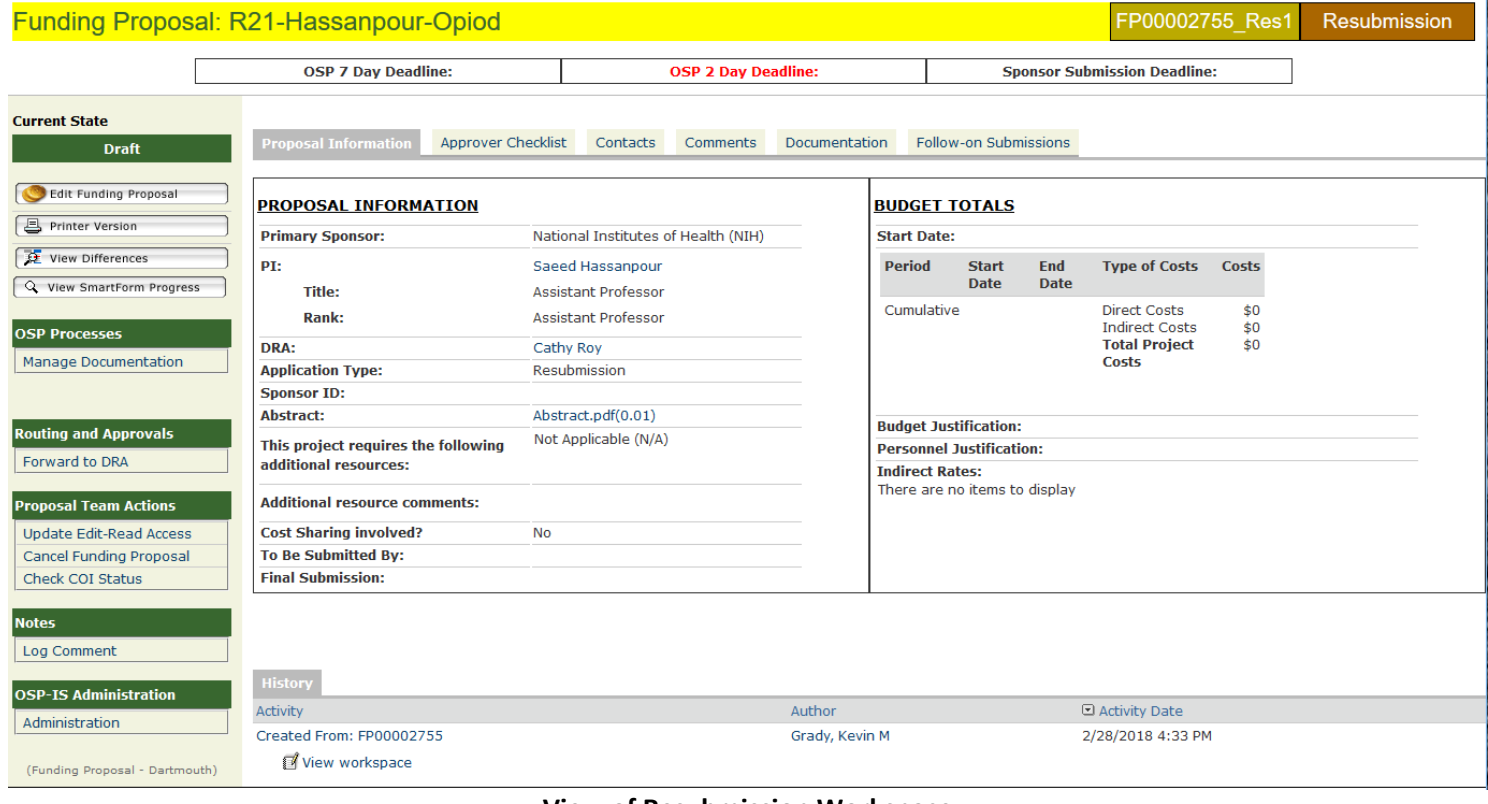

## **View of Resubmission Workspace**

# **Award Funding Proposal Types**

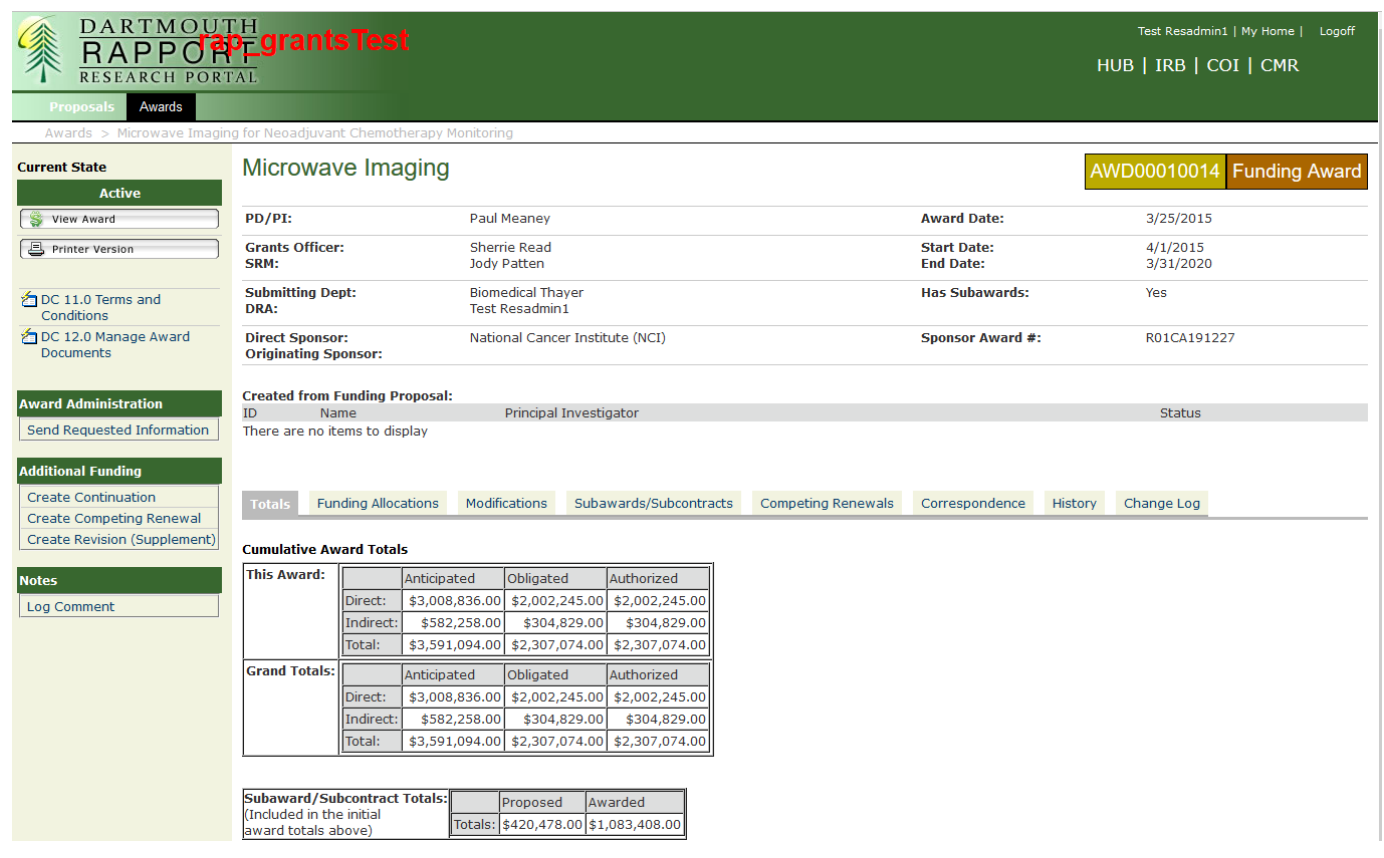

## *Create a Competing Renewal*

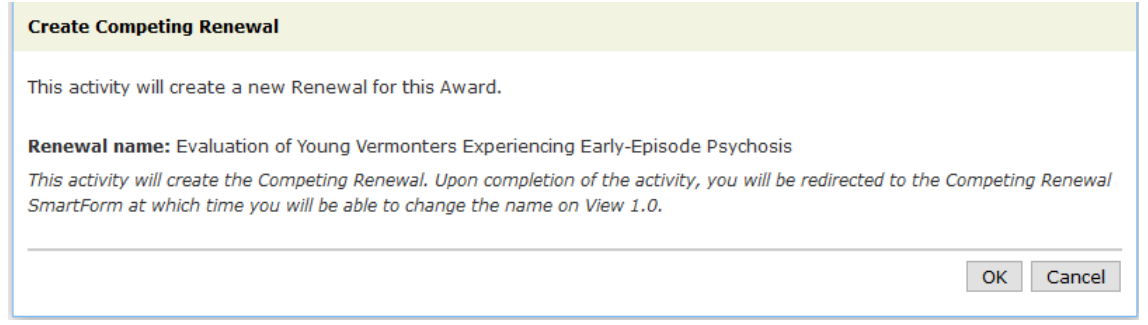

After this step, a funding proposal opens as with the example of th[e Resubmission.](#page-76-0) Standard OSP deadlines apply.

## *Create a Revision*

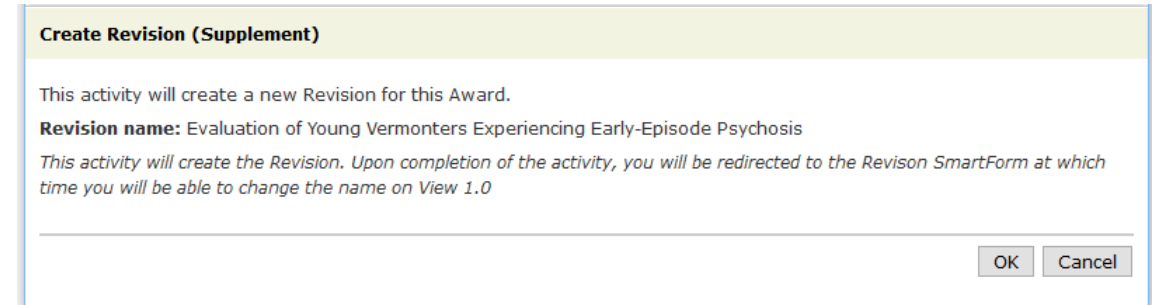

After this step, a funding proposal opens as with the example of th[e Resubmission.](#page-76-0) Standard OSP deadlines apply.

## *Create a Continuation*

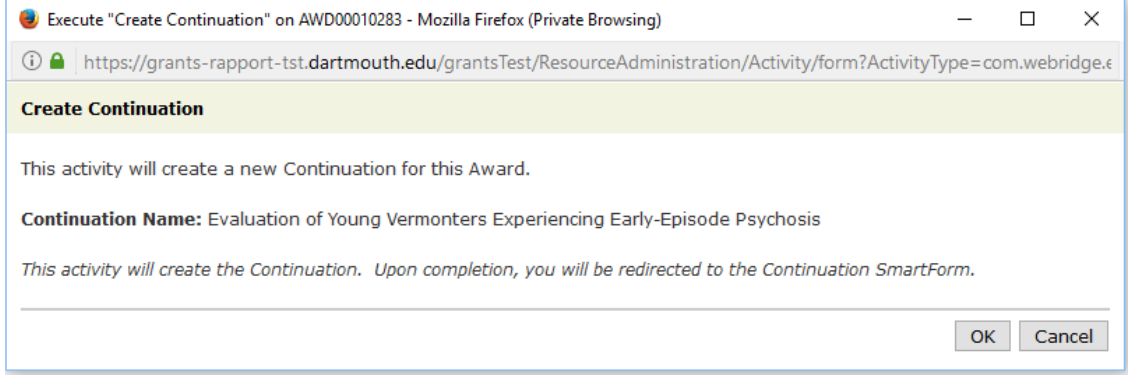

The funding sponsor will provide the PI with the deadline information to submit a Continuation. If you have any question, contact your OSP Grants Officer.

## Continuation View 1.0

#### 1.0 Progress Report/Continuation Information

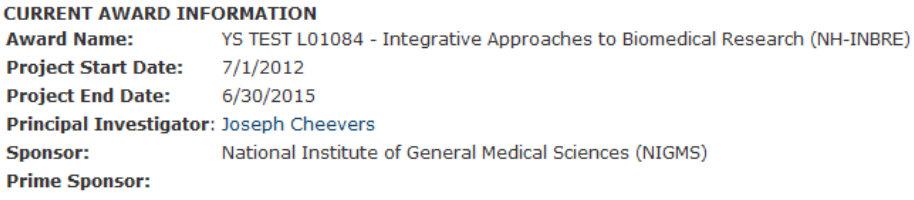

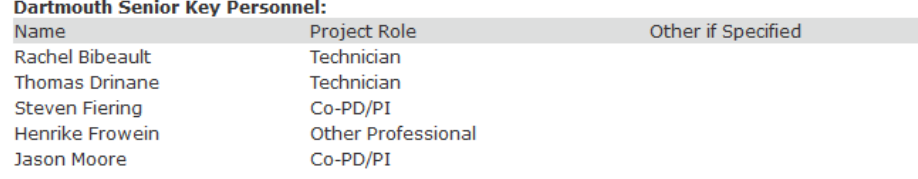

#### **Non-Dartmouth Senior Key Personnel:**

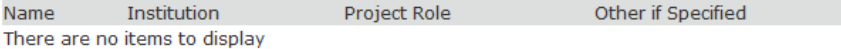

#### **Budget Periods:**

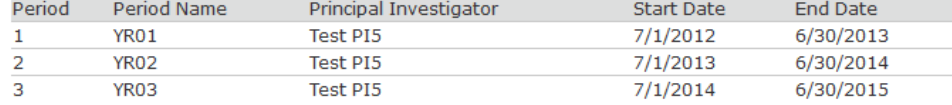

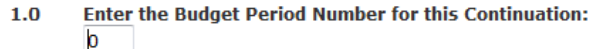

In the next budget period, will there be a significant change (e.g., a reduction of 25% or more) in the level of effort for any senior/key personnel?  $2.0$ © Yes © No Clear

 $3.0$ Are there, or will there be, new senior/key personnel? © Yes © No Clear

Do any senior/key personnel have a primary affiliation with a foreign organization?  $4.0$ © Yes © No Clear

#### **INTELLECTUAL PROPERTY**

#### Have any inventions, patent applications and/or licenses resulted from the award during the reporting period?  $5.0$

⊙ Yes © No Clear

# 2.0 Continuation - Human Subjects Updates

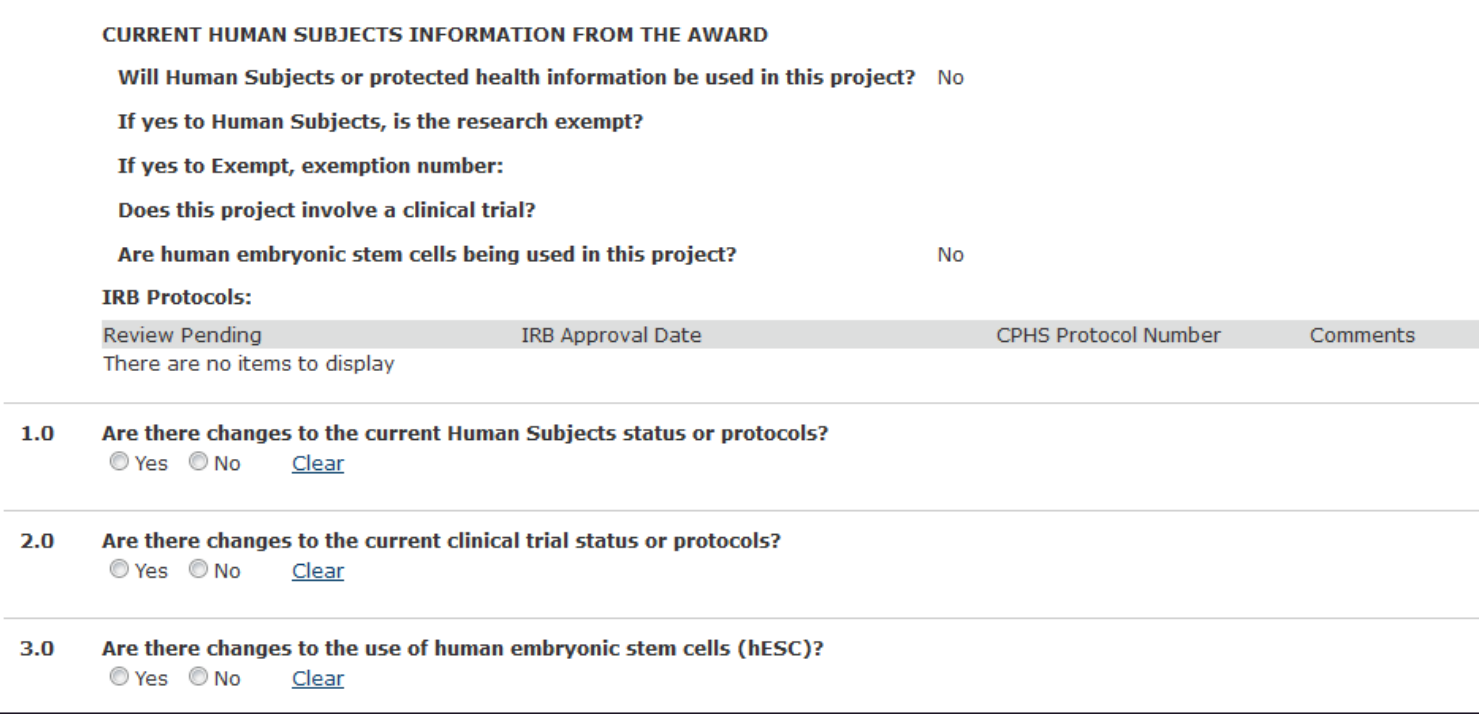

## Continuation View 3.0

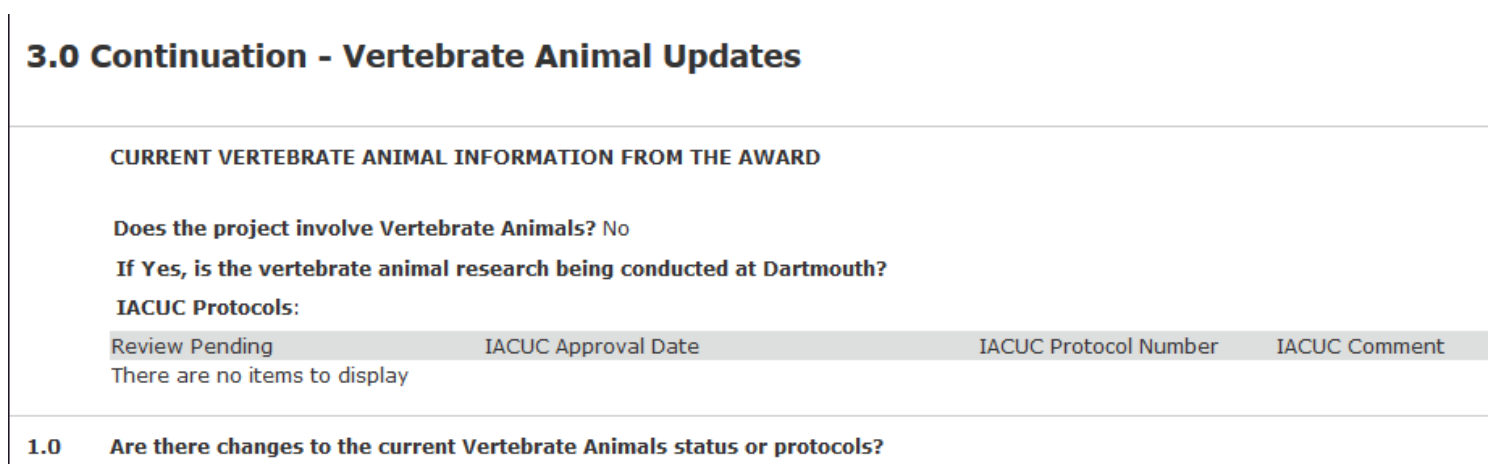

⊙ Yes © No Clear

# 4.0 Continuation - Environmental Health and Safety Updates

#### **EHS RESPONSES FROM AWARD**

**Biological Safety/Recombinant DNA:** No Chemical Safety/Hazardous Materials: No **Radiation & Imaging Equipment:** No

- $1.0$ Has there been a change in the use of biohazards and/or recombinant DNA? © Yes © No **Clear**
- $2.0$ Has there been a change in the use of hazardous chemicals? © Yes © No Clear
- Has there been a change in the use of radiation or imaging equipment?  $3.0$ © Yes © No Clear

## Continuation View 5.0

#### 5.0 Continuation - Project Performance Sites

#### **F&A RATE CHANGES**

Is there a change in performance sites that will affect F&A costs?  $1.0$ © Yes © No Clear

#### SIGNIFICANT FOREIGN INVOLVEMENT

Significant foreign involvement is defined as significant scientific activity that was performed outside of the United States such as extensive travel to collect data or to conduct sampling activities, use of instrumentation or facilities at a foreign site, or collaborations with investigators at a foreign site anticipated to result in co-authorship.

#### Has there been significant foreign involvement on this project?  $2.0$

© Yes © No Clear

## Continuation View 6.0

#### 6.0 Continuation - Financial Information

#### **CURRENT AWARD INFORMATION** Is there program income on this project? No **PROGRAM INCOME** Program income is gross income earned by a grantee, a consortium participant, or a contractor under a grant that was directly generated by the grant-supported activity or earned as a result of the award. Is program income anticipated during the next budget period?  $3.0$ ◎ Yes ◎ No Clear **FORFIGN EXPENDITURES**  $1.0$ Is a portion of the award's budget is being spent in foreign country(ies)? ⊙ Yes ⊙ No Clear **ESTIMATED UNOBLIGATED BALANCE**  $2.0$ Is it anticipated that an estimated unobligated balance (including prior year carryover) will be greater than 25% of the current year's total approved budget? © Yes © No **Clear BUDGET DOCUMENTS**  $4.0$ Please upload relevant budget documents:

## Continuation View 7.0

There are no items to display

 $Add$ Name

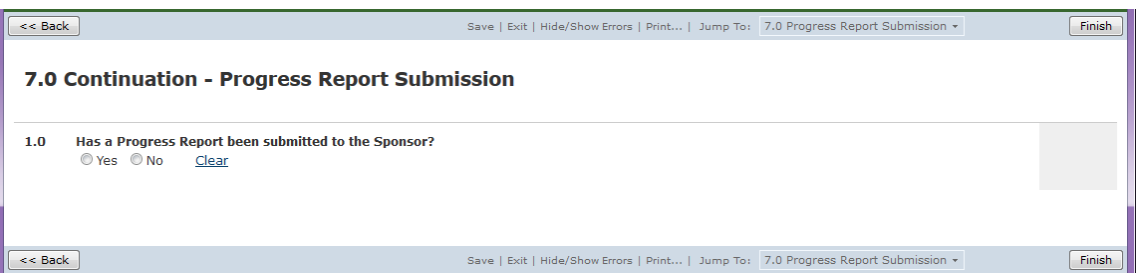

Modified

## Continuation Workspace

After clicking the FINISH button, the Continutation Workspace opens. You can continue to update material or send it onto OSP. Once "Forward For OSP Review" has been run, you cannot update the Continuation. You must thereafter send any new files to the Grants Officer to upload.

Version

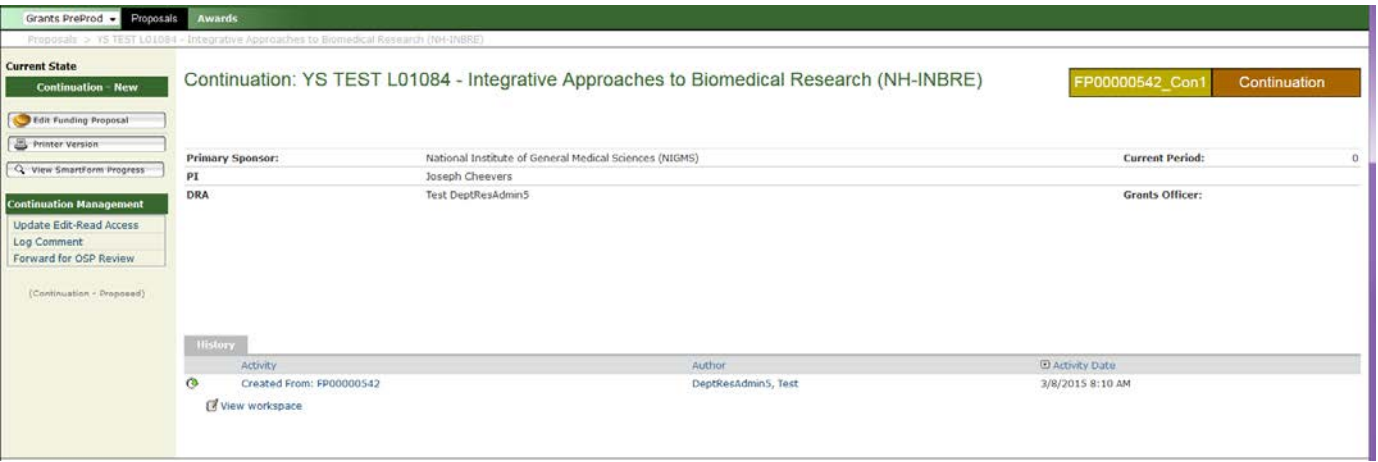

## **Determining the Original Proposal or Award for Follow-On Projects**

#### **Resubmission**

A Resubmission essentially advertises the source proposal with the funding proposal number scheme. A Resubmission proposal includes the orifinal funding proposal ID plus the iteration of the resubmission. Below we see Resubmssion 1 of FP394. The source FP can also be identified under the Follow-on Submission tab

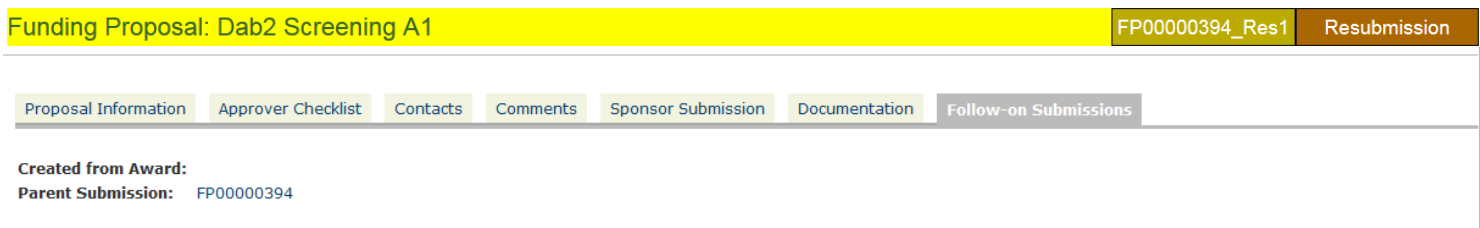

## **Competing Renewal**

The source of a Competing Renewal is an award. The award is listed under the Follow-on Submission tab:

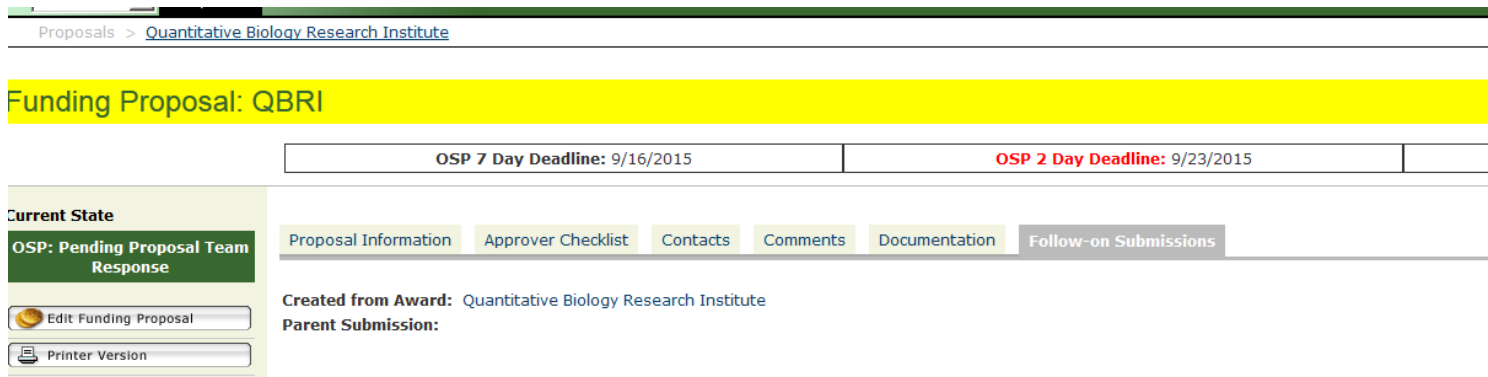

## **Revision/Supplement**

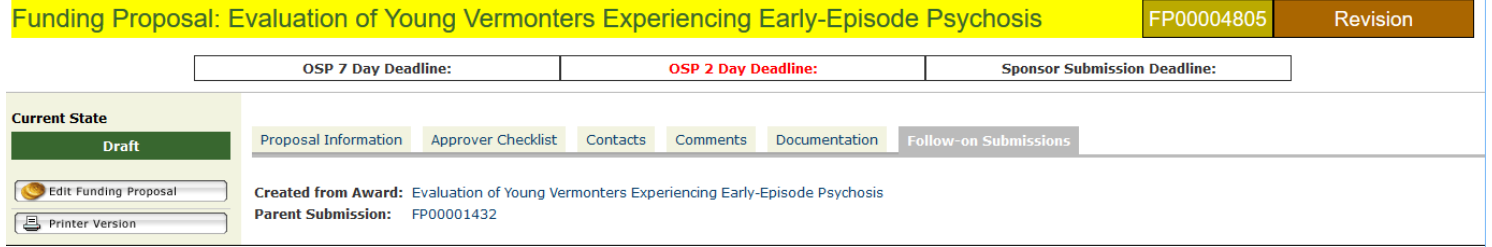

### **Continuation/Non-Competing Renewal**

Continuation/Non-Competing Renewal – search by PI projects, by proposal or award titles, compare date created to time stamps for changes in other proposals/awards

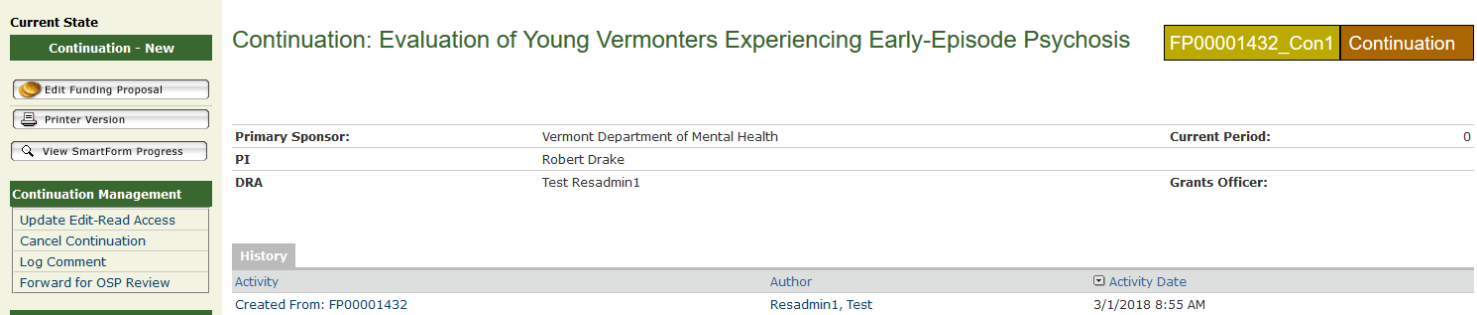

# **Unique Requirements for FOA Types**

## **NSF Supplemental Instructions**

NSF FastLane applications can be submitted through Grants.Gov and, hence, RAPPORT. These supplemental instructions provide the steps to help a Department Research Administrator (DRA) prepare a NSF submission using RAPPORT. You can also refer to the complete text of the NSF Grants.gov Application Guide which is available on the Grants.gov website and on the NSF website at: [http://www.nsf.gov/publications/pub\\_summ.jsp?ods\\_key=grantsgovguide.](http://www.nsf.gov/publications/pub_summ.jsp?ods_key=grantsgovguide)

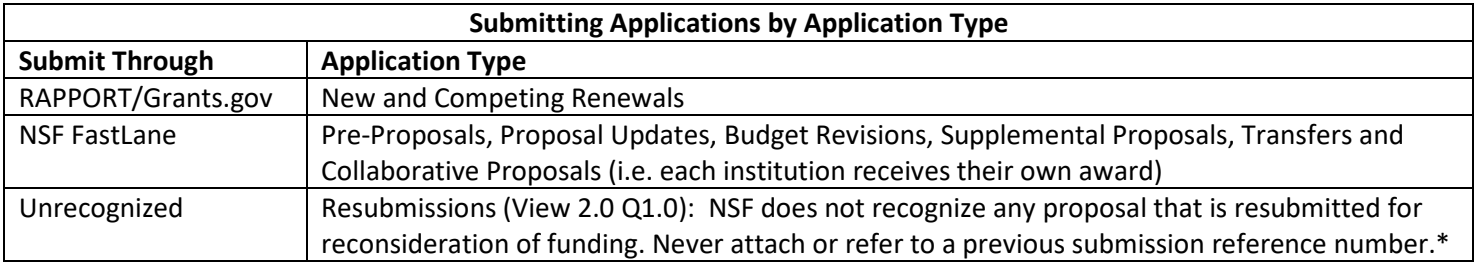

\*The Office of Sponsored Projects does track resubmissions. Thus, please enter the COEUS number in the block indicated.

Attachments must be uploaded as PDF documents for submissions in RAPPORT/Grants.gov. All attachments are uploaded in the Funding Proposal Views, except the budget justification which is part of the RAPPORT Grants Express budget upload in the SF424 module.

**Key Concept:** For PI and Co-PIs, there are two pieces of information in the RAPPORT Profile-HRMS record that must match their FastLane personal profile: email address and degree abbreviation/year conferred. Obtain these details from the individual or the Pre-Award Grants Officer (GO). If the email address does not match (case sensitive), FastLane will create a new profile and the PI will not be able to view his/her proposal in FastLane. If the degree abbreviation or year does not match, then the submitted cover page will show "UKNW" as the highest degree and/or "1900" as the year of degree.

The Research & Related Personal Data, for the PI and any Co-PI, will be entered by the OSP Grants Officer.

Budget information is entered using RAPPORT and the proposal's SF424 is the vehicle to transmit the budget through Grants.gov to FastLane. The budget data will be translated to the proper NSF forms as part of the transmission process. Refer to this guide's View 14.0 - Proposal Budget Entry section, for detailed information about recording the budget.

Cost Sharing (View 10.0): Voluntary committed cost sharing is no longer permitted by NSF. If a project team member elects to cost-share effort, he would not be listed in the budget AND a description that is narrative in nature and does not include any quantifiable financial information should be included in the Facilities, Equipment, and Other Resources section.

If the PI chooses to cost-share his/her project effort, here are the required steps that must be taken:

- 1.List PI in the budget with his/her time commitment and corresponding funds requested amount as zero dollars (\$0.00);
- 2.After the proposal is successfully transmitted into FastLane, the PI must delete him/herself from the budget via a Proposal Update.

The PI cost sharing is recorded in this manner due to a conflict between the policies at NSF and Grants.gov. If the cost sharing is not thus entered, an error that prevents submission occurs.

## *List of Attachments for NSF Funding Proposal & SF424*

The below tables show the order in which typical NSF Proposal attachments appear and are entered in the RAPPORT Funding Proposal and the mandatory and optional Attachments/Forms in the SF424.

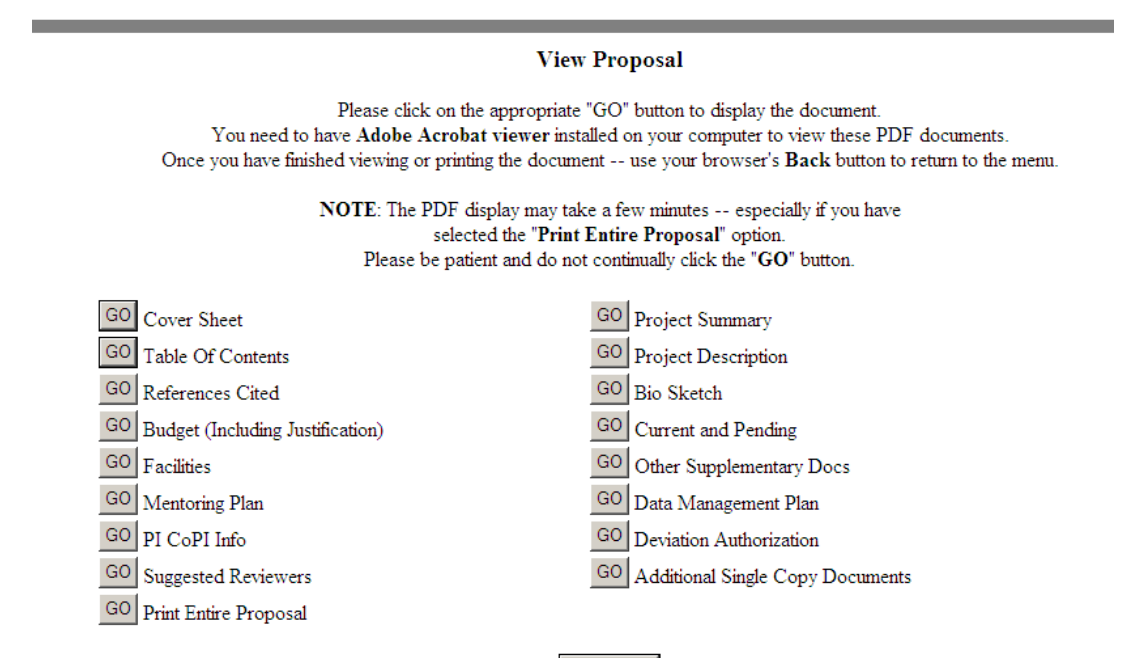

Go Back

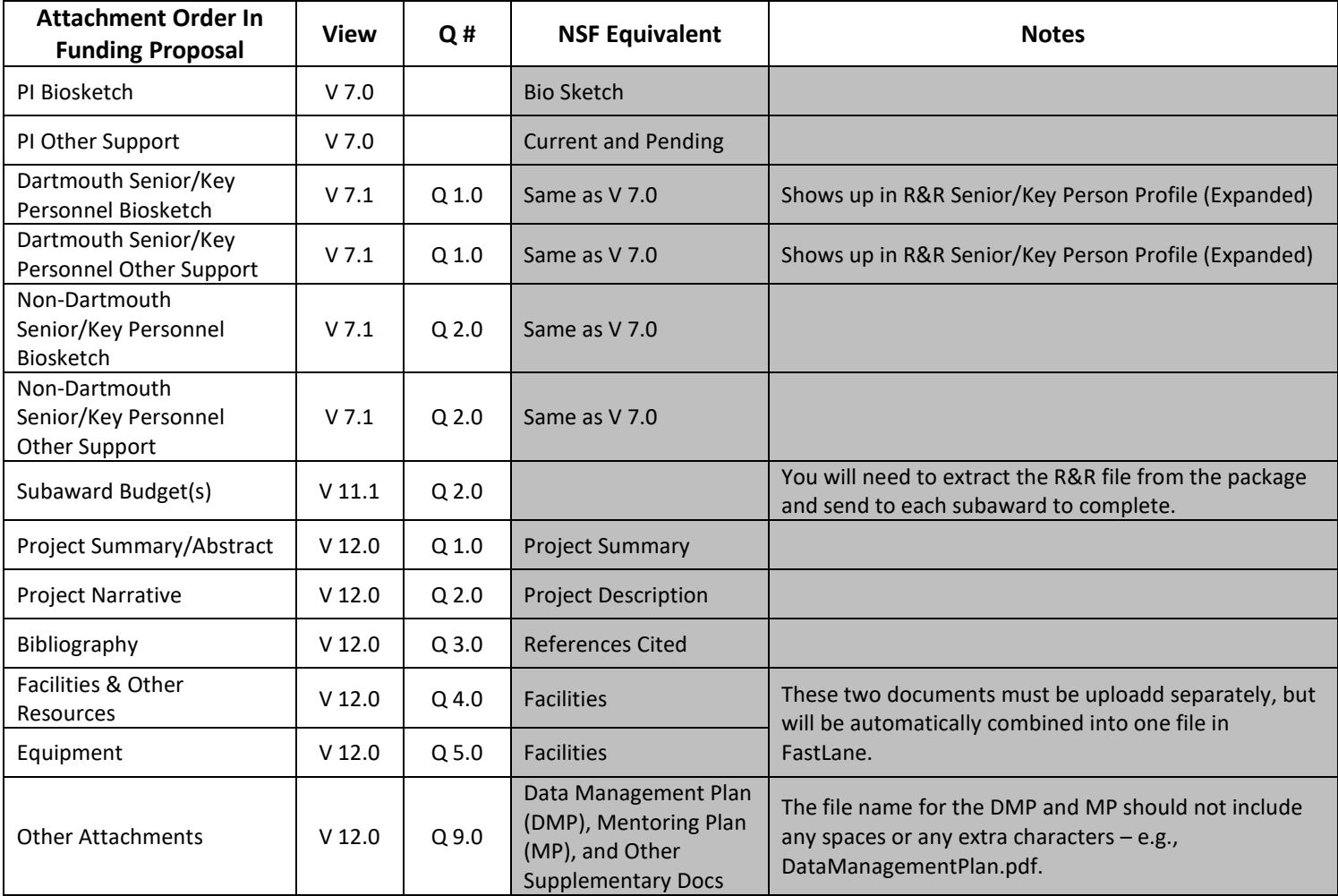

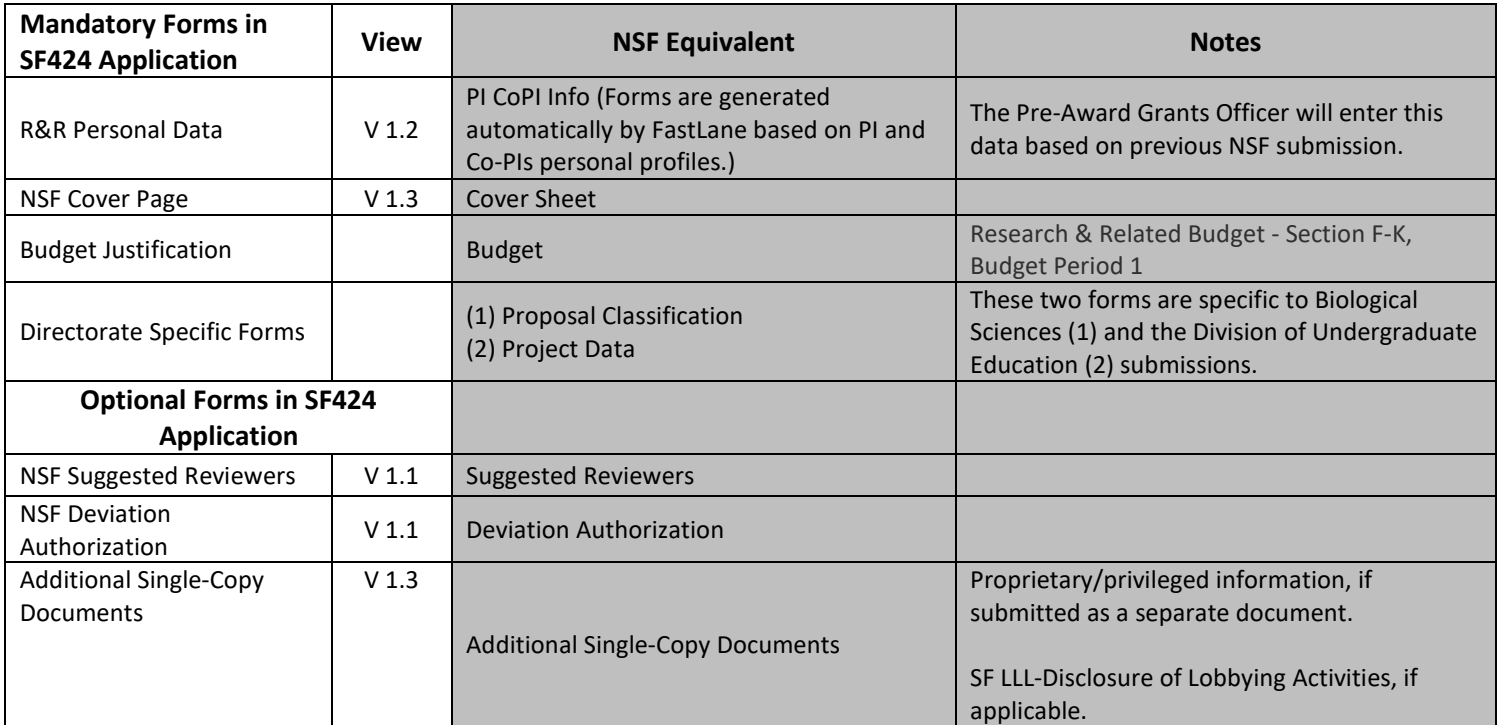

# **SF424 R&R Changes – Forms B and Forms C Comaprison**

## **Grants.gov Tracking ID**

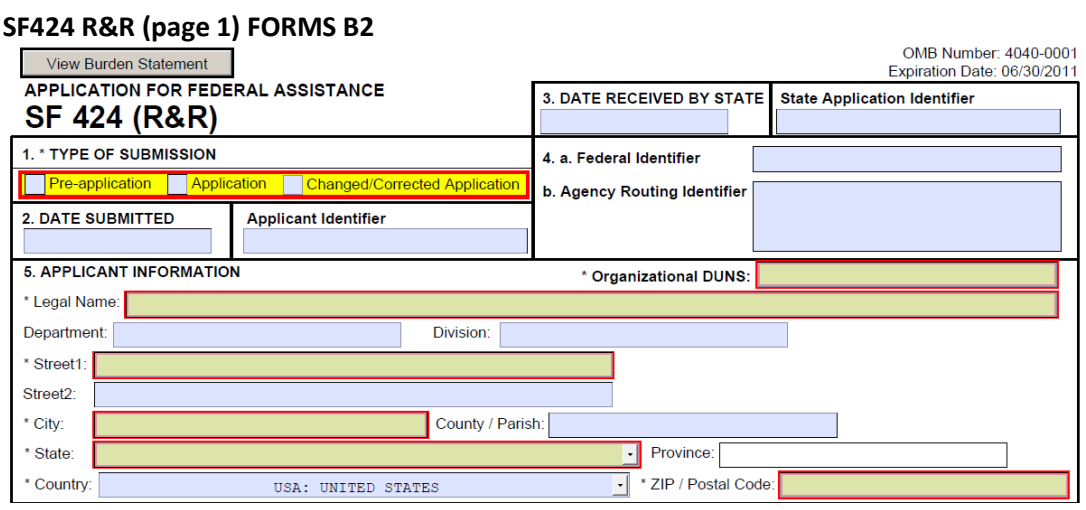

## **SF424 R&R (page 1) FORMS C**

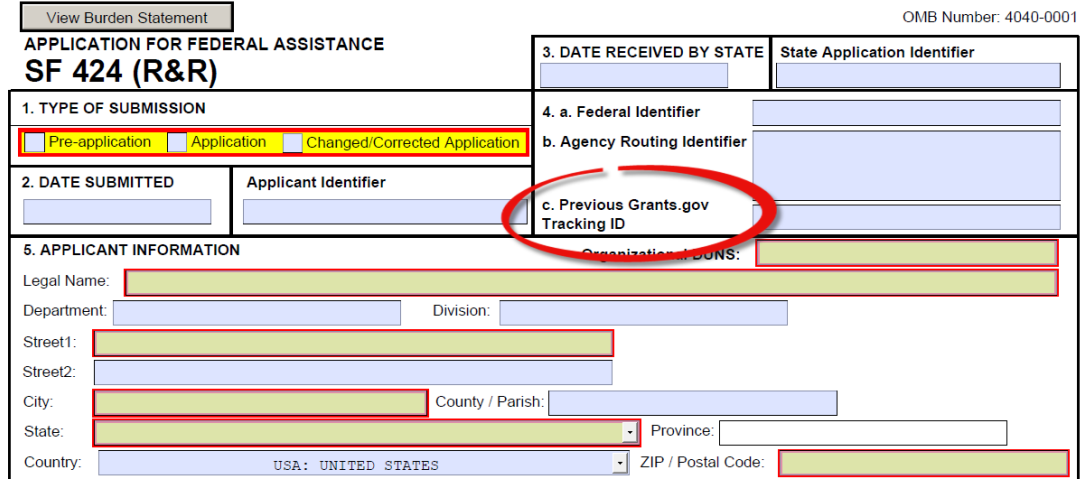

## **Person to Contact**

#### **SF424 R&R (page 1) FORMS B2**

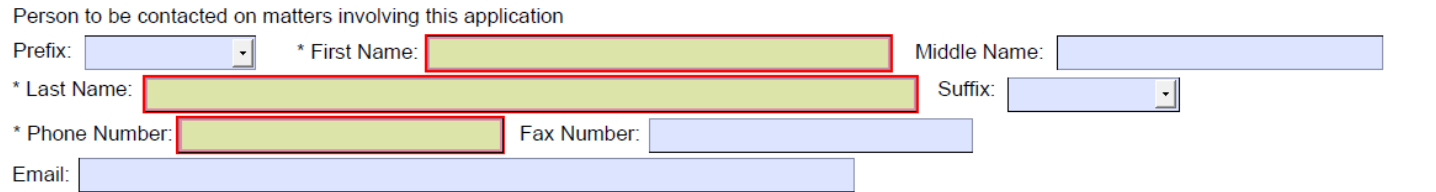

## **SF424 R&R (page 1) FORMS C**

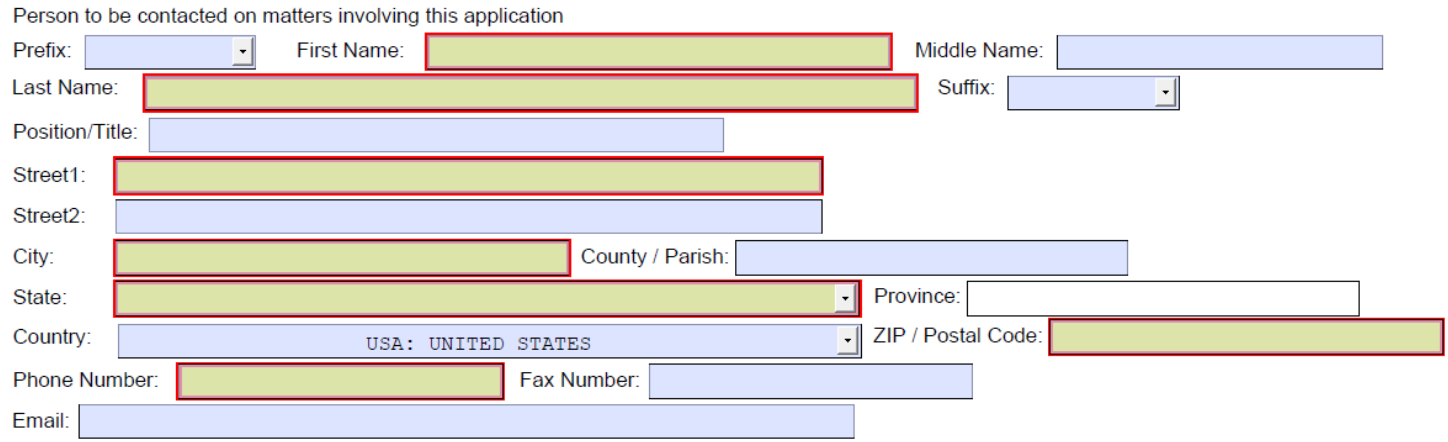

### **PHS Cover Page Supplement - FORMS B2**

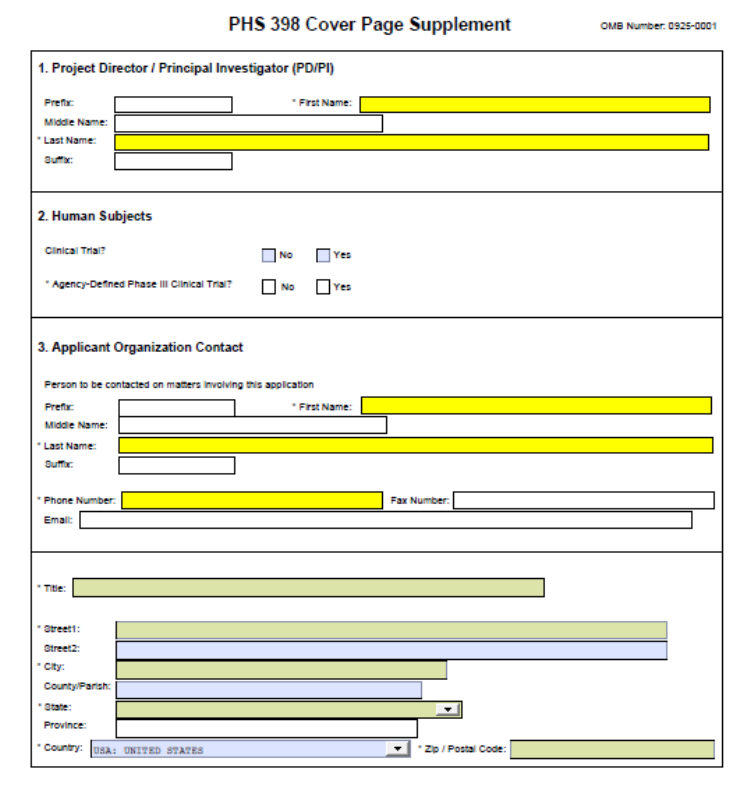

#### **PHS Cover Page Supplement - FORMS C**

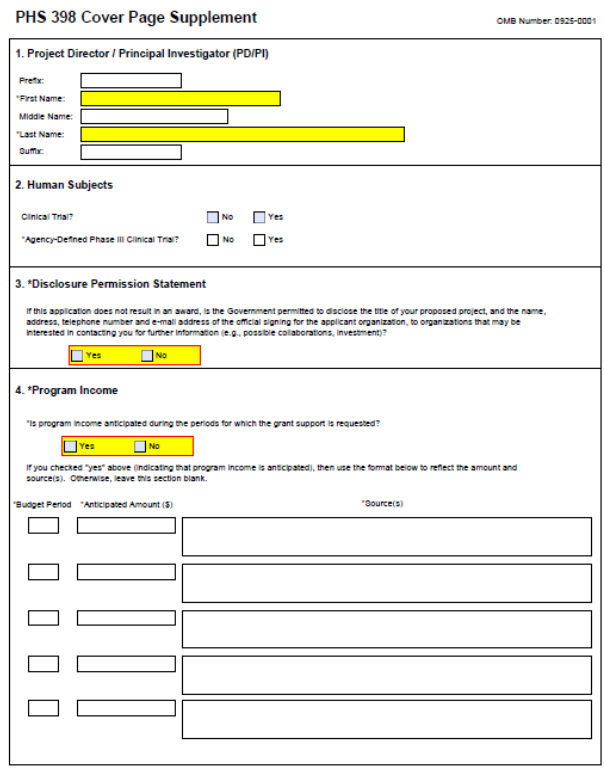

## **Lobbying Disclosure**

### **SF424 R&R (page 2) FORMS B2**

Current text for this question on ALL SPONSORS VIEW:

18. SFLLL or other Explanatory Documentation

Add Attachment Delete Attachment

**View Attachment** 

OMB Numbers: 0925-0001

### **SF424 R&R (page 2) FORMS C**

Text change for Question 18 that needs to be reflected on the ALL SPONSORS VIEW, but no mapping updates are necessary:

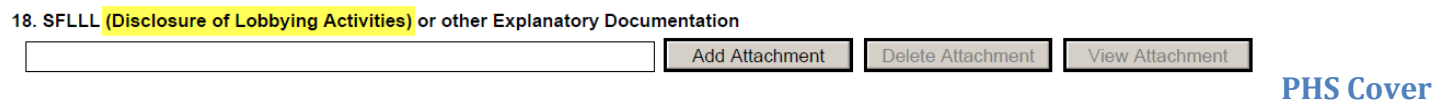

## **Letter**

### **SF424 R&R (page 2) FORMS B2**

Currently, cover letters are uploaded on the PHS Cover Letter form, but this form will be not be used in the Forms C set. Federal agencies:

## **PHS Cover Letter**

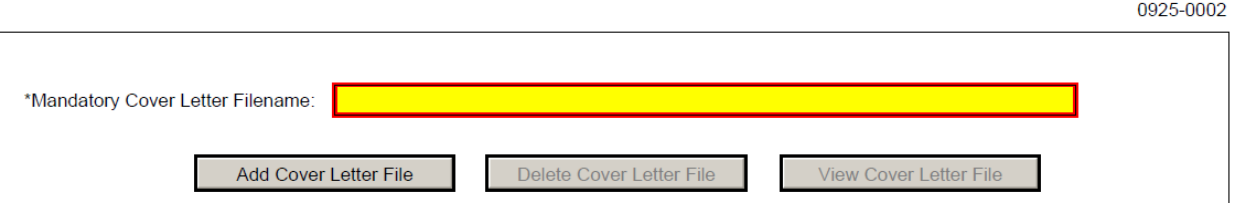

### **SF424 R&R (page 2) FORMS C**

PHS Cover Letter Form (above) is going away.

Delete/inactivate the coding that automatically checks the box on the Optional Forms page for the PHS Cover Letter in the SF424 when a cover letter is added to View 12.0 in the FP. The copy map will have the same source from the FP, but a different target b/c the PHS Cover Letter form is going away and an uploaded cover letter should now appear on the SF424 R&R (page 2) in Question 21:

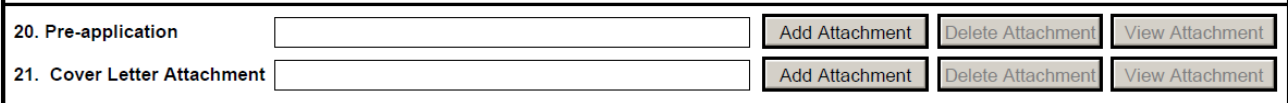

## **SF424 R&R Question Order & Numbering Changes**

Below is a list of the questions that appear on each page of the SF424 R&R in both Forms versions.

#### **SF424 R&R FORMS B2**

Questions 1-14 appear on page 1 Questions 15-20 appear on page 2

#### **SF424 R&R FORMS C**

Questions 1-13 appear on page 1 Questions 14-21 appear on page 2

# **List of Attachments for Funding Proposal & SF424**

The list below shows the order in which typical Attachments appear and are entered in the Funding Proposal and in the order that they appear and are entered in the SF424:

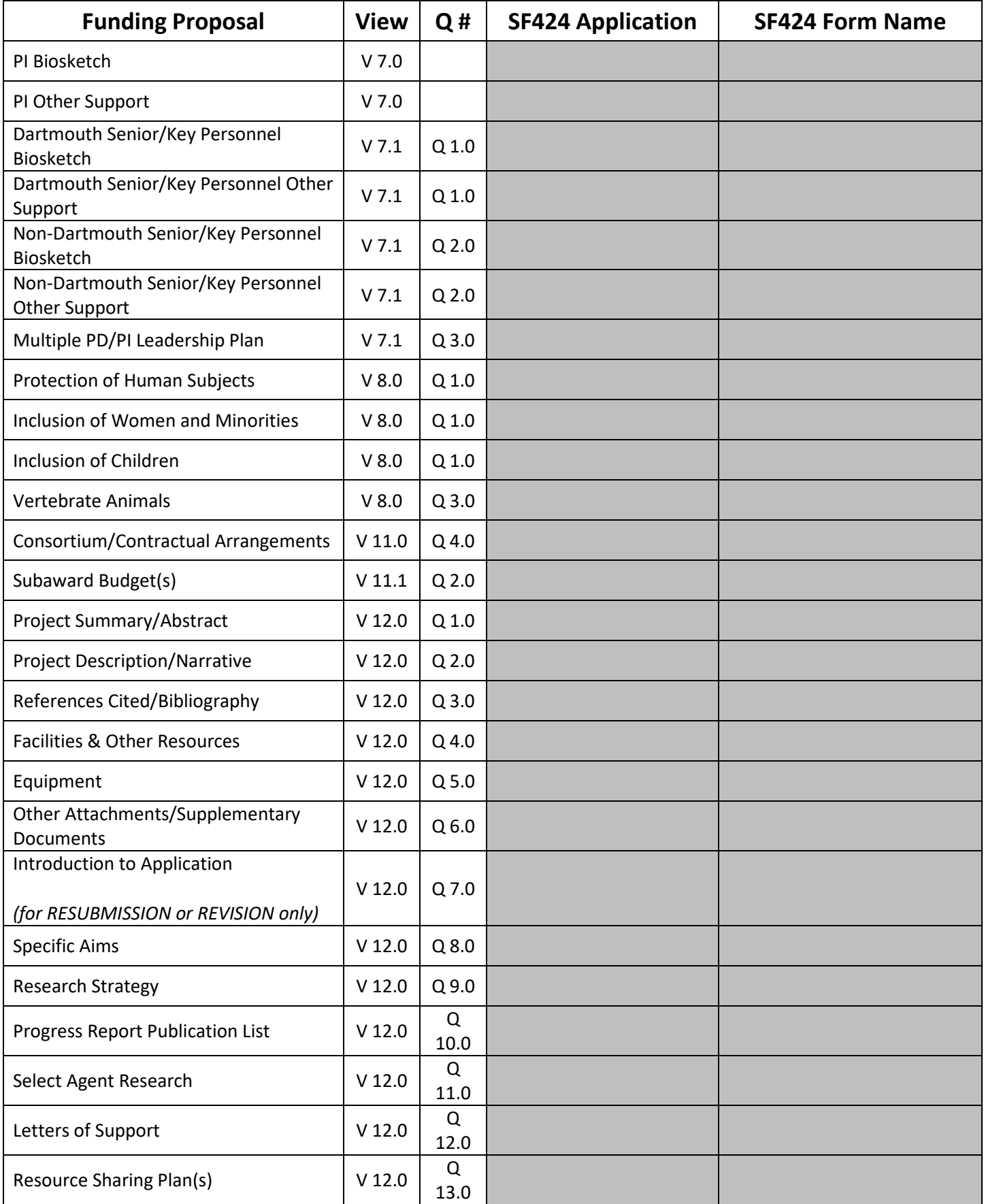

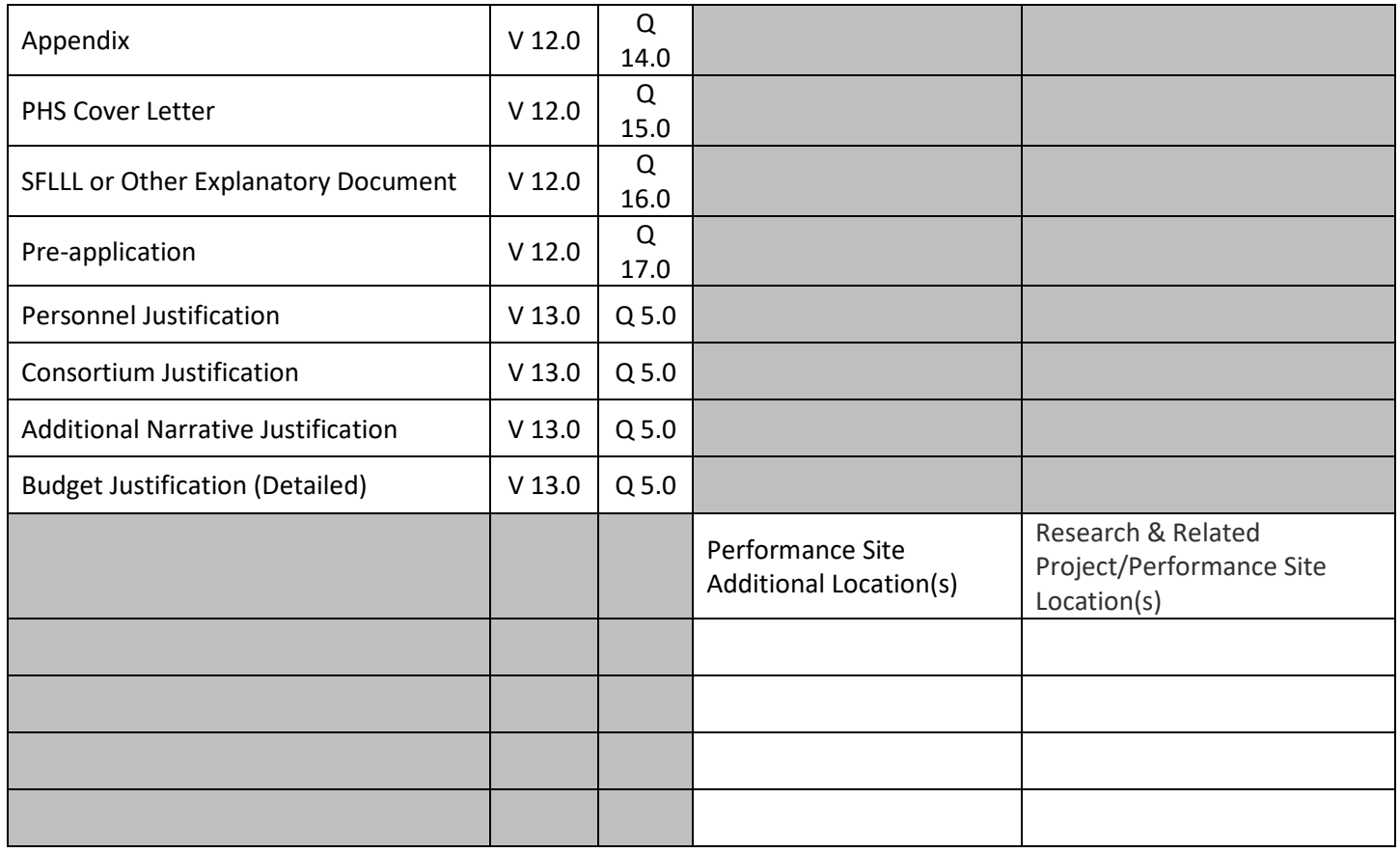

# **Aging of Funding Proposals**

Funding proposals that are in a state of Draft can be used any any point in the future as along as the FOA entered has not changed. If the FOA has changed, then cancel the existing proposal and start a new funding proposal.

For any proposal that is in s state other than Draft, please confer with your Grants Officer to determine whether the proposal can be used or if a new proposal must be started. The conditions of concern are 1) changes, in the proposed research, that will require anew either routing, review and/or confirmation by any person, or 2) a change of the FOA.

OSP will occasionally review old proposals and may contact you to determine if any should be moved to a state of Cancelled.

Funding proposals that are in a state of Cancelled remain visible under your My Funding Proposals tab for 30 days after you move them to this state. After this time elapses, they will be invisble to you.

Submitted funding proposals remain visible under your My Funding Proposals tab for 18 months after the date the funding proposal's state is changed to Submitted. After the 18 months pass, the proposals are changed to a state of Not Funded and they will be invisble to you. If, as can happen, any such proposal is funded OSP can access the proposal.

# **RAPPORT COI Triggers**

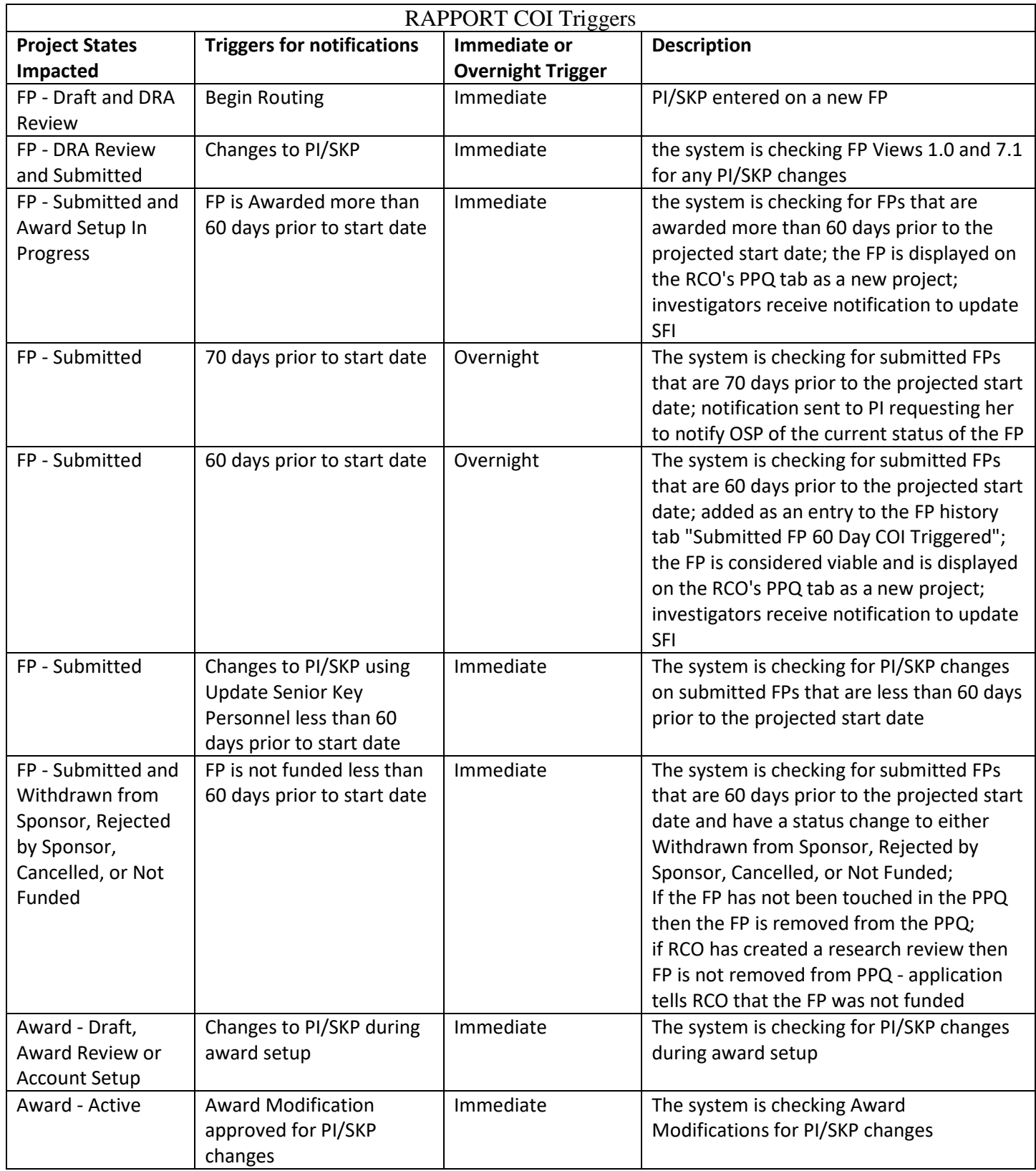

# **Accessing and Using the RAPPORT Training Environment**

Please inquire wit[h OSP-IS](mailto:OSP-RAPPORT@CLOUD.DARTMOUTH.EDU) if you wish to use the training environment.

In this environment, you test a range of Funding Oppostunity Announcements (FOAs) and run through all of the roles to learn what a person with each RAPPORT role (DRA, PI, Chair, Dean, Fiscal Officer, Grants Officer, and OSP Director) encounters and must or can do as activities. Please use only **Test User** accounts. If you use active accounts for colleagues, they will receive notifications and you will be unable to complete the Funding Proposal and SF424 submission on your by playing all of the roles.

The URL for the training environment is: [https://rapport-preprod.dartmouth.edu/grantsTraining/.](https://rapport-preprod.dartmouth.edu/grantsTraining/)

Test Forms C FOAs for NIH can be found a[t http://grants.nih.gov/grants/ElectronicReceipt/files/Forms\\_C.htm](http://grants.nih.gov/grants/ElectronicReceipt/files/Forms_C.htm)

[OSP-IS](mailto:OSP-RAPPORT@CLOUD.DARTMOUTH.EDU) can supply other types of Test FOAs.